# **ArubaOS 6.2.1.4**

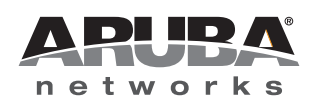

#### **Copyright**

© 2013 Aruba Networks, Inc. Aruba Networks trademarks include (CO AITWAVE, Aruba Networks®, Aruba Wireless Networks®, the registered Aruba the Mobile Edge Company logo, Aruba Mobility Management System®, Mobile Edge Architecture®, People Move. Networks Must Follow<sup>®</sup>, RFProtect<sup>®</sup>, Green Island®. All rights reserved. All other trademarks are the property of their respective owners.

#### Open Source Code

Certain Aruba products include Open Source software code developed by third parties, including software code subject to the GNU General Public License (GPL), GNU Lesser General Public License (LGPL), or other Open Source Licenses. Includes software from Litech Systems Design. The IF-MAP client library copyright 2011 Infoblox, Inc. All rights reserved. This product includes software developed by Lars Fenneberg et al. The Open Source code used can be found at this site:

#### http://www.arubanetworks.com/open\_source

#### **Legal Notice**

The use of Aruba Networks, Inc. switching platforms and software, by all individuals or corporations, to terminate other vendors' VPN client devices constitutes complete acceptance of liability by that individual or corporation for this action and indemnifies, in full, Aruba Networks, Inc. from any and all legal actions that might be taken against it with respect to infringement of copyright on behalf of those vendors.

#### **Warranty**

This hardware product is protected by an Aruba warranty. For more information, refer to the ArubaCare service and support terms and conditions.

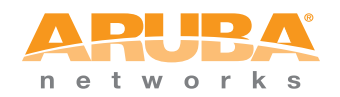

www.arubanetworks.com

1344 Crossman Avenue Sunnyvale, California 94089

Phone: 408.227.4500 Fax 408.227.4550

# **Contents**

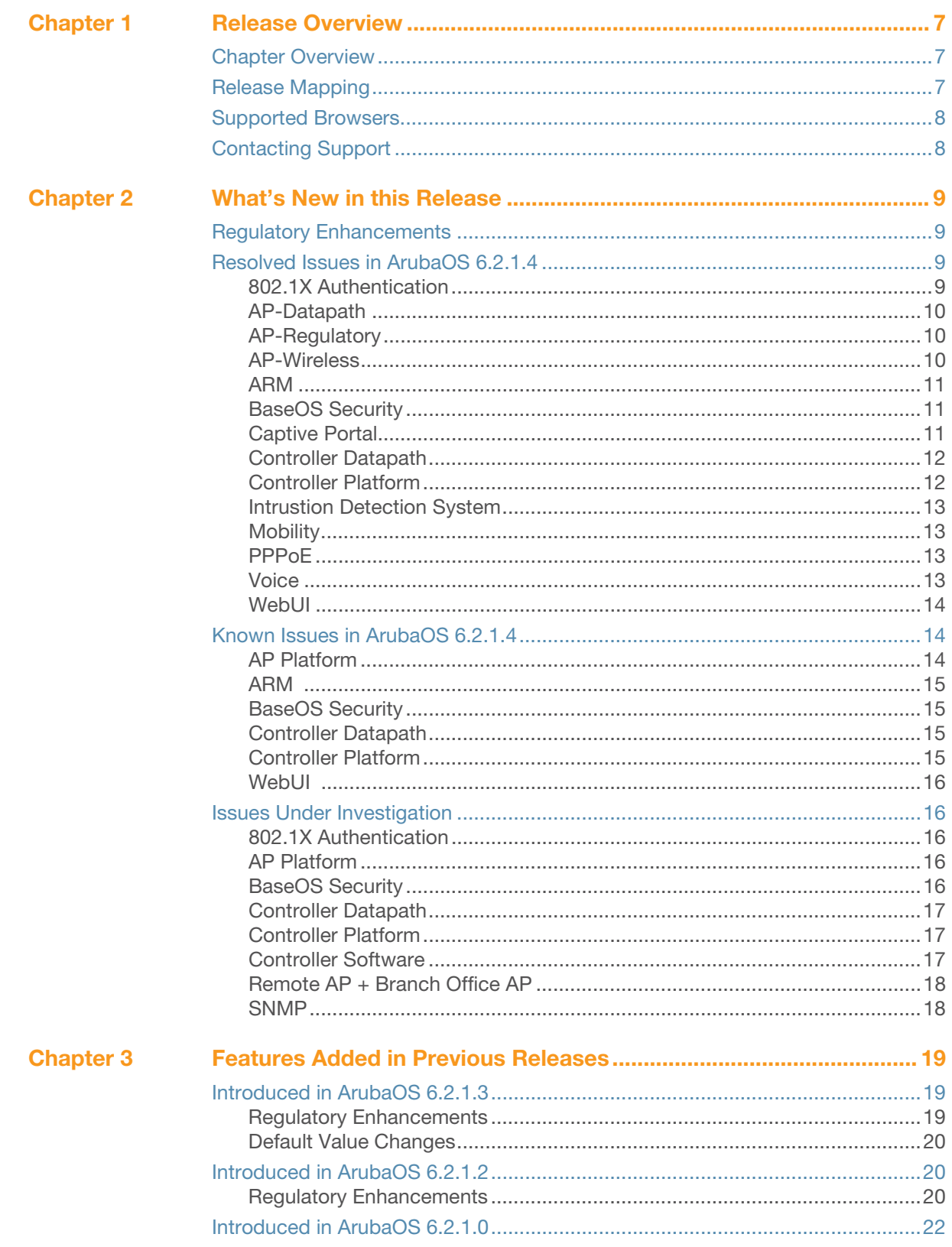

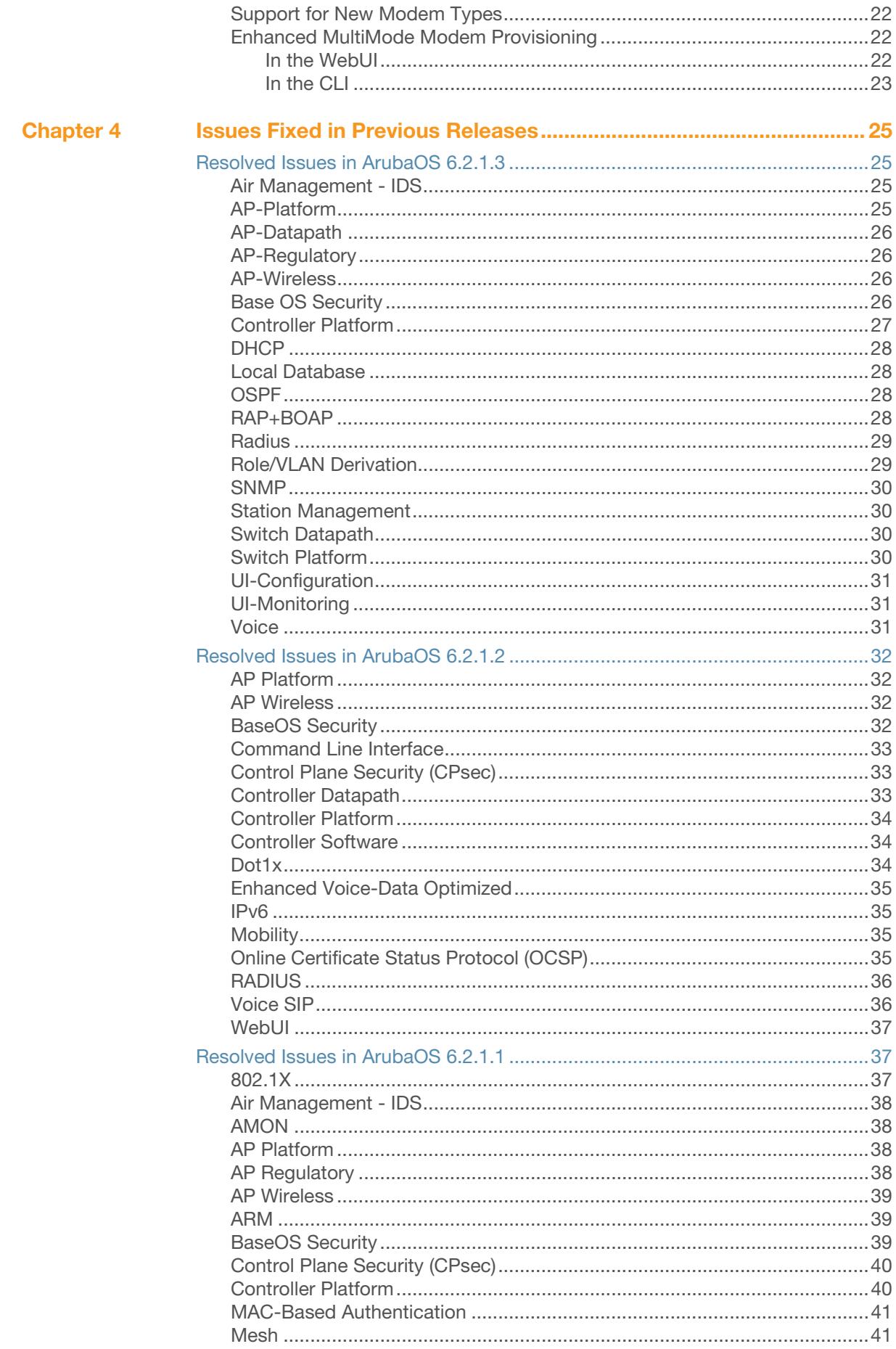

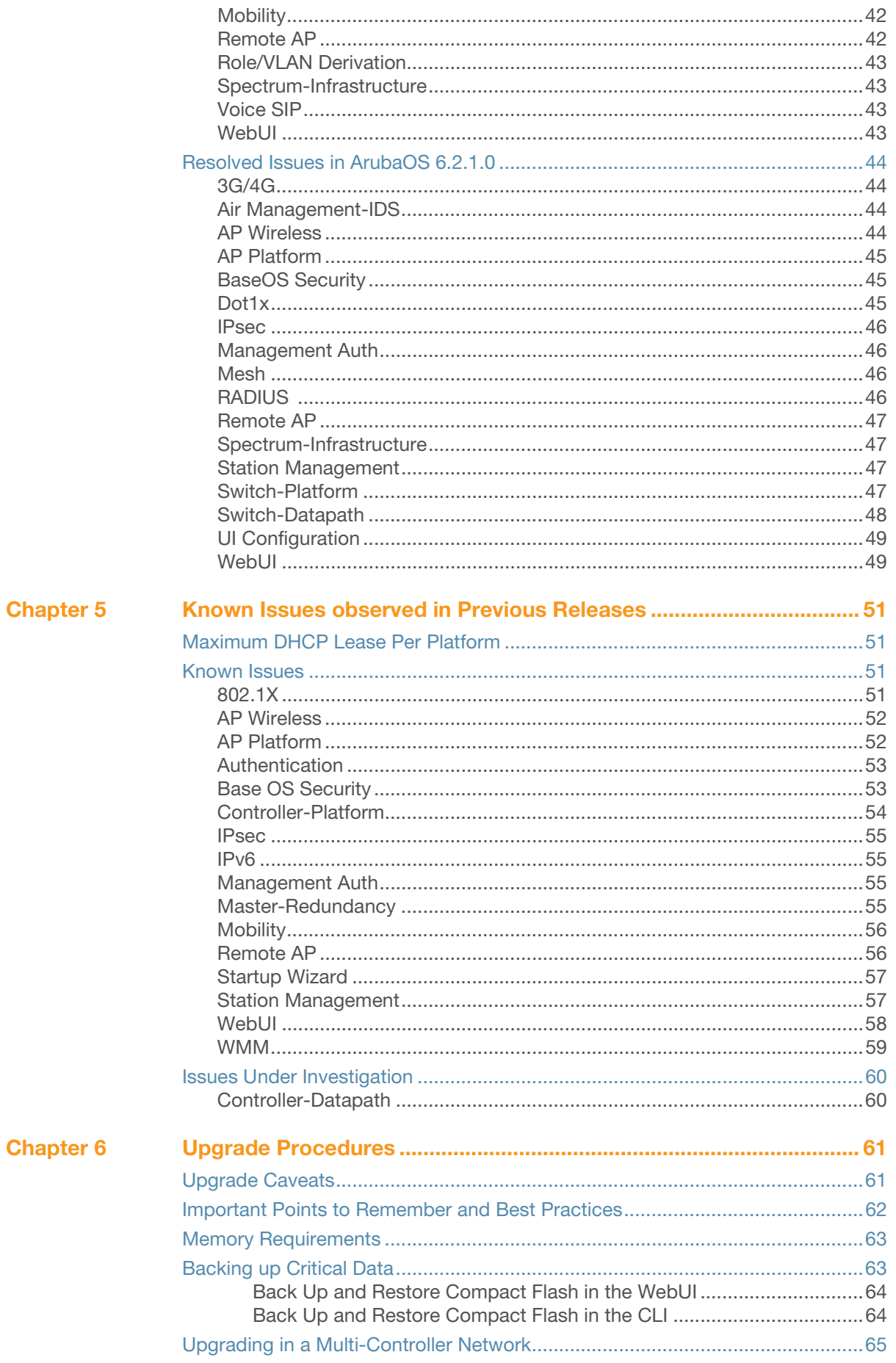

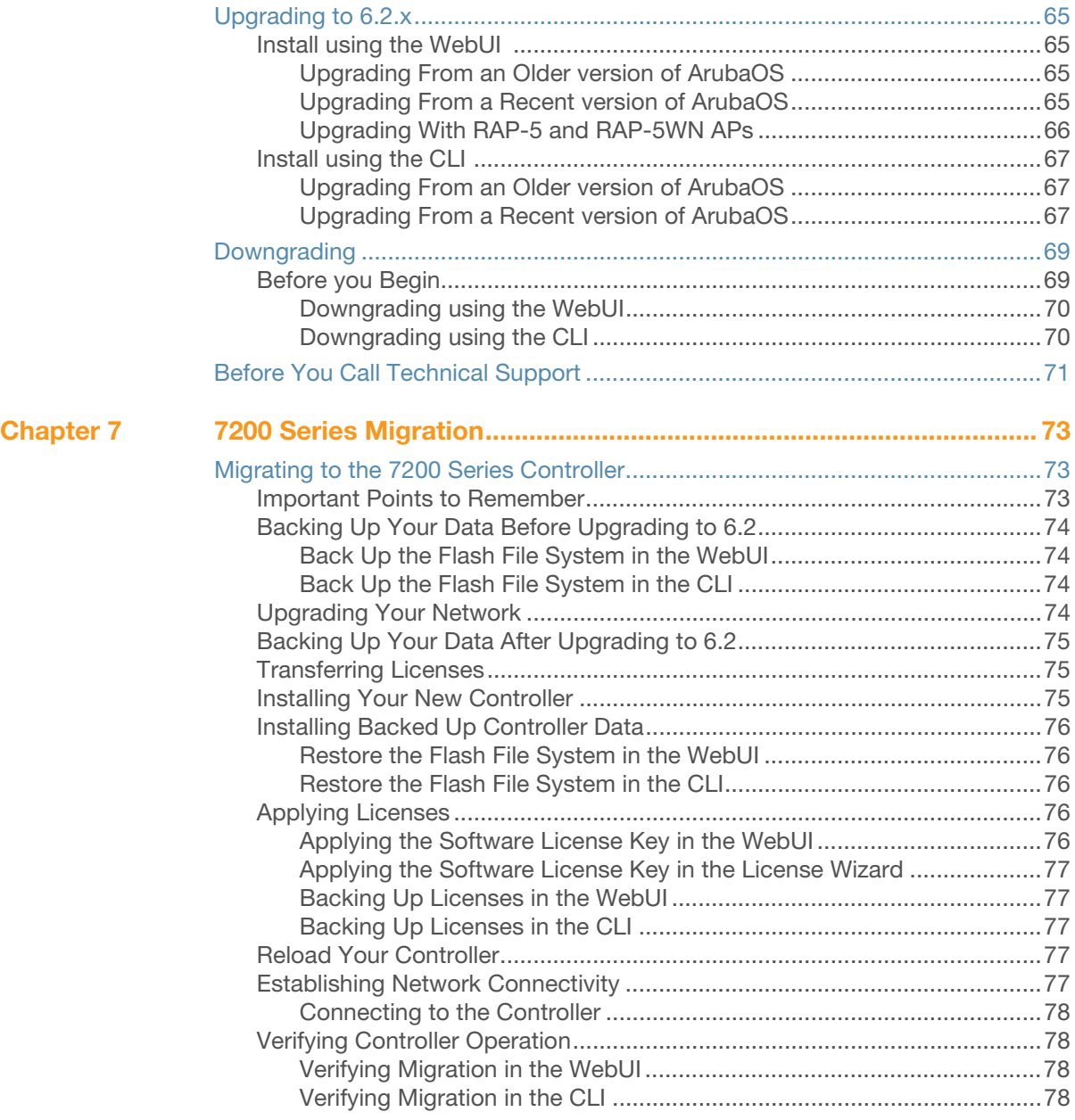

# <span id="page-6-0"></span>**Chapter 1**

<span id="page-6-1"></span>**Release Overview**

ArubaOS 6.2.1.4 is a software patch release that includes fixes to a number of known issues. For details on all of the features described in the following sections, see the *ArubaOS 6.2 User Guide*, *ArubaOS 6.2 CLI Reference Guide*, and *ArubaOS 6.2 MIB Reference Guide*.

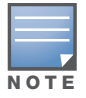

See the [Upgrade Procedures on page 61](#page-60-3) for instructions on how to upgrade your controller to this release.

# <span id="page-6-2"></span>**Chapter Overview**

- [What's New in this Release on page 9](#page-8-5) describes the fixes introduced in this release.
- [Features Added in Previous Releases on page 19](#page-18-4) provides descriptions of features and enhancements added in previous 6.2.0.x releases.
- Issues Fixed in Previous Releases on page  $25$  lists issues fixed in previous releases of 6.2.
- [Known Issues observed in Previous Releases on page 51](#page-50-5) provides descriptions and workarounds for outstanding issues in ArubaOS 6.2.1.4.
- $\bullet$  [Upgrade Procedures on page 61](#page-60-3) cover the procedures for upgrading your controller from any release of ArubaOS to ArubaOS 6.2.1.4.
- [7200 Series Migration on page 73](#page-72-4) provides instructions for migrating your existing controllers to the new 7200 Series controller. For additional information, see support.arubanetworks.com.

# <span id="page-6-3"></span>**Release Mapping**

The following illustration shows which patches and maintenance releases are included in their entirety in ArubaOS 6.2.1.4.

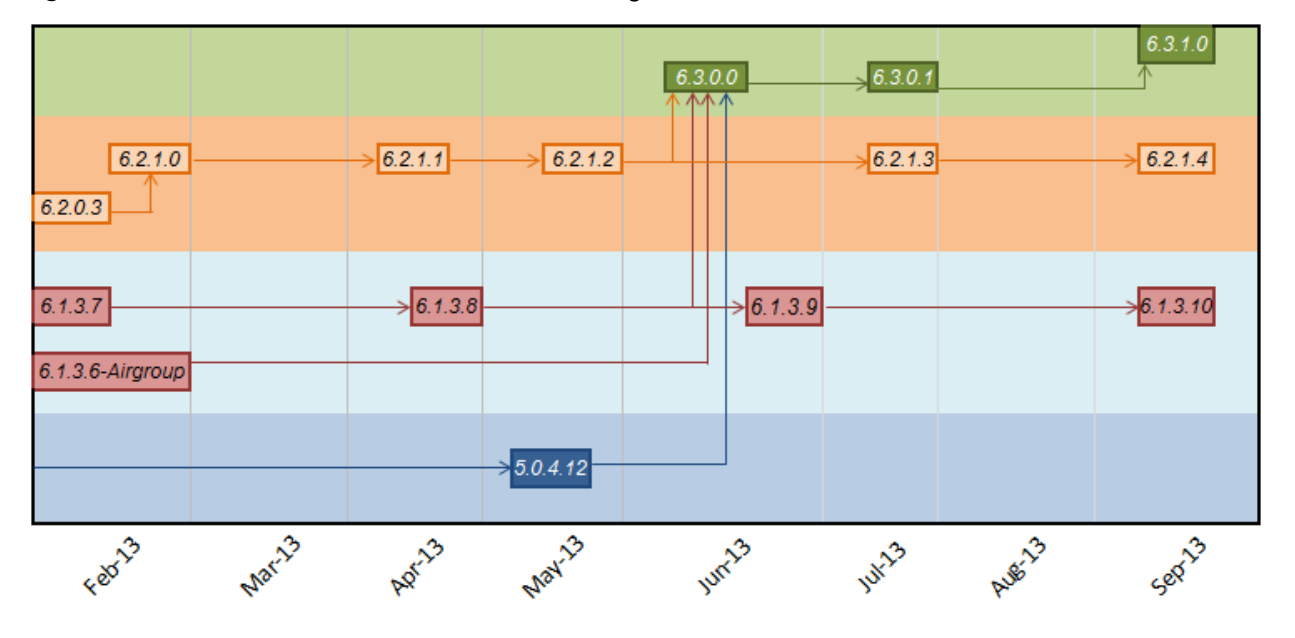

**Figure 1** ArubaOS Releases and Code Stream Integration

# <span id="page-7-0"></span>**Supported Browsers**

Beginning with ArubaOS 6.2, the following browsers are officially supported for use with the ArubaOS WebUI:

- Microsoft Internet Explorer 8.x and 9.x on Windows XP, Windows Vista, Windows 7, and MacOS
- Mozilla Firefox 14, 15, and 16 on Windows XP, Windows Vista, Windows 7, and MacOS
- Apple Safari 5.x on MacOS

# <span id="page-7-1"></span>**Contacting Support**

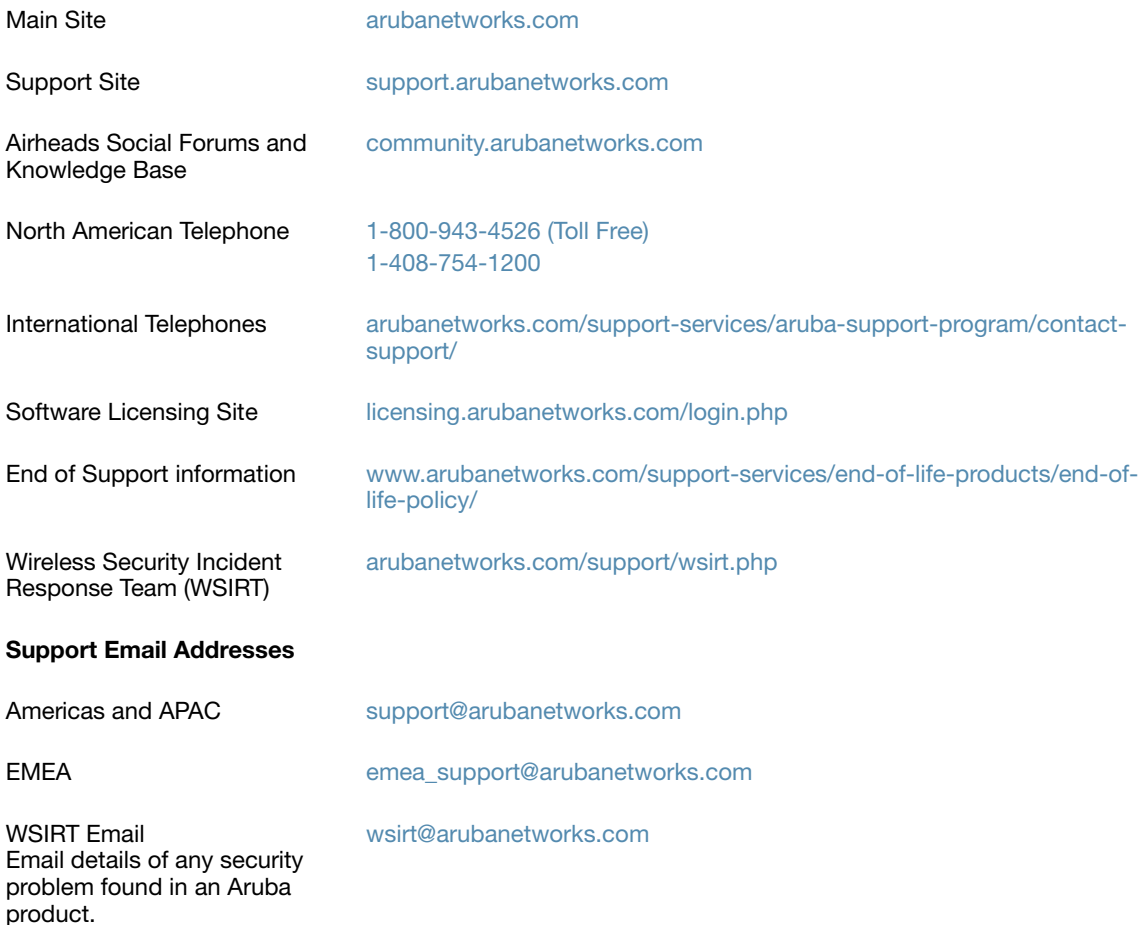

# <span id="page-8-5"></span><span id="page-8-1"></span><span id="page-8-0"></span>**What's New in this Release**

This chapter describes regulatory enhancements and issues resolved in ArubaOS 6.2.1.4. In addition, it lists new issues discovered since the prior release, and customer issues currently under investigation.

# <span id="page-8-2"></span>**Regulatory Enhancements**

The following table describes regulatory enhancements introduced in ArubaOS 6.2.1.4:

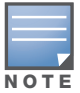

NOTE: Check with your local Aruba sales representative on device availability and support for countries listed in the following table.

#### **Table 1** Regulatory Domain Updates

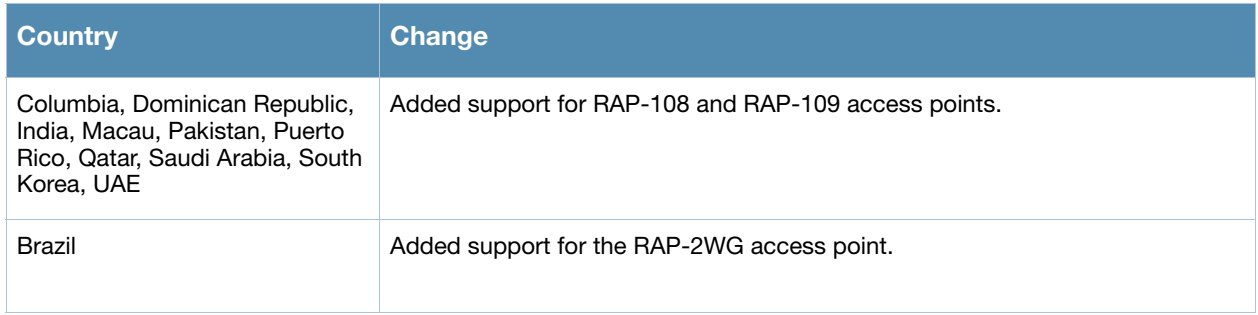

# <span id="page-8-3"></span>**Resolved Issues in ArubaOS 6.2.1.4**

#### <span id="page-8-4"></span>**802.1X Authentication**

**Table 2** 802.1X Fixed Issues

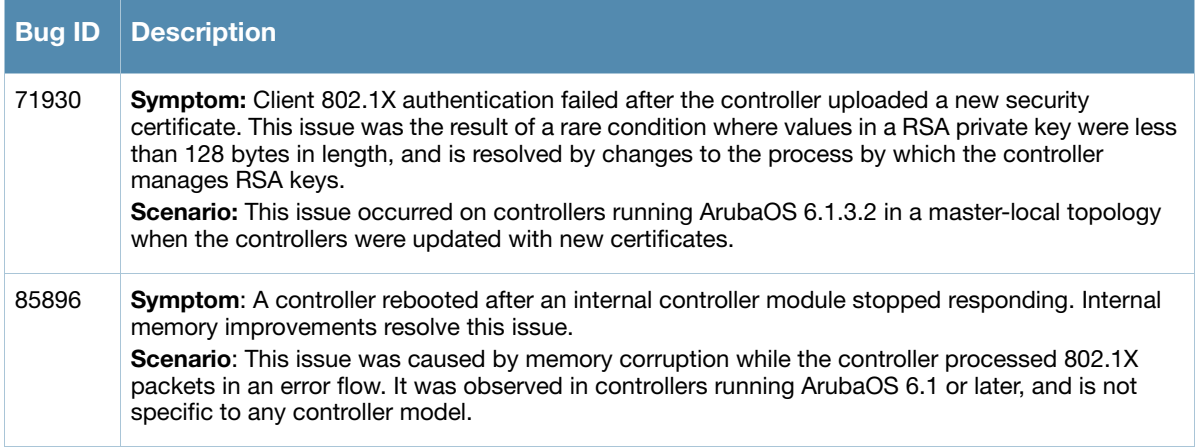

**Table 2** 802.1X Fixed Issues (Continued)

| <b>Bug ID</b> | <b>Description</b>                                                                                                    |
|---------------|----------------------------------------------------------------------------------------------------|
| 86162         | Symptom: Clients using WPA2-PEAP authentication failed to authenticate due to an EAP-failure<br>error after the controller switched to a new 2k server certificate. This issue is fixed by changes to<br>how RSA constants for XLR-SAE are handled as they are downloaded from the assigned server<br>certificate. |
|               | <b>Scenario:</b> This issue was triggered by some 2k server certificates. This issue was observed on<br>6000 controller platforms with XLR/XLS processors, 3000 Series, and 600 Series controllers<br>running ArubaOS 6.x.                                                                                         |

# <span id="page-9-0"></span>**AP-Datapath**

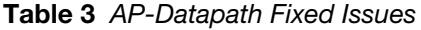

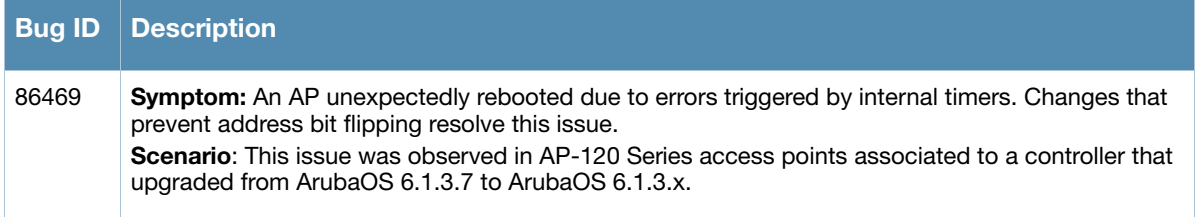

# <span id="page-9-1"></span>**AP-Regulatory**

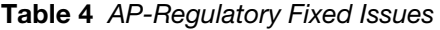

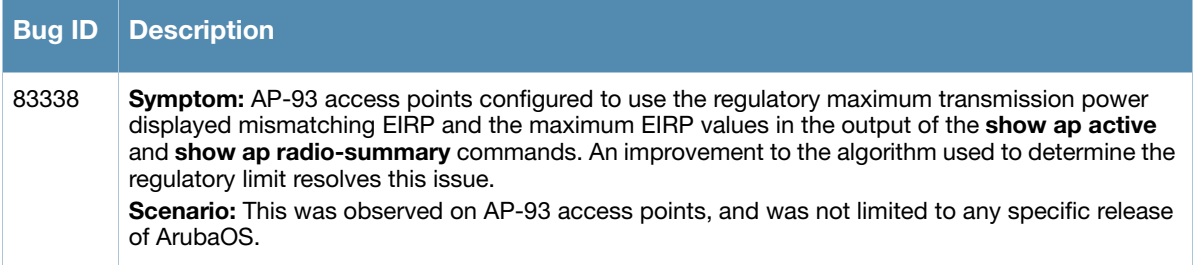

# <span id="page-9-2"></span>**AP-Wireless**

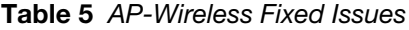

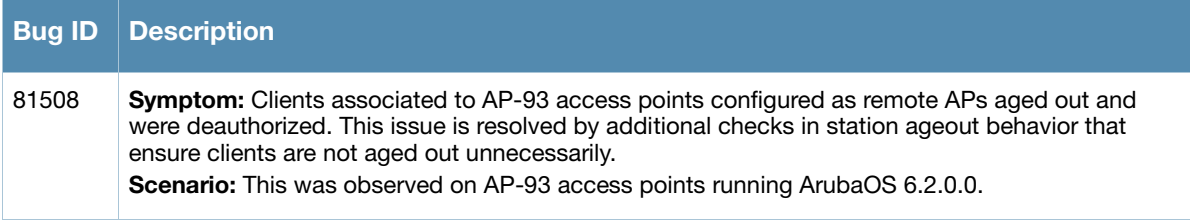

# <span id="page-10-0"></span>**ARM**

#### **Table 6** ARM Fixed Issues

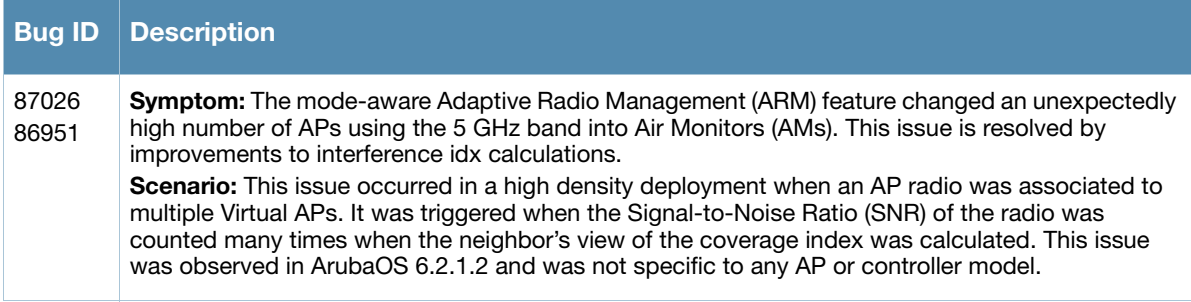

# <span id="page-10-1"></span>**BaseOS Security**

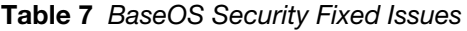

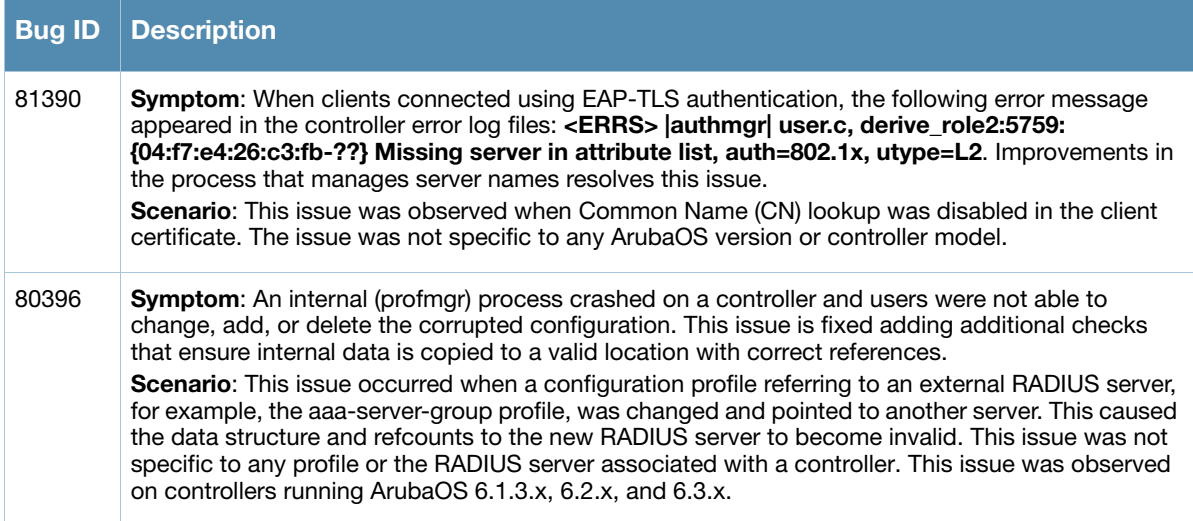

# <span id="page-10-2"></span>**Captive Portal**

**Table 8** Captive Portal Fixed Issues

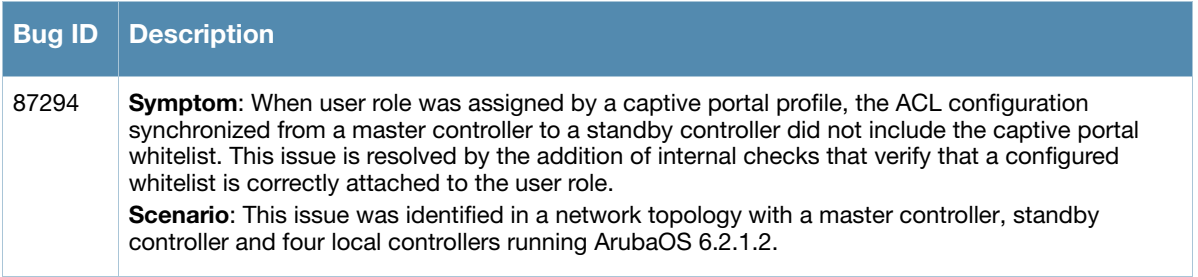

# <span id="page-11-0"></span>**Controller Datapath**

### **Table 9** Controller Datapath Fixed Issues

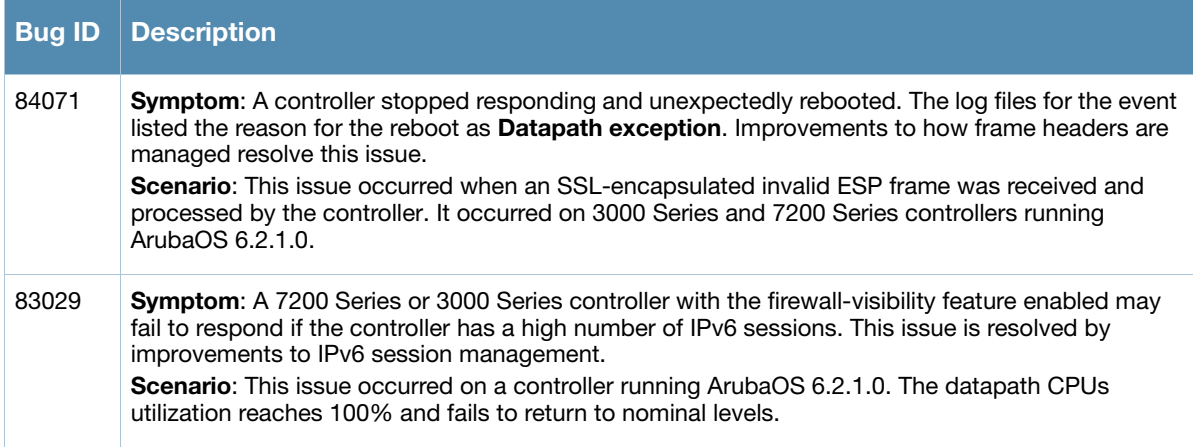

# <span id="page-11-1"></span>**Controller Platform**

#### **Table 10** Controller Platform Fixed Issues

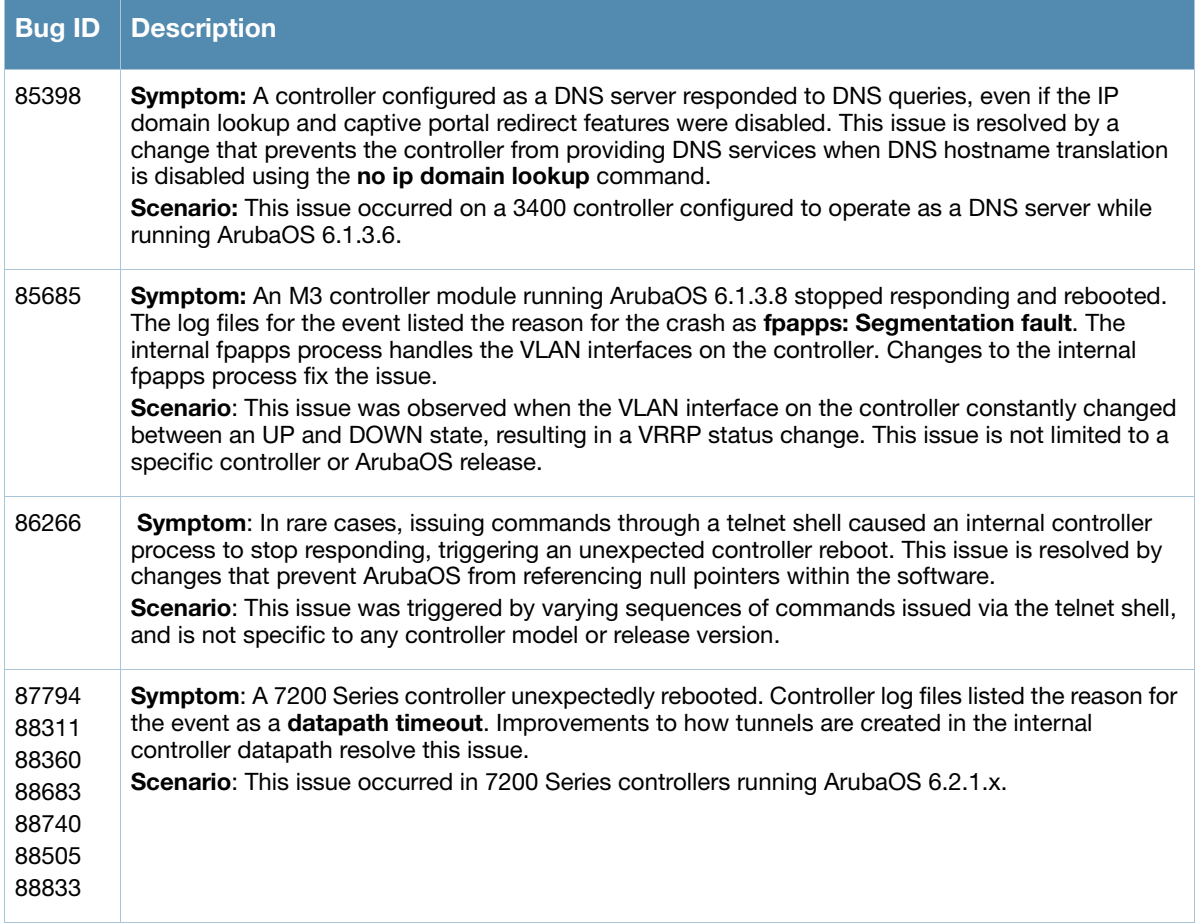

# <span id="page-12-0"></span>**Intrustion Detection System**

#### **Table 11** IDS Fixed Issues

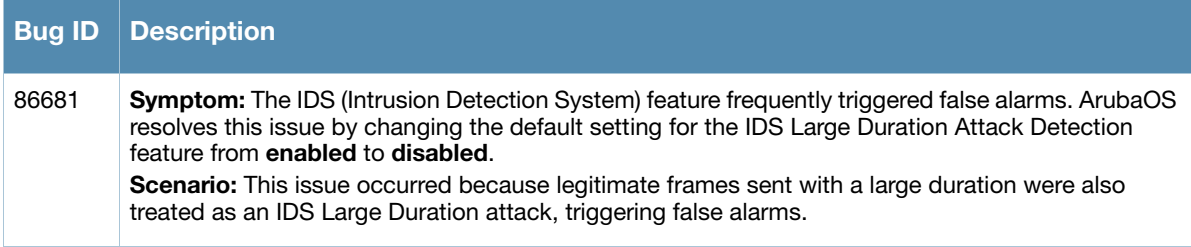

# <span id="page-12-1"></span>**Mobility**

#### **Table 12** Mobility Fixed Issues

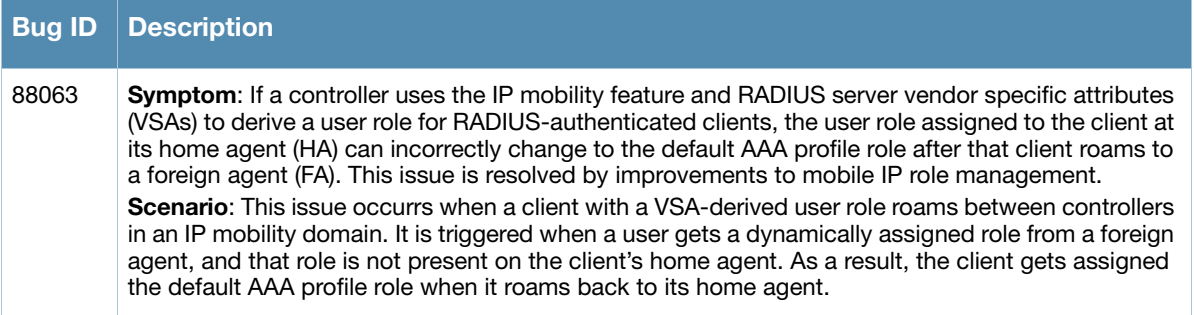

# <span id="page-12-2"></span>**PPPoE**

#### **Table 13** PPPoE Fixed Issues

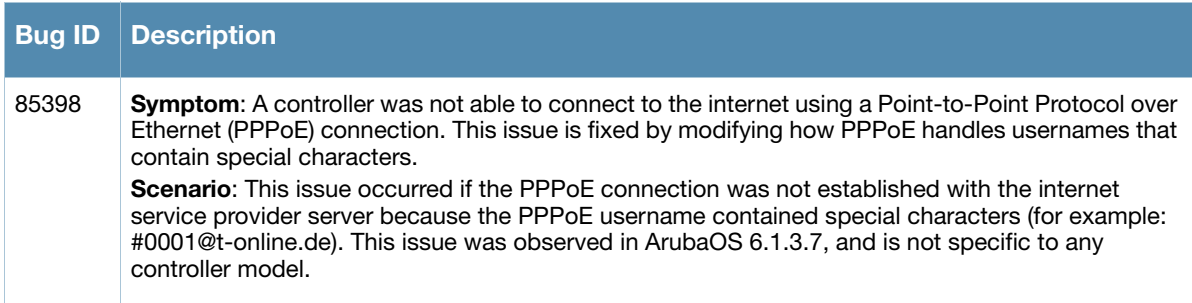

# <span id="page-12-3"></span>**Voice**

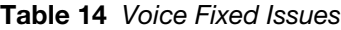

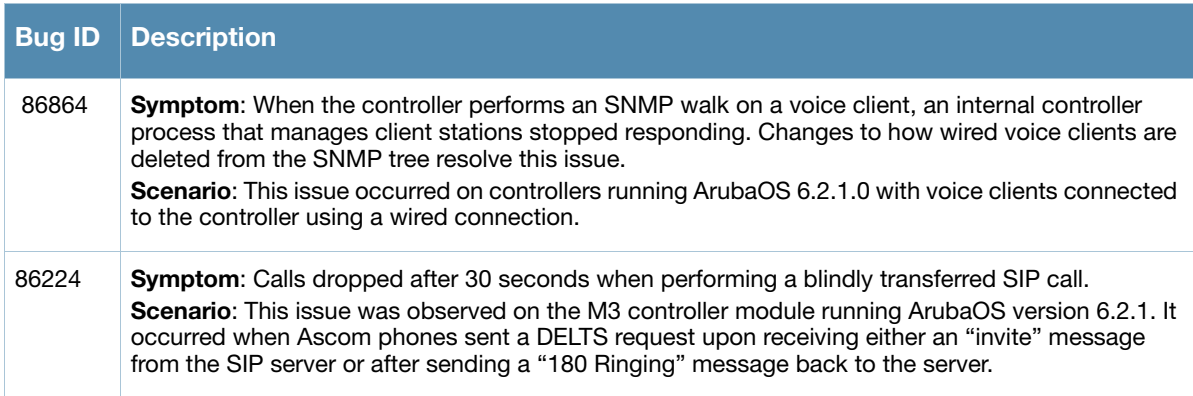

# <span id="page-13-0"></span>**WebUI**

#### **Table 15** WebUI Fixed Issues

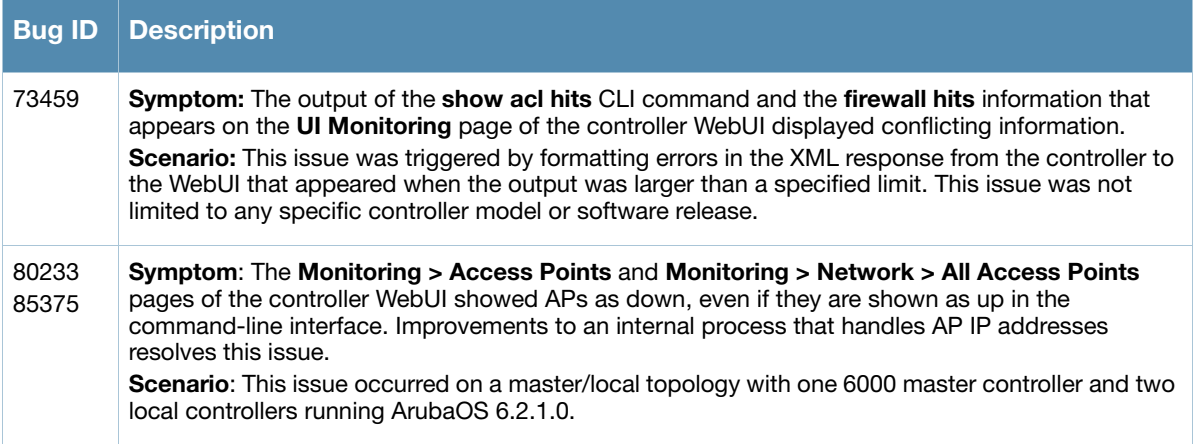

# <span id="page-13-1"></span>**Known Issues in ArubaOS 6.2.1.4**

The following issues have been identified since the last release. For a list of known issues found in previous versions of ArubaOS, see [Chapter 5, "Known Issues observed in Previous Releases"](#page-50-5) .

# <span id="page-13-2"></span>**AP Platform**

**Table 16** AP Platform Known Issues

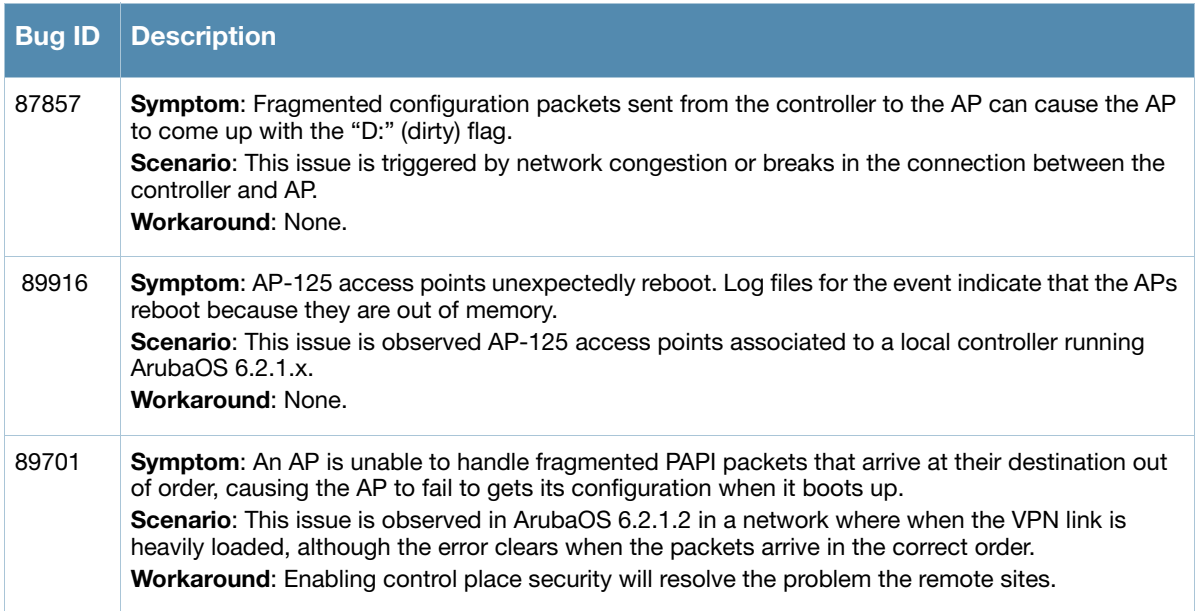

### <span id="page-14-0"></span>**ARM**

#### **Table 17** ARM Known Issues

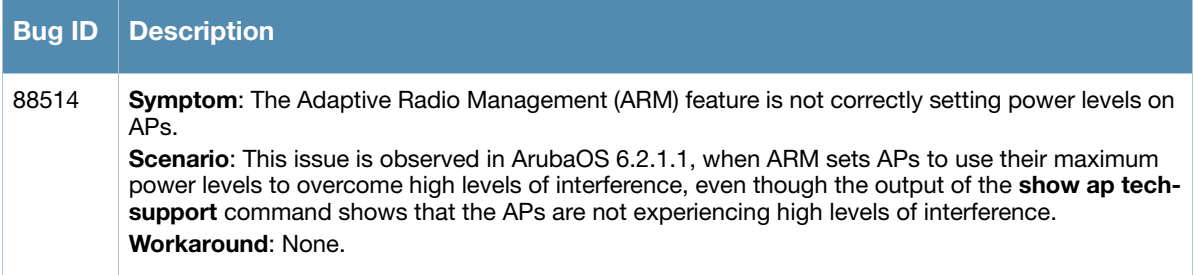

# <span id="page-14-1"></span>**BaseOS Security**

**Table 18** BaseOS Security Known Issues

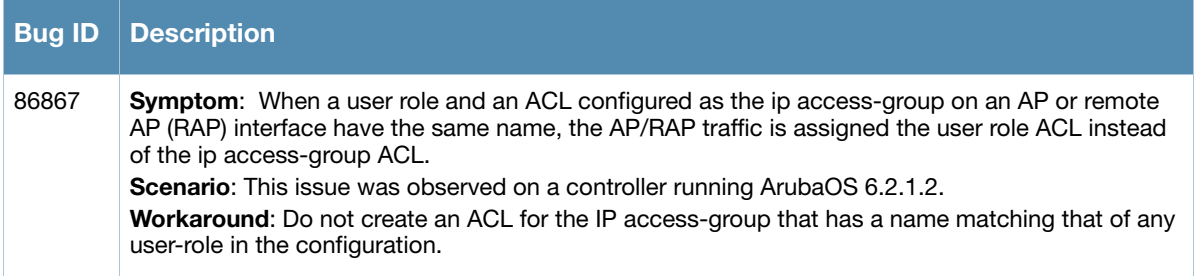

# <span id="page-14-2"></span>**Controller Datapath**

**Table 19** Controller Datapath Known Issues

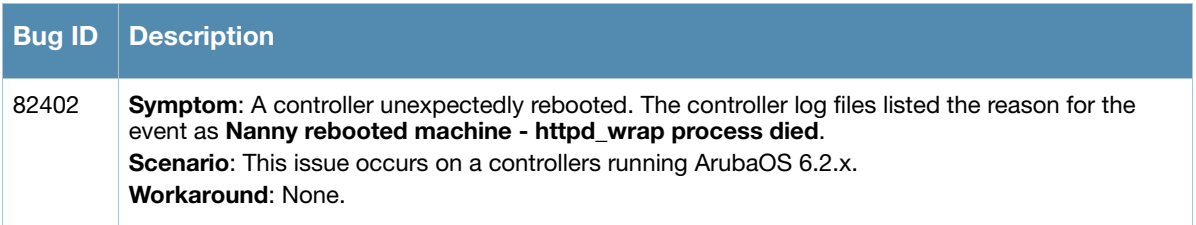

#### <span id="page-14-3"></span>**Controller Platform**

**Table 20** Controller Platform Known Issues

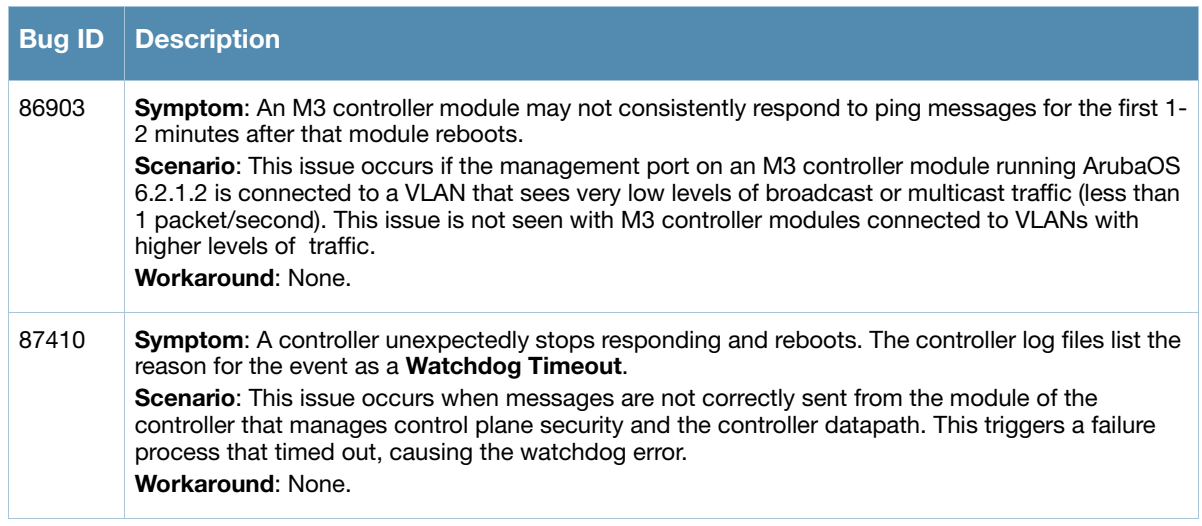

# <span id="page-15-0"></span>**WebUI**

**Table 21** WebUI Known Issues

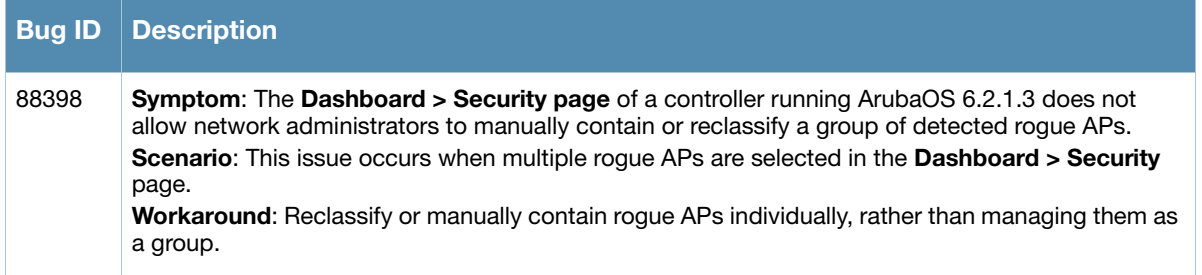

# <span id="page-15-1"></span>**Issues Under Investigation**

The following issues have been reported in ArubaOS but not confirmed. The issues have not been reproduced yet, and the root cause has not yet been determined. They are included here because they have been reported to Aruba, and are being investigated. In the tables below, issues have been grouped together by topic and then by the Bug ID number.

#### <span id="page-15-2"></span>**802.1X Authentication**

**Table 22** 802.1X Authentication Observed Issues

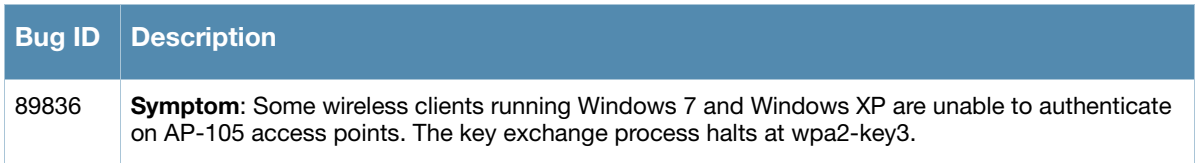

#### <span id="page-15-3"></span>**AP Platform**

#### **Table 23** AP Platform Observed Issues

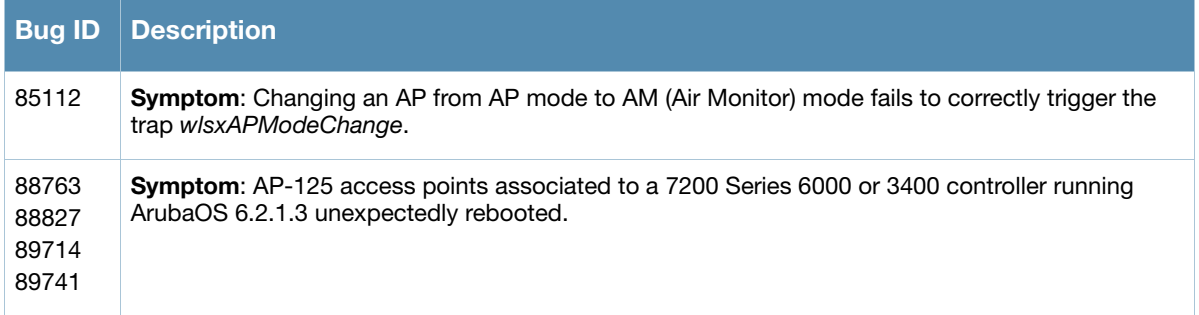

### <span id="page-15-4"></span>**BaseOS Security**

**Table 24** BaseOS Security Observed Issues

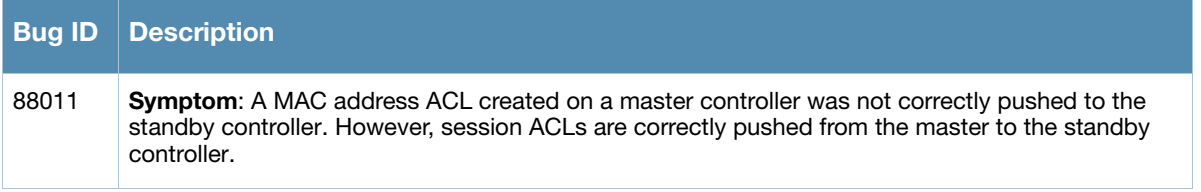

# <span id="page-16-0"></span>**Controller Datapath**

**Table 25** Controller Datapath Observed Issues

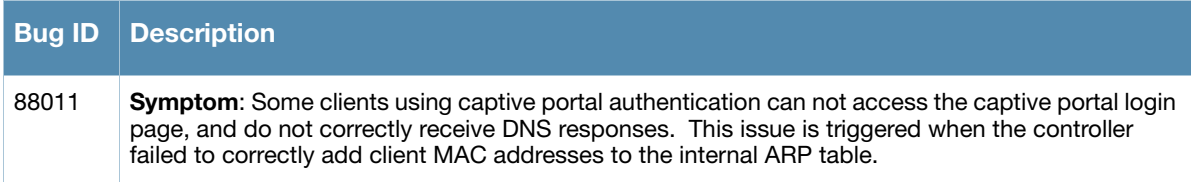

# <span id="page-16-1"></span>**Controller Platform**

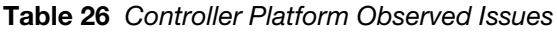

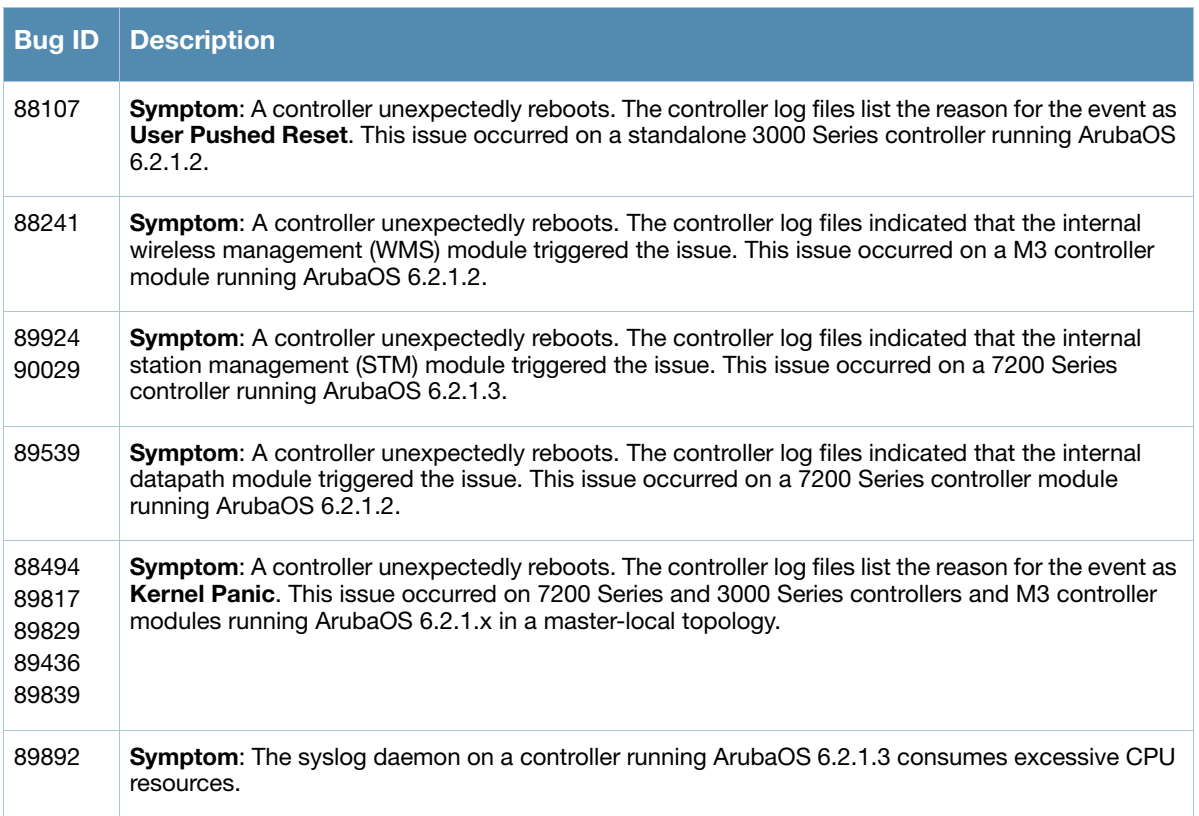

### <span id="page-16-2"></span>**Controller Software**

**Table 27** Controller Software Observed Issues

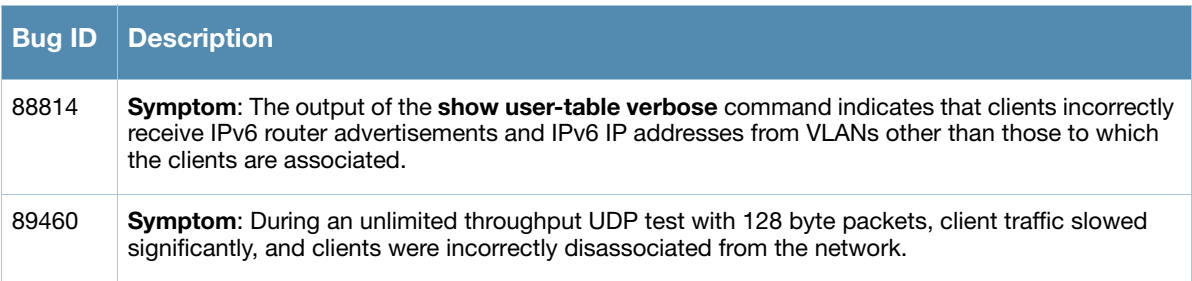

# <span id="page-17-0"></span>**Remote AP + Branch Office AP**

**Table 28** Remote AP + Branch Office AP Observed Issues

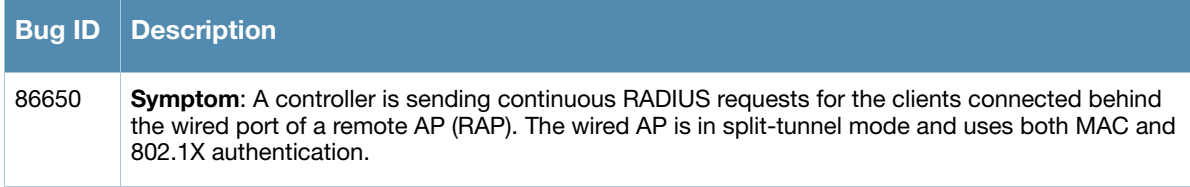

### <span id="page-17-1"></span>**SNMP**

**Table 29** SNMP Observed Issues

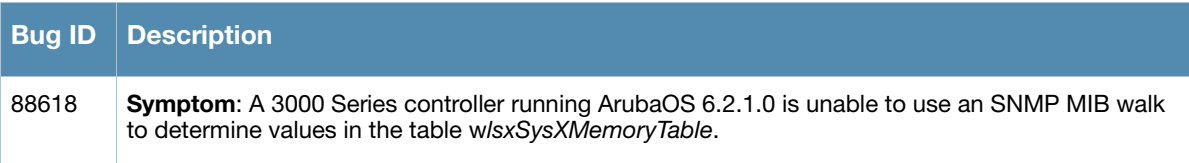

<span id="page-18-4"></span><span id="page-18-1"></span><span id="page-18-0"></span>**Features Added in Previous Releases**

This chapter describes features introduced in previous releases of ArubaOS 6.2.1.x. For more information about features introduced in ArubaOS 6.2.0.x, refer to the *ArubaOS 6.2.0.3 Release Notes.*

# <span id="page-18-2"></span>**Introduced in ArubaOS 6.2.1.3**

#### <span id="page-18-3"></span>**Regulatory Enhancements**

The following table describes regulatory enhancements introduced in ArubaOS 6.2.1.3.

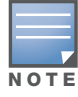

Check with your local Aruba sales representative on device availability and support for countries listed in the following table.

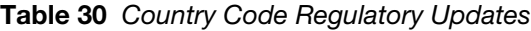

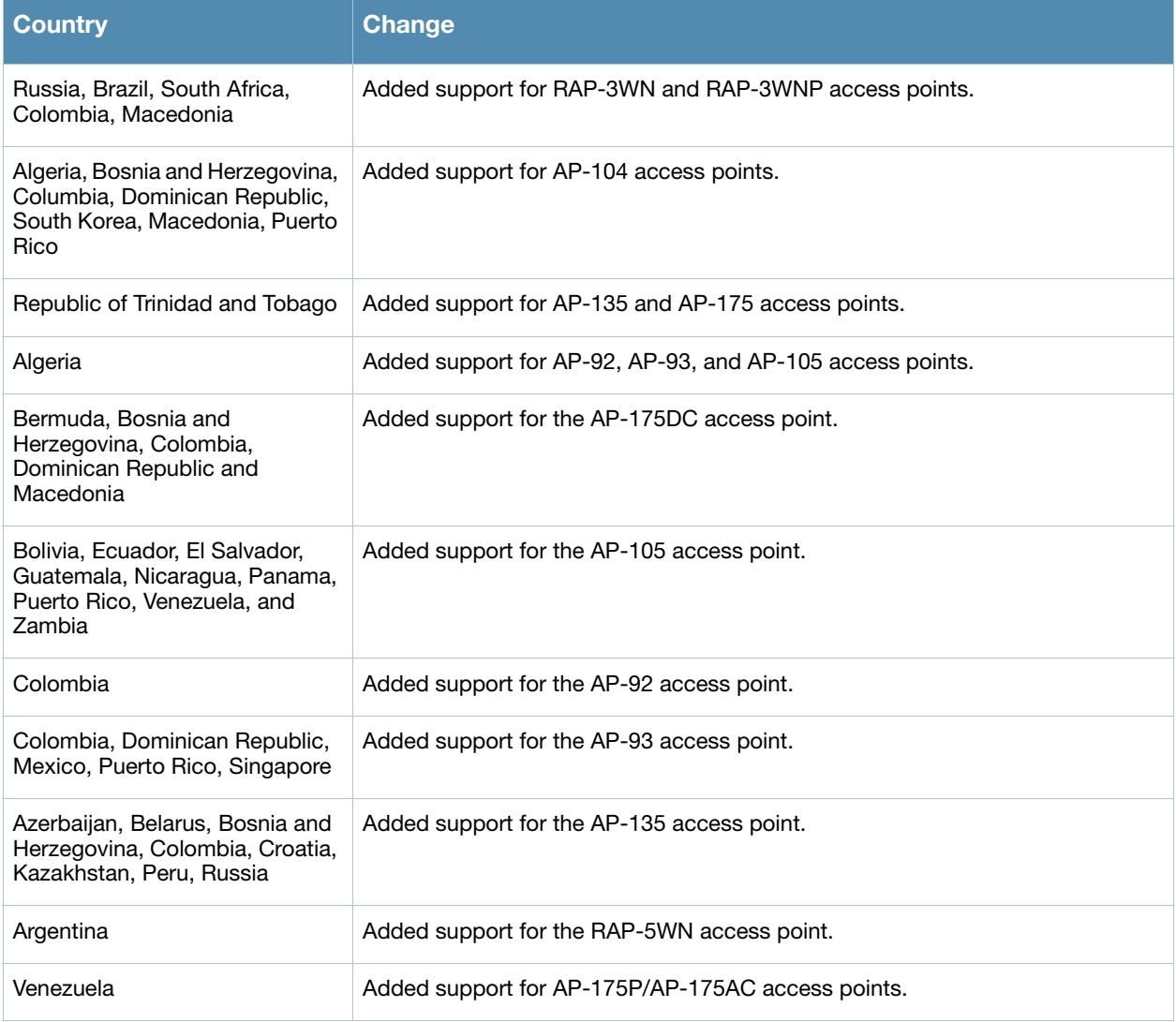

#### **Table 30** Country Code Regulatory Updates (Continued)

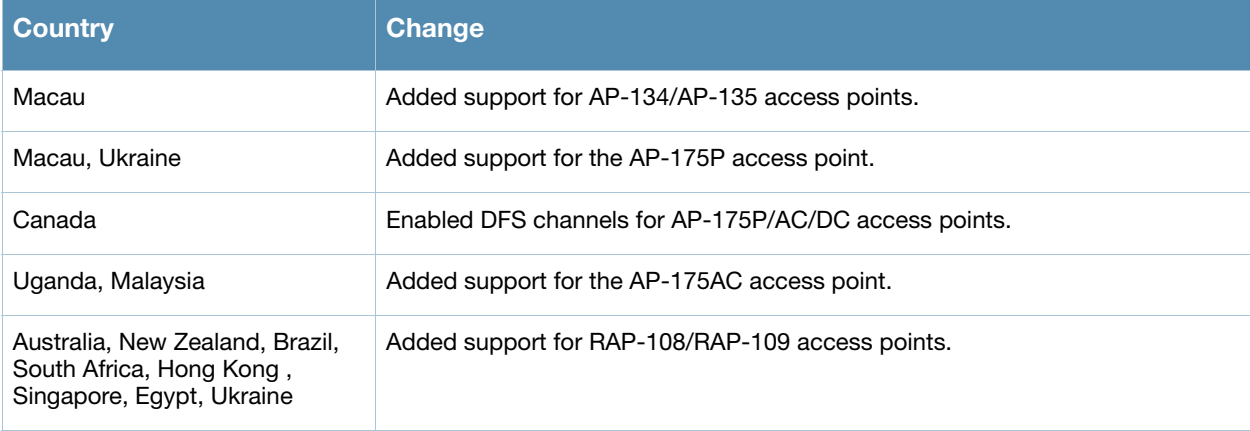

#### <span id="page-19-0"></span>**Default Value Changes**

The **CSD Override** (Cyclic Shift Diversity) parameter is now set to be disabled by default in the **HT Radio** profile. The default behavior has changed because some clients incorrectly reported a low signal strength.

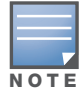

The change in default settings will not impact the upgrade if you have already disabled the **CSD Override** parameter.

The following example describes how to enable and disable the **CSD Override** parameter:

```
(host) (config) #rf ht-radio-profile default-a
(host) (High-throughput radio profile "default-a") csd-override 
(host) (High-throughput radio profile "default-a") no csd-override 
(host) (High-throughput radio profile "default-a") #end
(host) #show rf ht-radio-profile default-a
High-throughput radio profile "default-a" (Predefined (editable))
-----------------------------------------------------------------
Parameter Value
--------- -----
40 MHz intolerance Disabled
Honor 40 MHz intolerance Enabled
CSD override Disabled
```
# <span id="page-19-1"></span>**Introduced in ArubaOS 6.2.1.2**

#### <span id="page-19-2"></span>**Regulatory Enhancements**

The following changes impact new installations of RAP-108, RAP-109, AP-124, AP-125, AP-134, and AP-135 access points running ArubaOS 6.2.1.2:

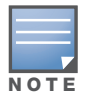

Check with your local Aruba sales representative on device availability and support for countries listed in the following table.

**Table 31** Changes in this Release

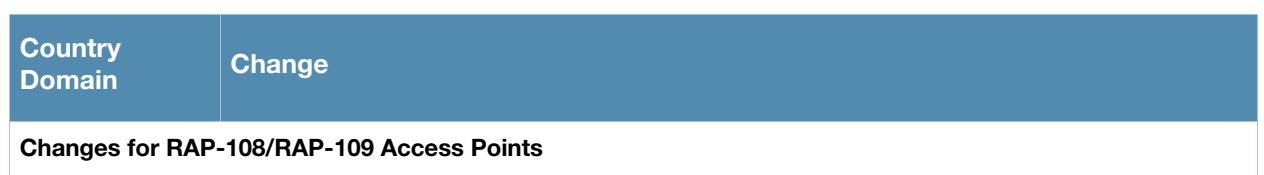

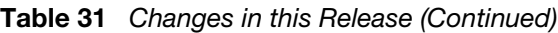

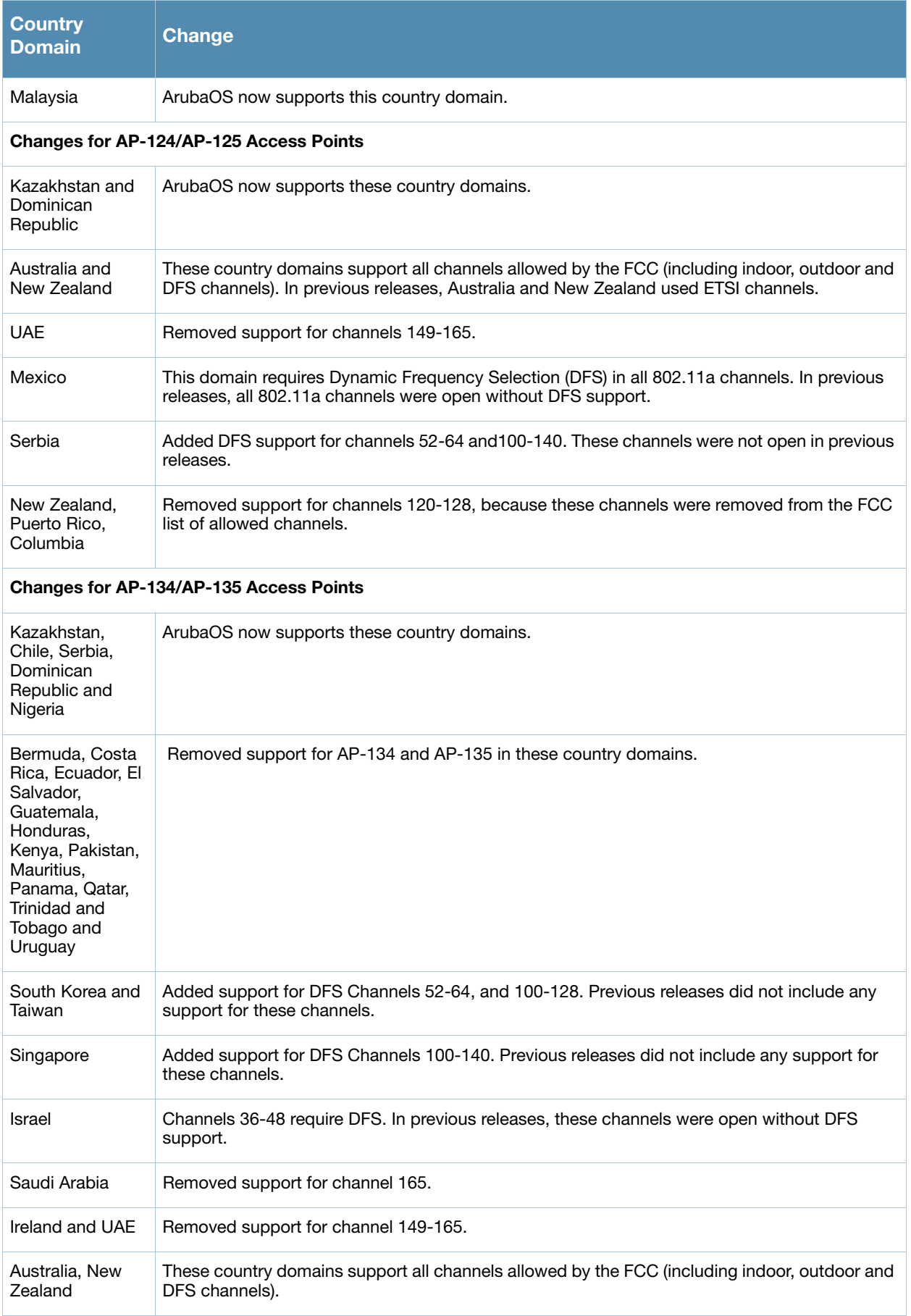

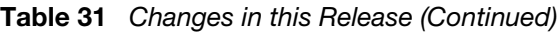

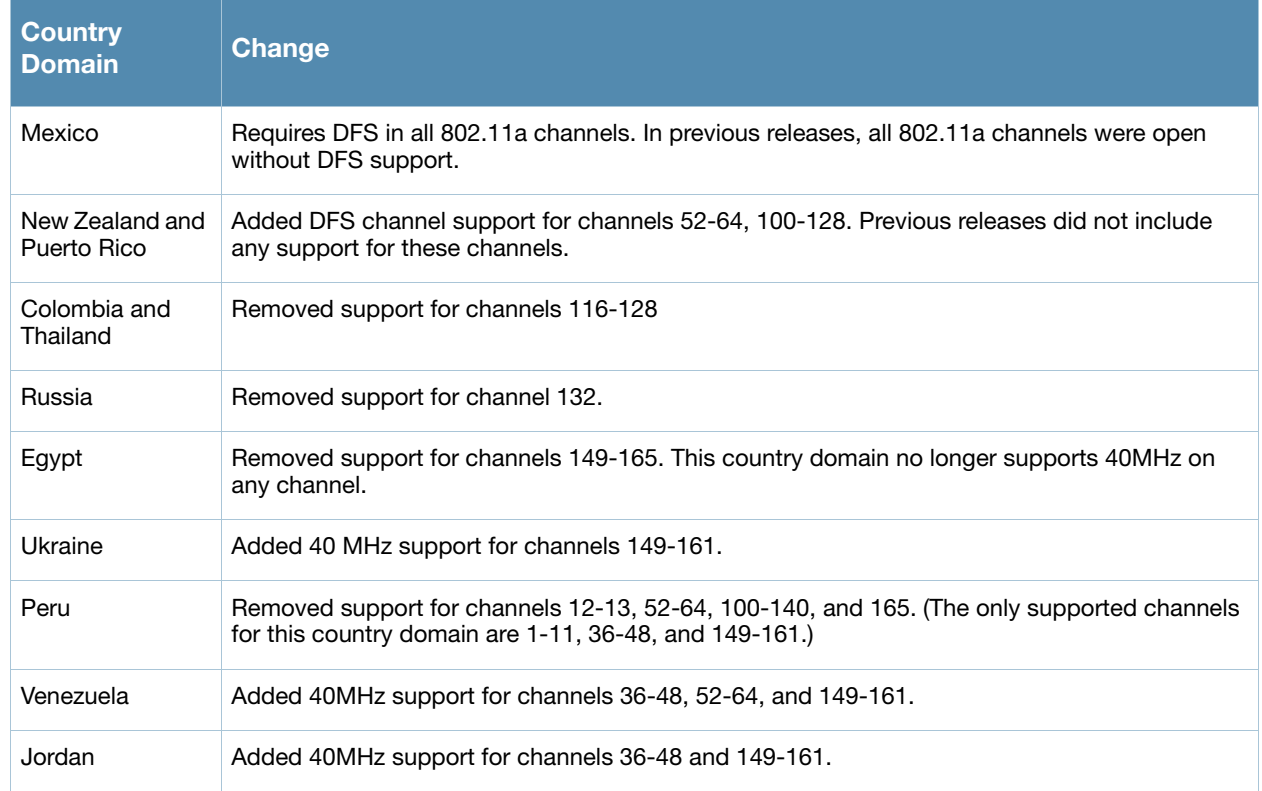

# <span id="page-21-0"></span>**Introduced in ArubaOS 6.2.1.0**

### <span id="page-21-1"></span>**Support for New Modem Types**

ArubaOS 6.2.1.0 introduces support for the Novatel Ovation MC551 4G LTE USB Modem and the Pantech UML290 4G USB modem.

### <span id="page-21-2"></span>**Enhanced MultiMode Modem Provisioning**

ArubaOS 6.2.1.0 introduces a new method of provisioning a multimode USB modem (such as a Verizon UML290) for a remote AP. These changes simplify modem provisioning for both 3G and 4G networks.

The previous modem configuration procedure required that you define a driver for a 3G modem in the **USB modem** field in the AP provisioning profile, or define a driver for a 4G modem in the **4G USB type** field. Starting with ArubaOS 6.2.1.0, you can configure drivers for both a 3G or a 4G modem using the **USB field**, and the 4**G USB Type** field is deprecated.

#### <span id="page-21-3"></span>**In the WebUI**

The AP provisioning profile in ArubaOS 6.2.1.0 includes a new **Cellular Network Preference** setting that allows you to select how the modem should operate. This setting includes parameters described in Table 32.

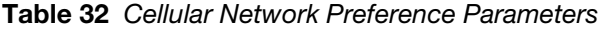

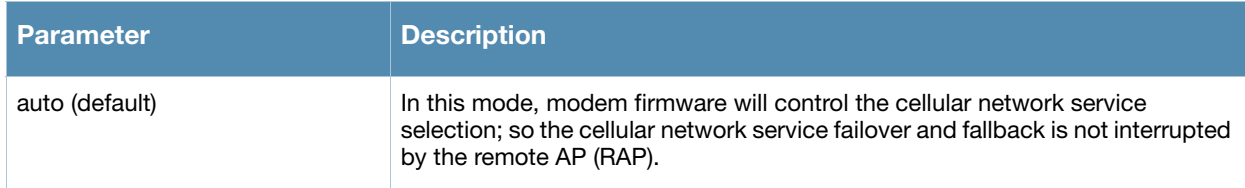

#### **Table 32** Cellular Network Preference Parameters

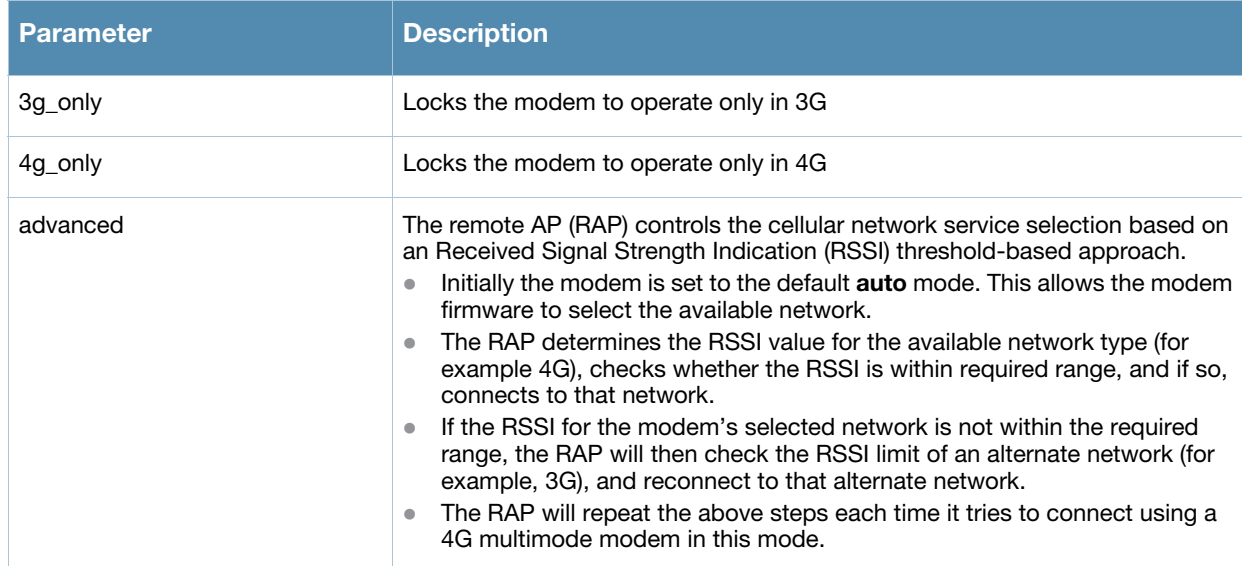

# <span id="page-22-0"></span>**In the CLI**

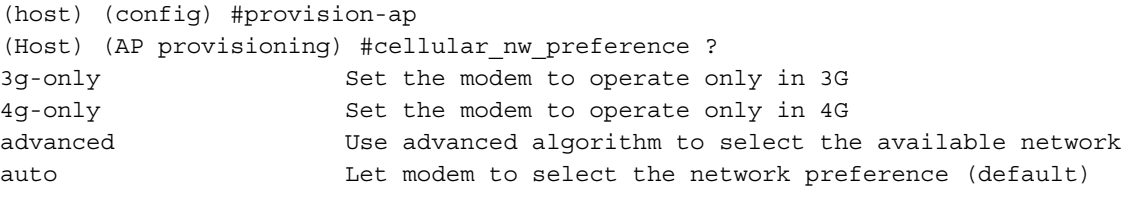

# <span id="page-24-0"></span>**Chapter 4**

<span id="page-24-5"></span><span id="page-24-1"></span>**Issues Fixed in Previous Releases**

This chapter describes issues fixed in a previous ArubaOS 6.2.1.x release. For information on issues resolved in ArubaOS 6.2.0.x, refer to the *ArubaOS 6.2.0.3 Release Notes*.

- [Resolved Issues in ArubaOS 6.2.1.3 on page 25](#page-24-2)
- [Resolved Issues in ArubaOS 6.2.1.2 on page 32](#page-31-0)
- [Resolved Issues in ArubaOS 6.2.1.1 on page 37](#page-36-1)
- [Resolved Issues in ArubaOS 6.2.1.0 on page 44](#page-43-0)

# <span id="page-24-2"></span>**Resolved Issues in ArubaOS 6.2.1.3**

The following issues are resolved in ArubaOS 6.2.1.3:

#### <span id="page-24-3"></span>**Air Management - IDS**

**Table 33** Air Management - IDS Fixed Issues

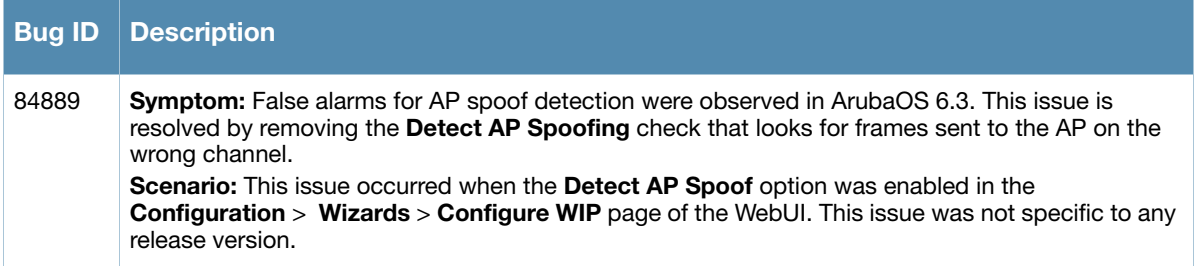

### <span id="page-24-4"></span>**AP-Platform**

**Table 34** AP-Platform Fixed Issues

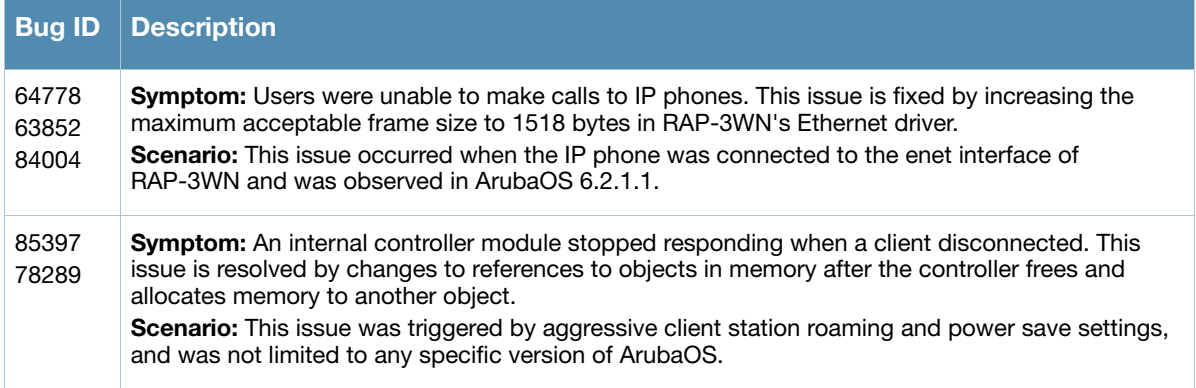

# <span id="page-25-0"></span>**AP-Datapath**

**Table 35** AP-Datapath Fixed Issues

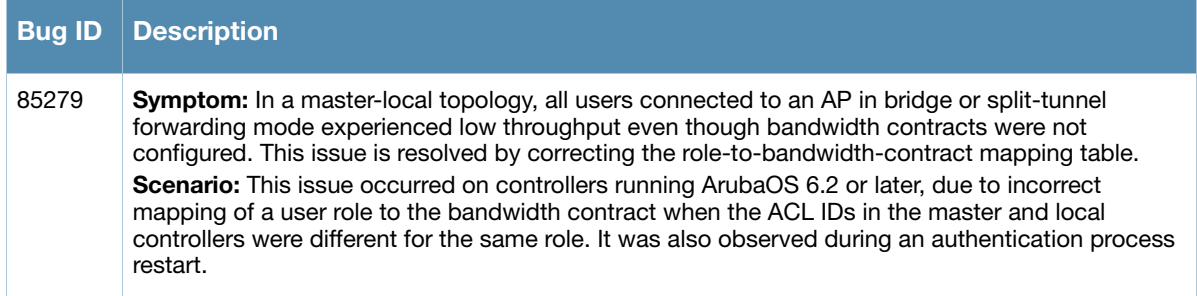

# <span id="page-25-1"></span>**AP-Regulatory**

**Table 36** AP-Regulatory Fixed Issues

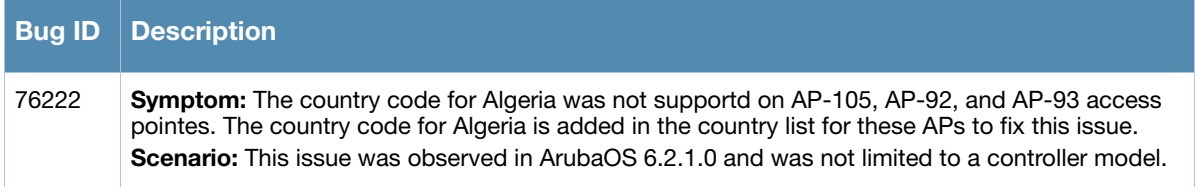

### <span id="page-25-2"></span>**AP-Wireless**

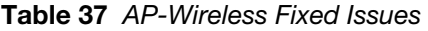

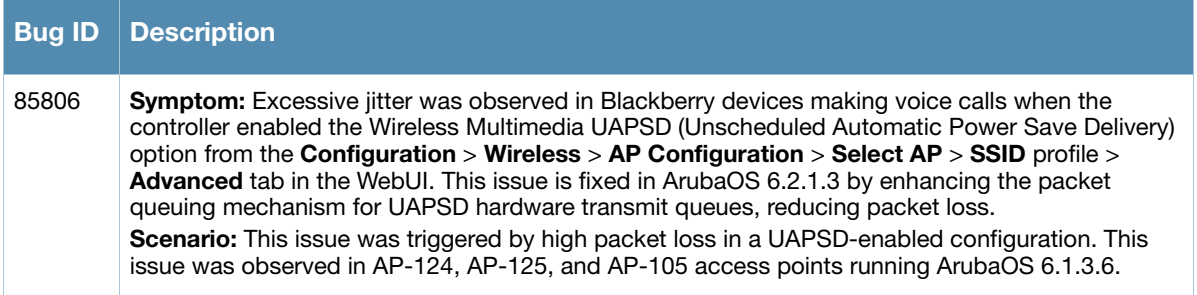

# <span id="page-25-3"></span>**Base OS Security**

**Table 38** Base OS Security Fixed Issues

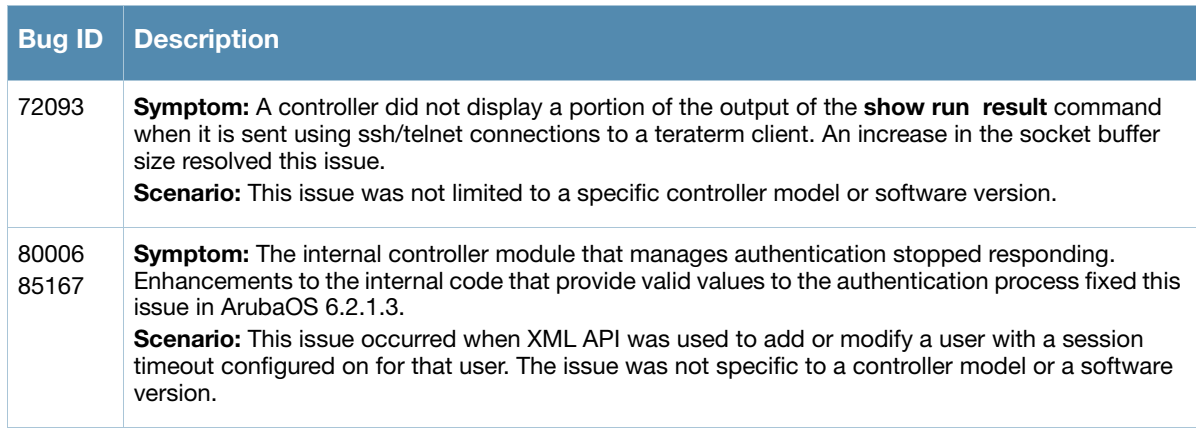

#### **Table 38** Base OS Security Fixed Issues (Continued)

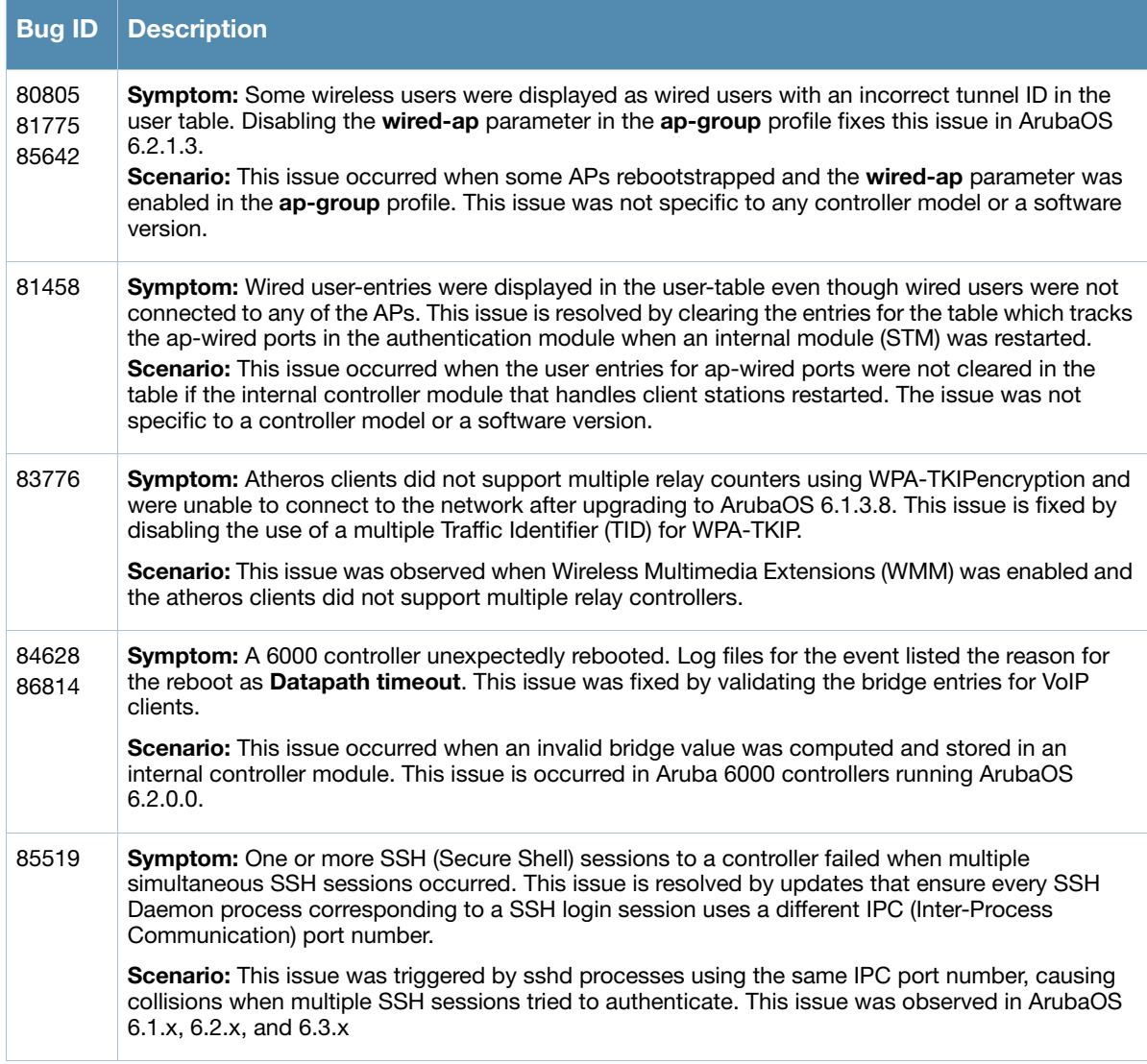

# <span id="page-26-0"></span>**Controller Platform**

**Table 39** Controller Platform Fixed Issues

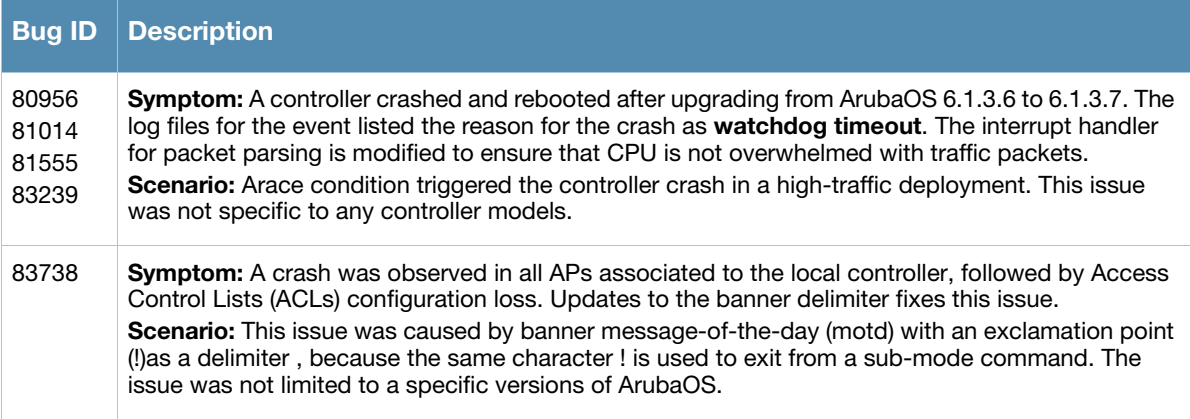

# <span id="page-27-0"></span>**DHCP**

#### **Table 40** DHCP Fixed Issues

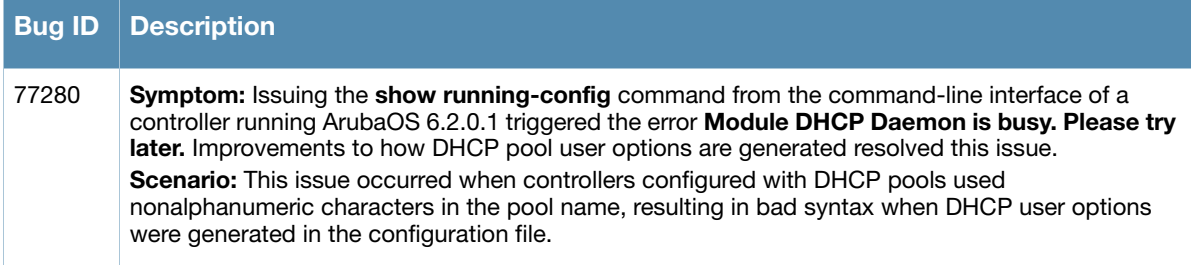

# <span id="page-27-1"></span>**Local Database**

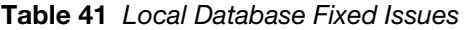

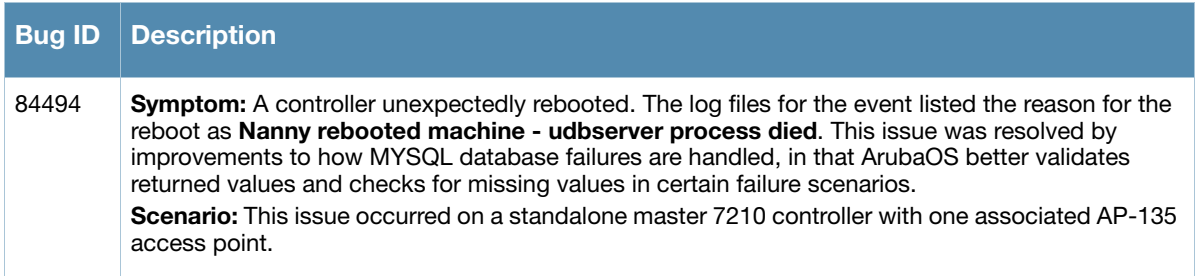

#### <span id="page-27-2"></span>**OSPF**

**Table 42** OSPF Fixed Issues

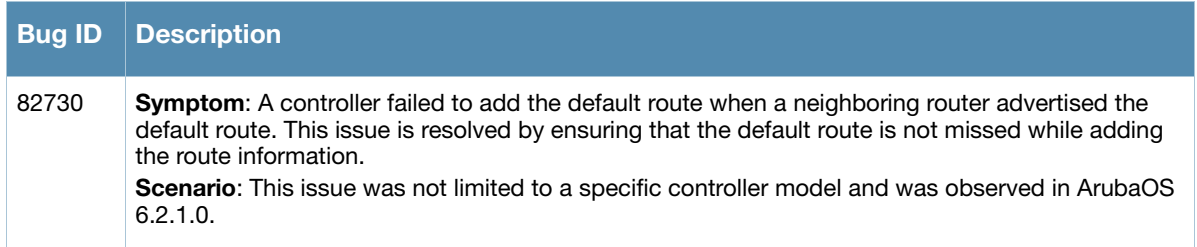

# <span id="page-27-3"></span>**RAP+BOAP**

**Table 43** RAP+BOAP Fixed Issues

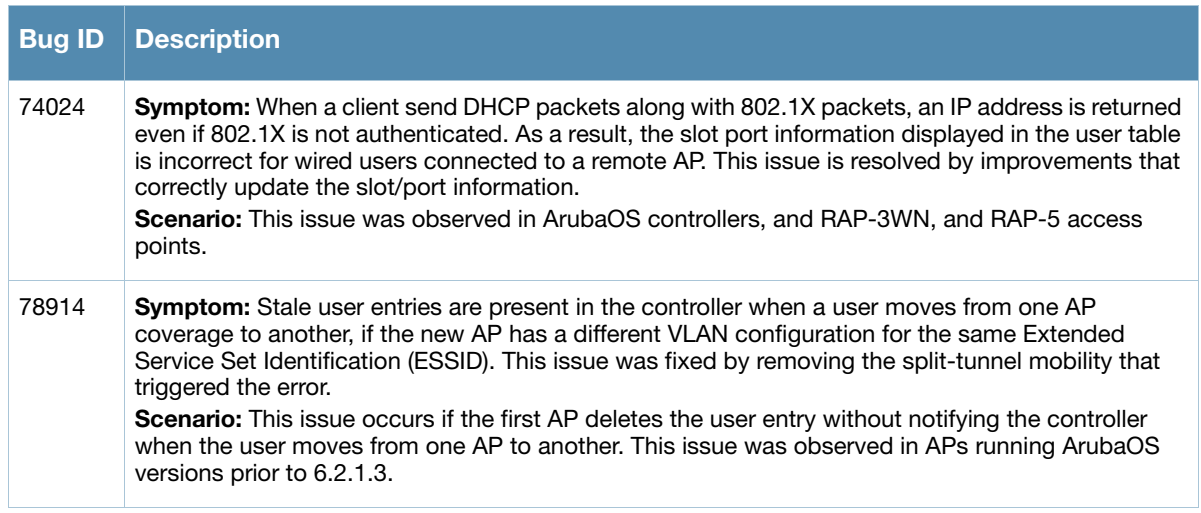

#### **Table 43** RAP+BOAP Fixed Issues (Continued)

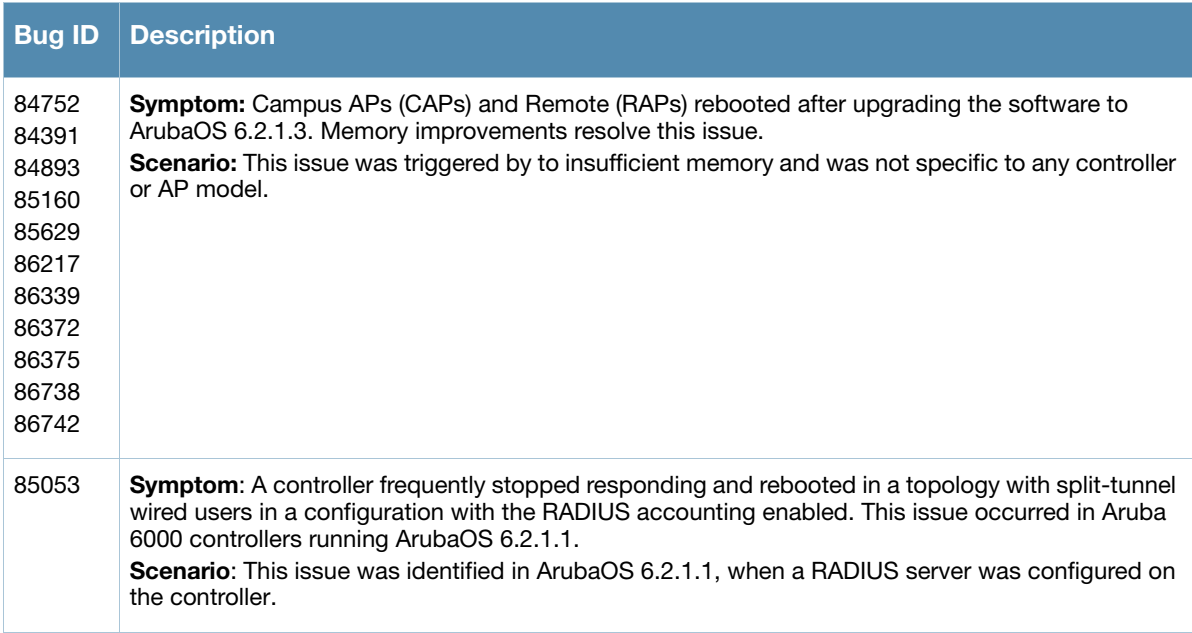

# <span id="page-28-0"></span>**Radius**

#### **Table 44** Radius Fixed Issues

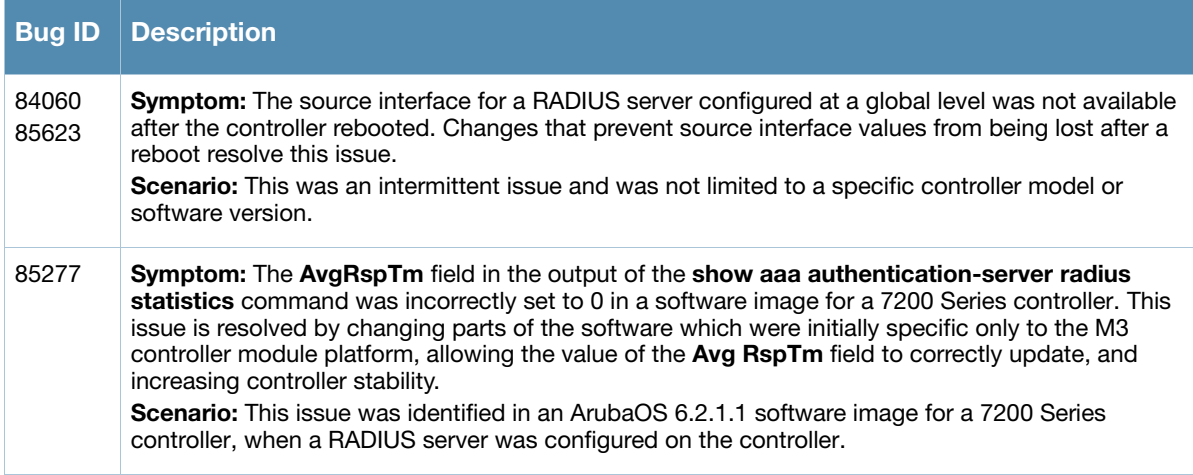

# <span id="page-28-1"></span>**Role/VLAN Derivation**

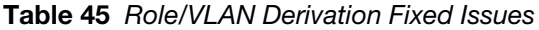

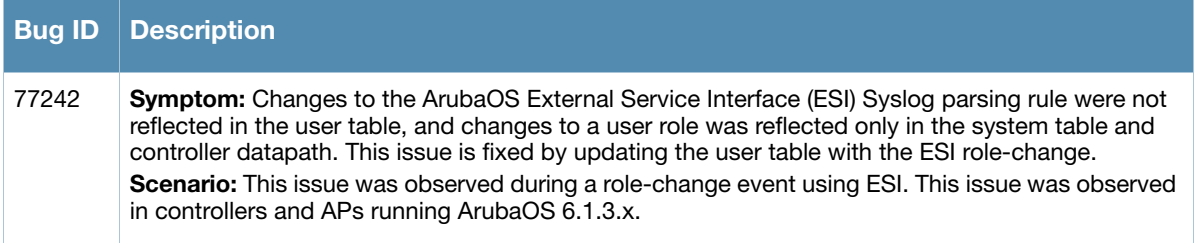

# <span id="page-29-0"></span>**SNMP**

#### **Table 46** SNMP Fixed Issues

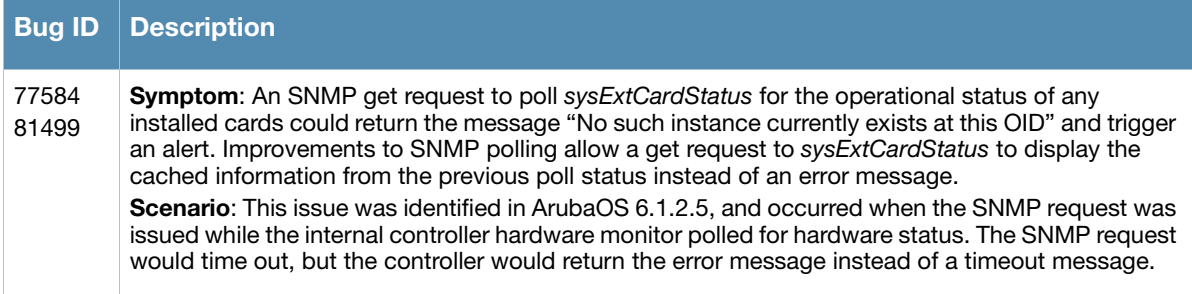

# <span id="page-29-1"></span>**Station Management**

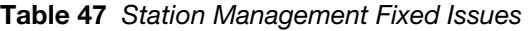

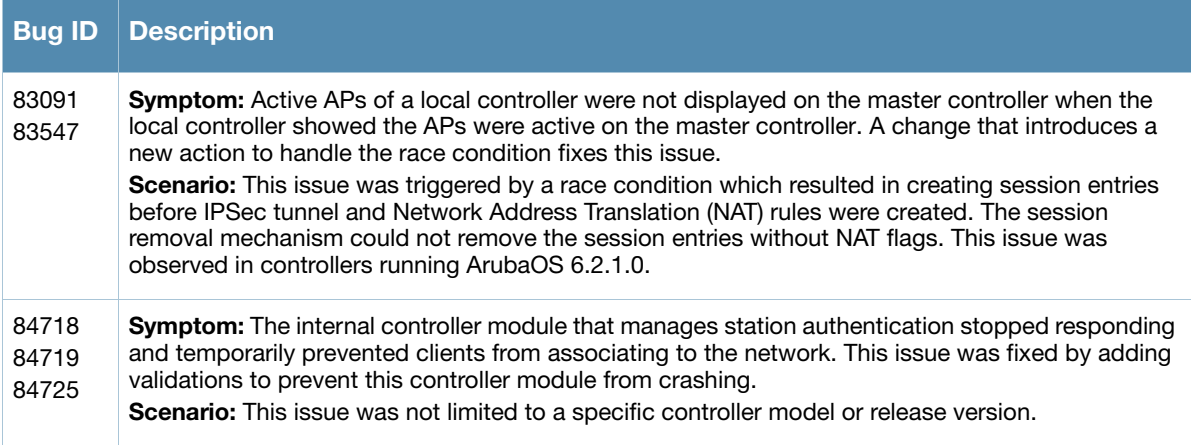

# <span id="page-29-2"></span>**Switch Datapath**

**Table 48** Switch Platform Fixed Issues

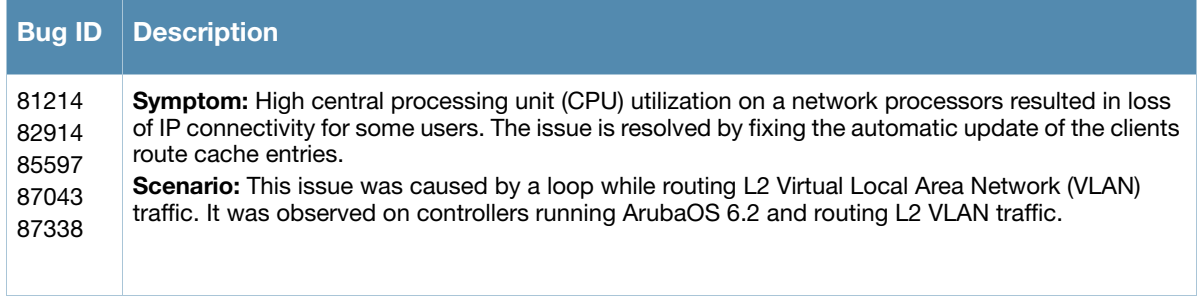

# <span id="page-29-3"></span>**Switch Platform**

**Table 49** Switch Platform Fixed Issues

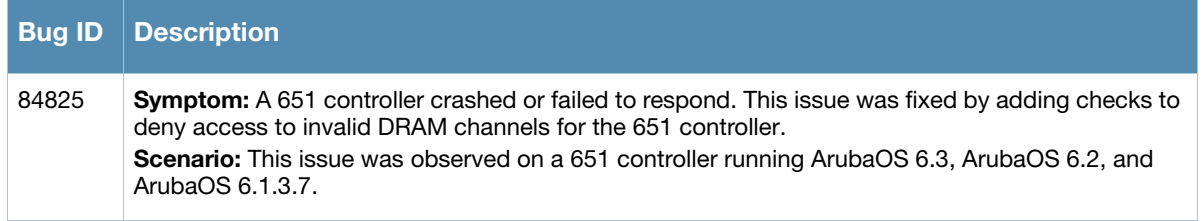

# <span id="page-30-0"></span>**UI-Configuration**

### **Table 50** UI-Configuration Fixed Issues

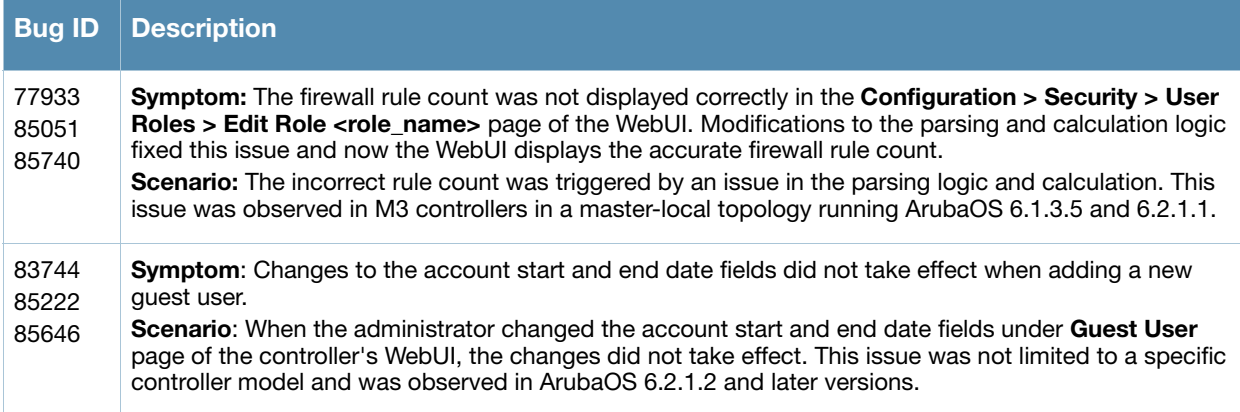

# <span id="page-30-1"></span>**UI-Monitoring**

### **Table 51** UI-Monitoring Fixed Issues

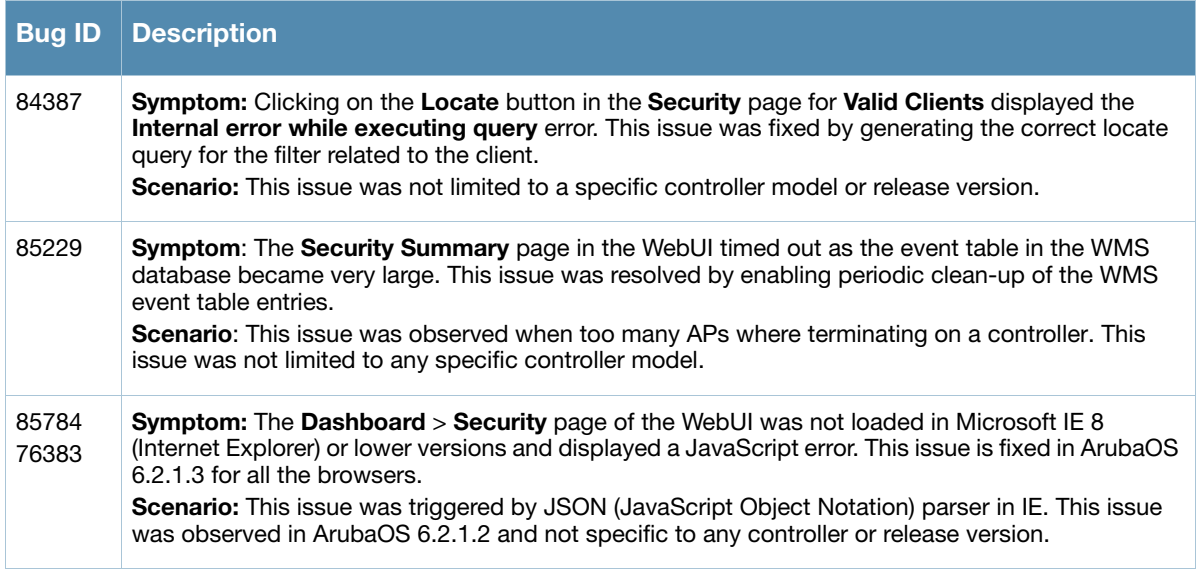

### <span id="page-30-2"></span>**Voice**

**Table 52** Voice Fixed Issues

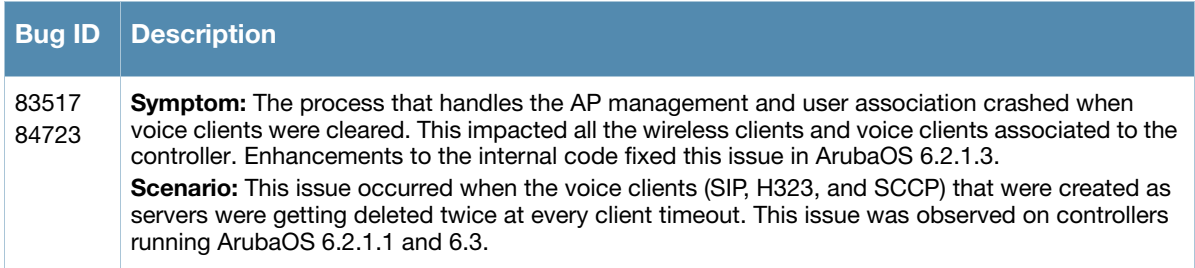

# <span id="page-31-0"></span>**Resolved Issues in ArubaOS 6.2.1.2**

### <span id="page-31-1"></span>**AP Platform**

#### **Table 53** AP Platform Fixed Issues

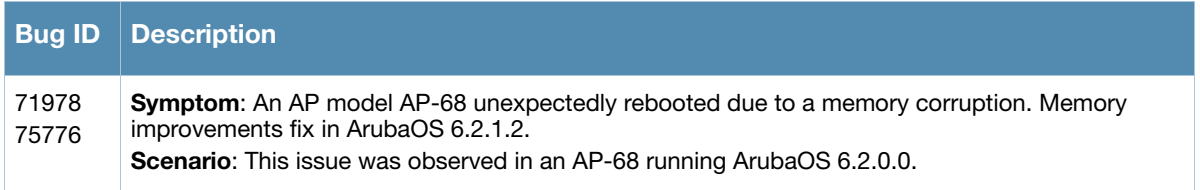

### <span id="page-31-2"></span>**AP Wireless**

**Table 54** AP Wireless Fixed Issues

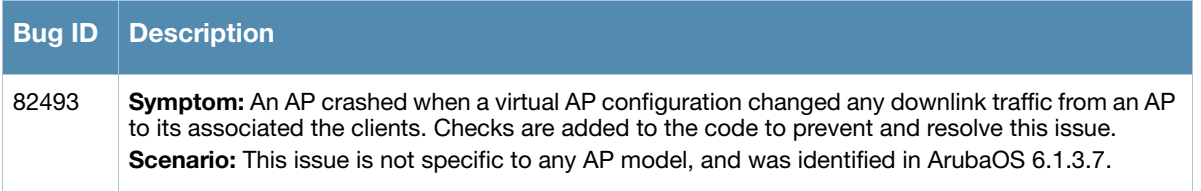

# <span id="page-31-3"></span>**BaseOS Security**

#### **Table 55** BaseOS Fixed Issues

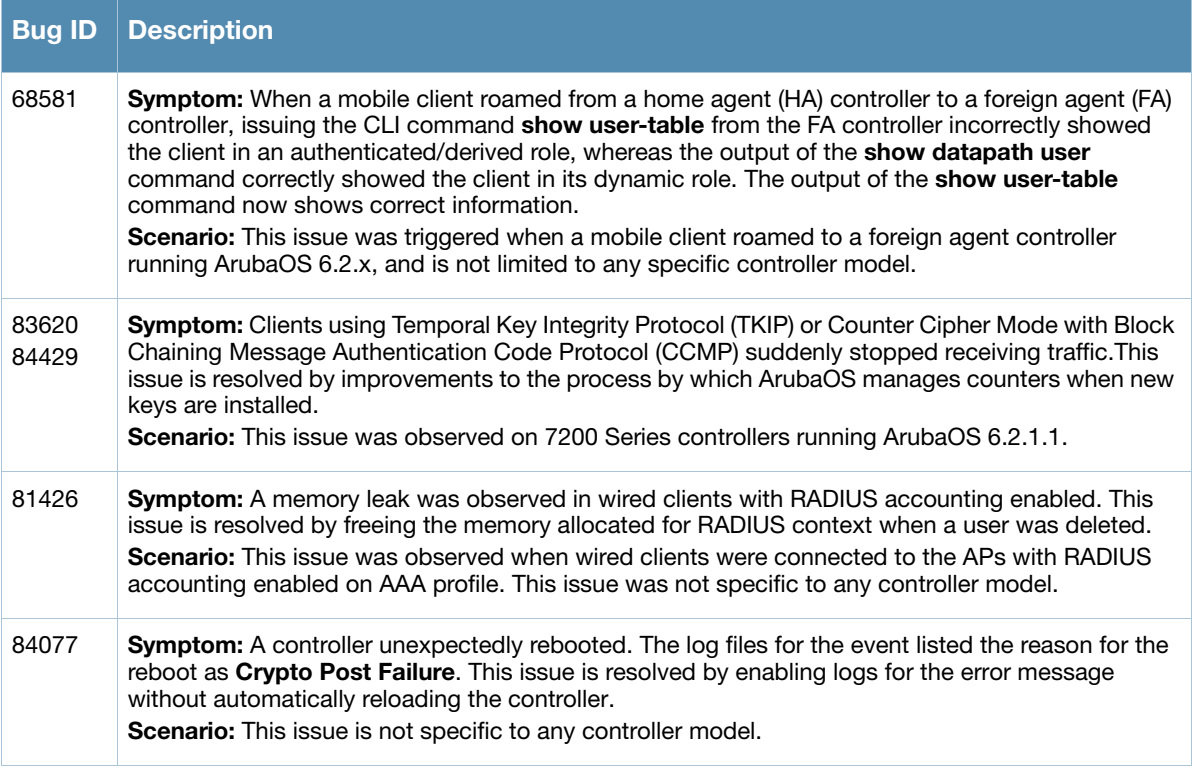

# <span id="page-32-0"></span>**Command Line Interface**

**Table 56** Command Line Interface Fixed Issues

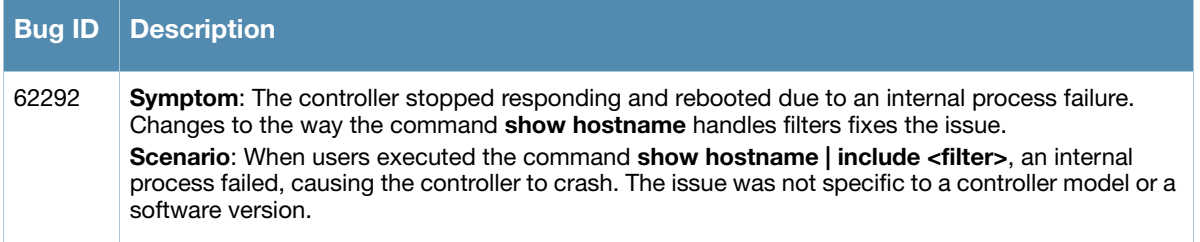

# <span id="page-32-1"></span>**Control Plane Security (CPsec)**

**Table 57** Control Plane Security Fixed Issues

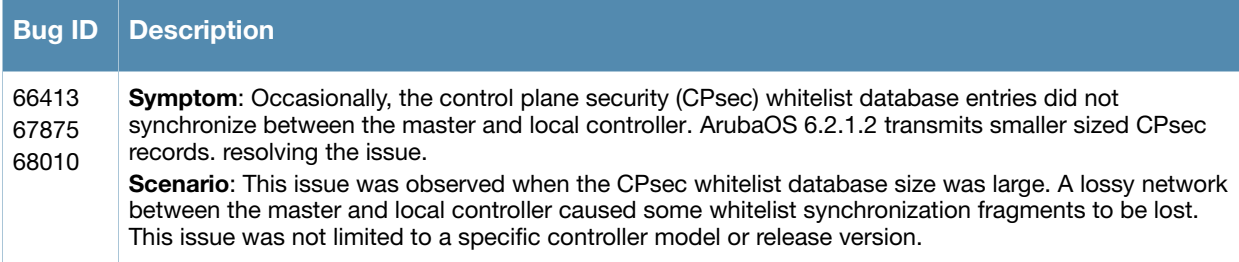

# <span id="page-32-2"></span>**Controller Datapath**

**Table 58** Controller Datapath Fixed Issues

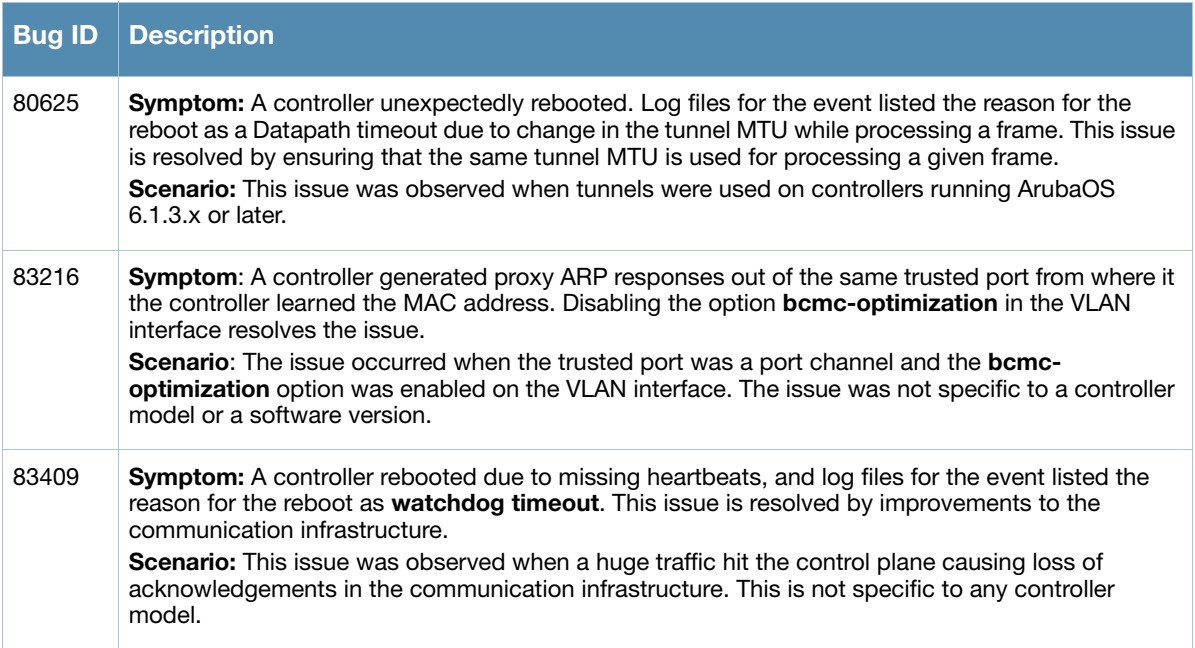

# <span id="page-33-0"></span>**Controller Platform**

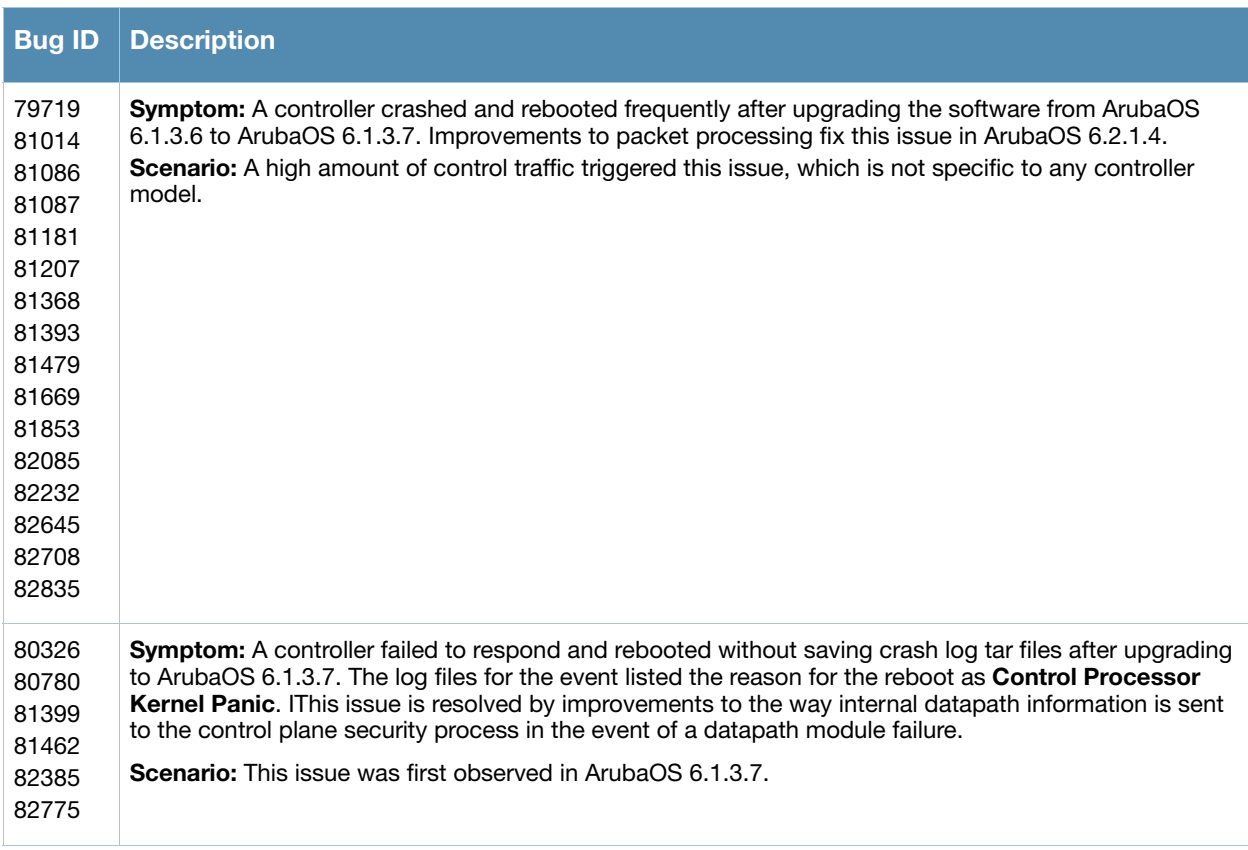

#### **Table 59** Controller Platform Fixed Issues

# <span id="page-33-1"></span>**Controller Software**

#### **Table 60** Controller Software Fixed Issues

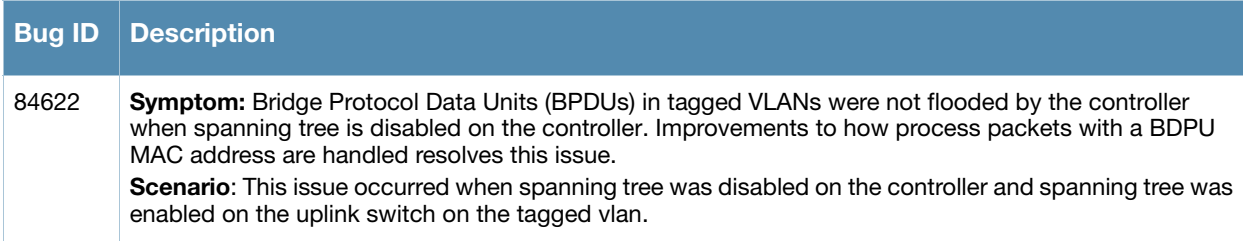

### <span id="page-33-2"></span>**Dot1x**

#### **Table 61** Dot1x Fixed Issues

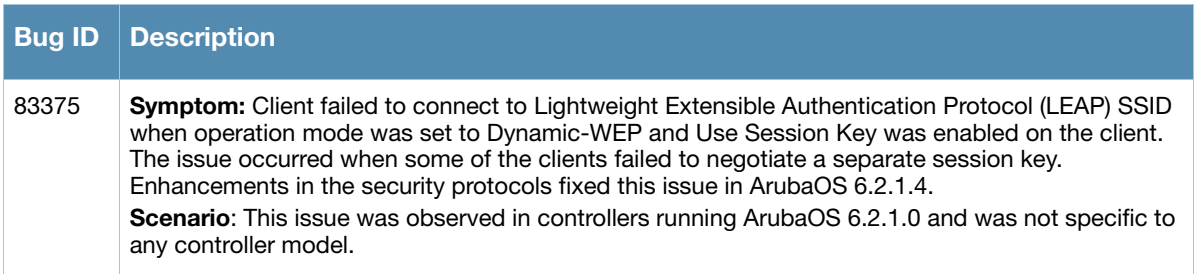

# <span id="page-34-0"></span>**Enhanced Voice-Data Optimized**

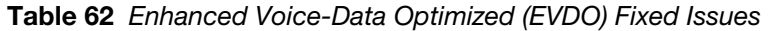

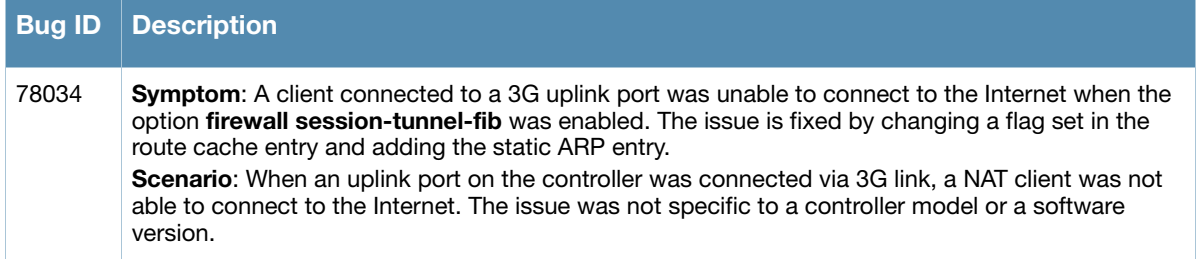

#### <span id="page-34-1"></span>**IPv6**

#### **Table 63** IPv6 Fixed Issues

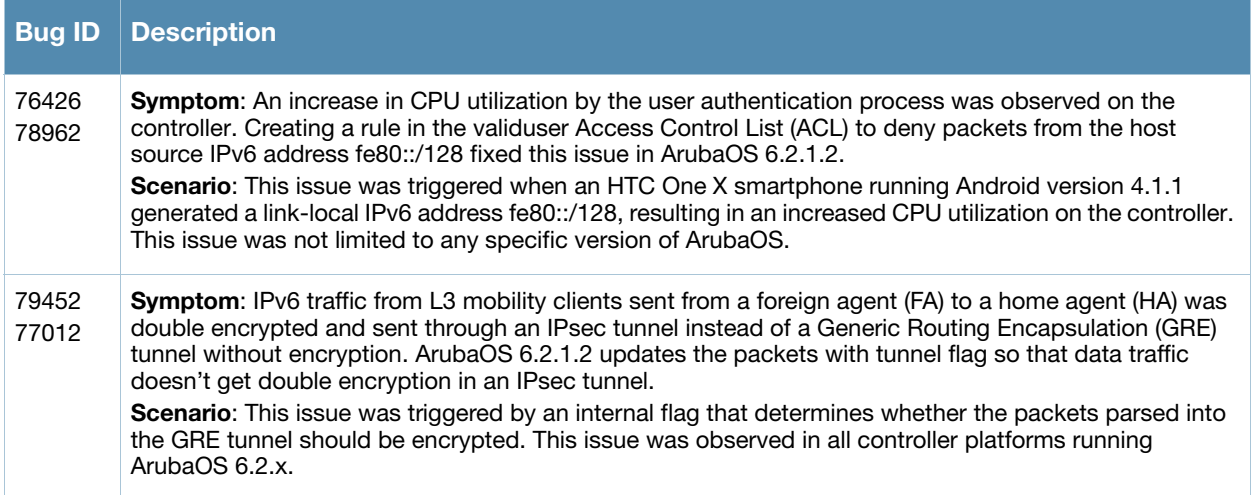

# <span id="page-34-2"></span>**Mobility**

**Table 64** Mobility Fixed Issues

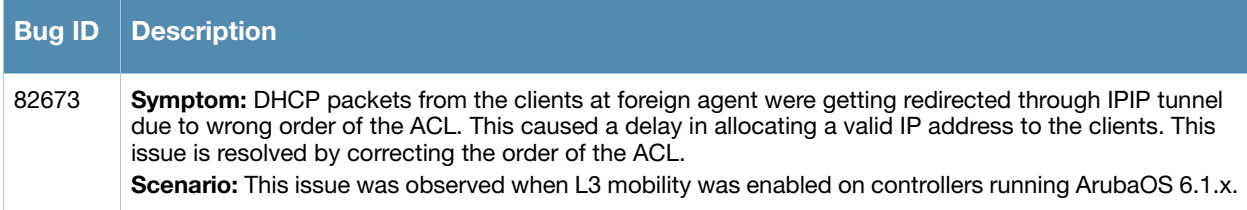

# <span id="page-34-3"></span>**Online Certificate Status Protocol (OCSP)**

#### **Table 65** OCSP Fixed Issues

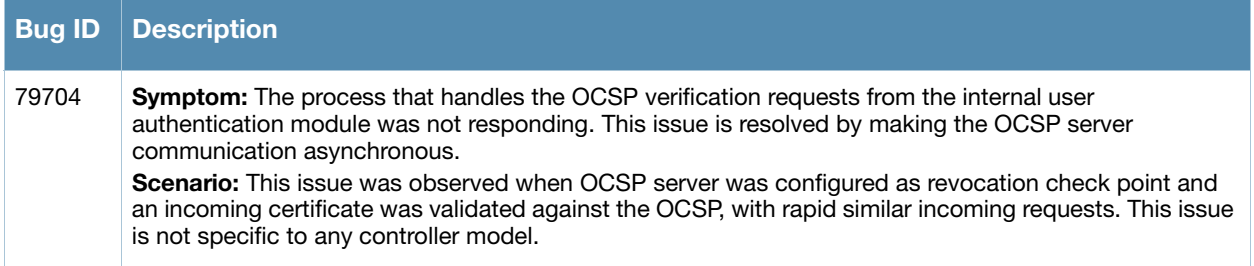

# <span id="page-35-0"></span>**RADIUS**

**Table 66** RADIUS Fixed Issues

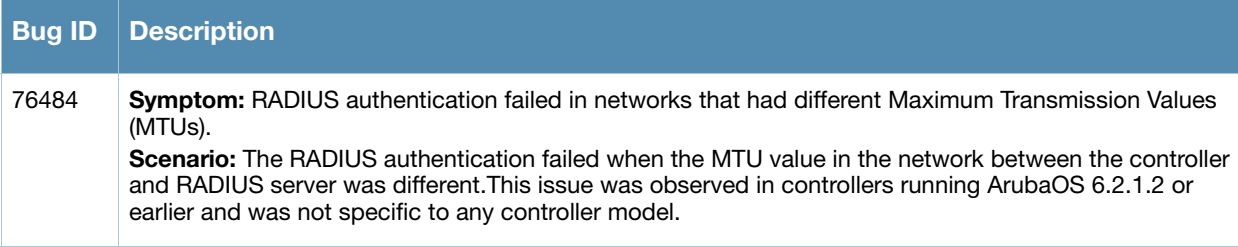

# <span id="page-35-1"></span>**Voice SIP**

**Table 67** Voice SIP Fixed Issues

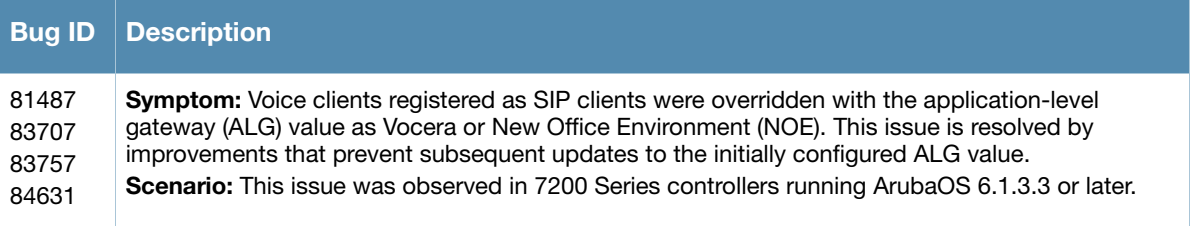
# **WebUI**

#### **Table 68** WebUI Fixed Issues

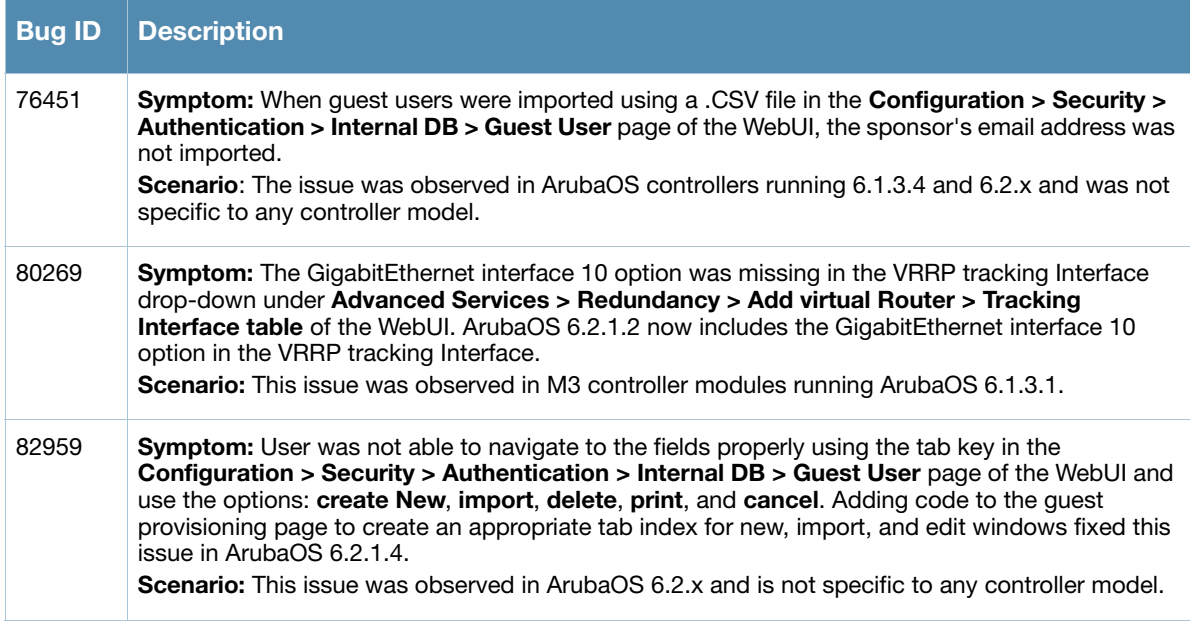

# **Resolved Issues in ArubaOS 6.2.1.1**

# **802.1X**

### **Table 69** 802.1X Fixed Issues

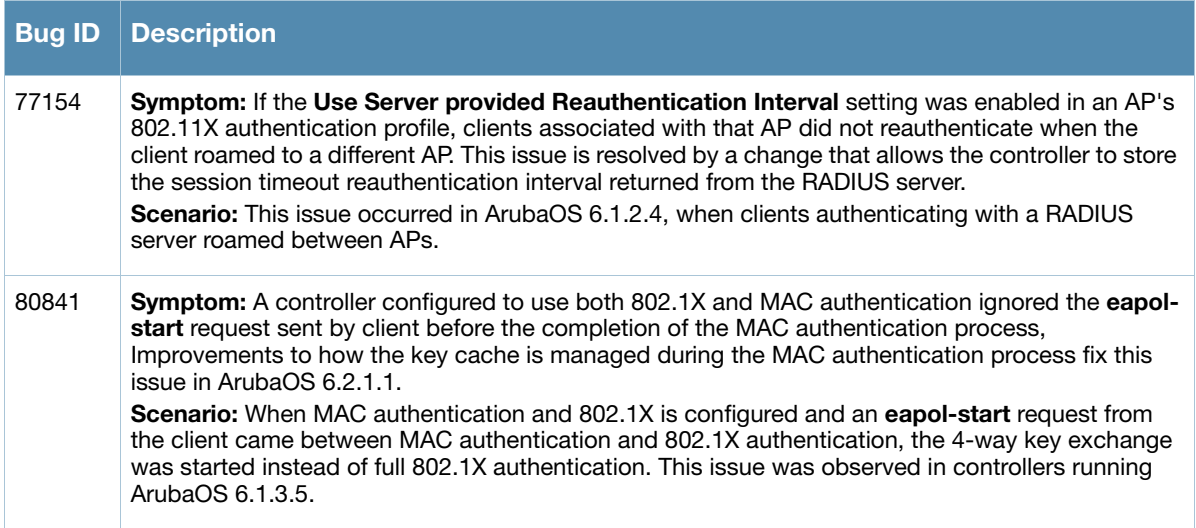

# **Air Management - IDS**

### **Table 70** Air Management - IDS Fixed Issues

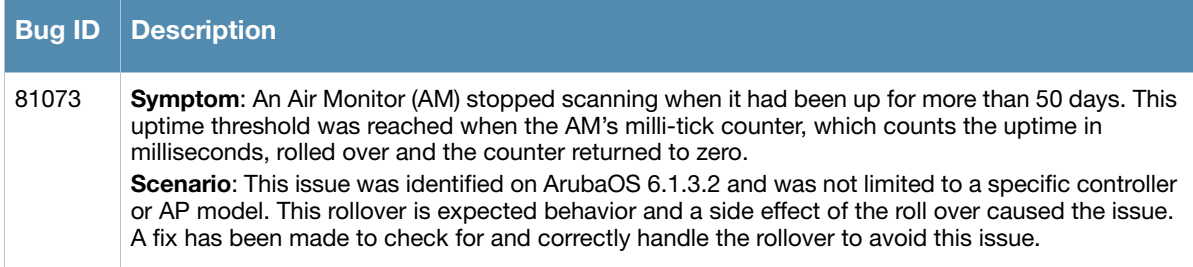

# **AMON**

## **Table 71** AMON Fixed Issues

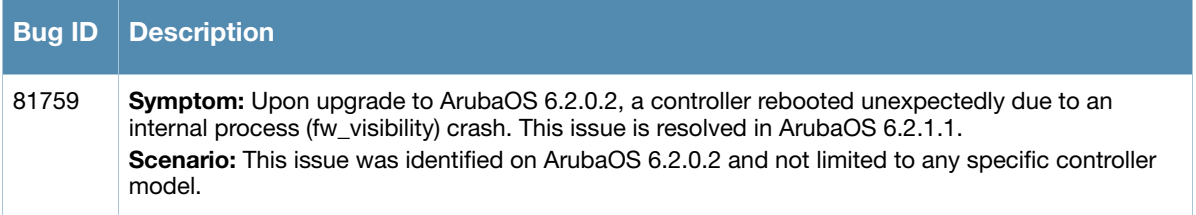

## **AP Platform**

**Table 72** AP Platform Fixed Issues

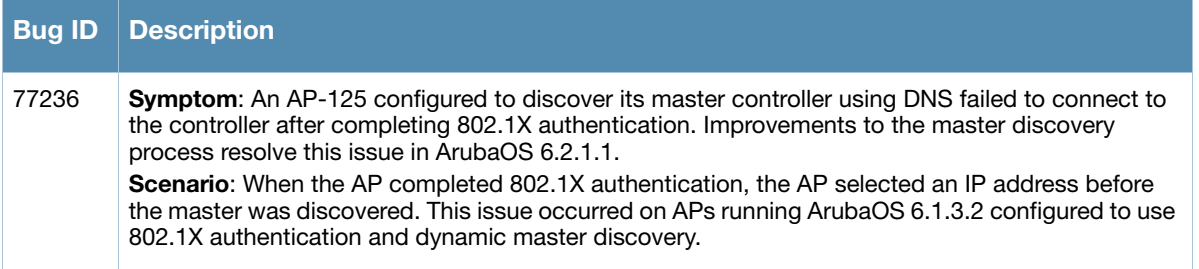

# **AP Regulatory**

**Table 73** AP Regulatory Fixed Issues

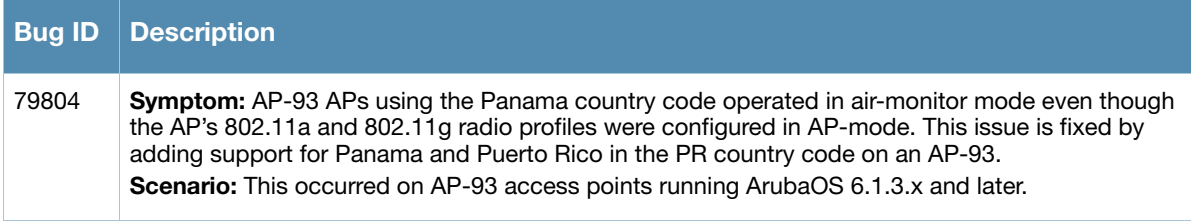

## **AP Wireless**

#### **Table 74** AP Wireless Fixed Issues

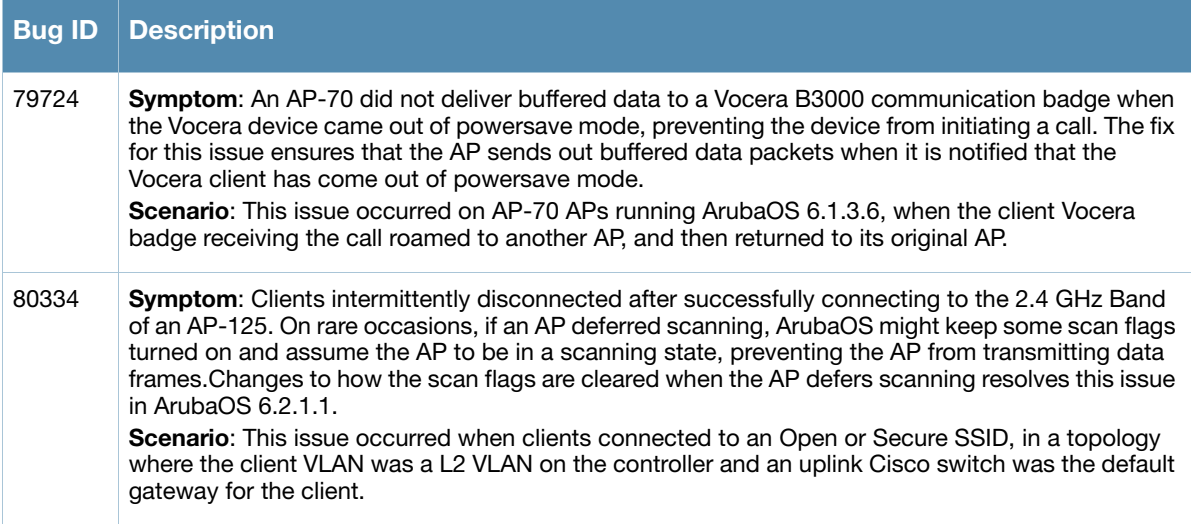

## **ARM**

# **Table 75** ARM Fixed Issues

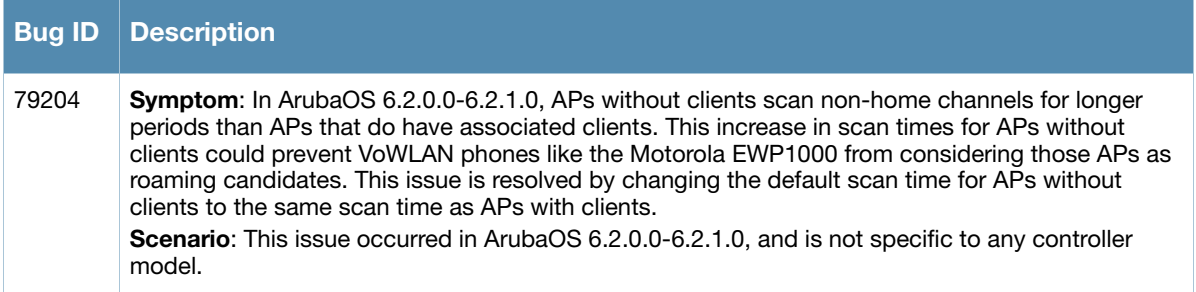

# **BaseOS Security**

#### **Table 76** BaseOS Fixed Issues

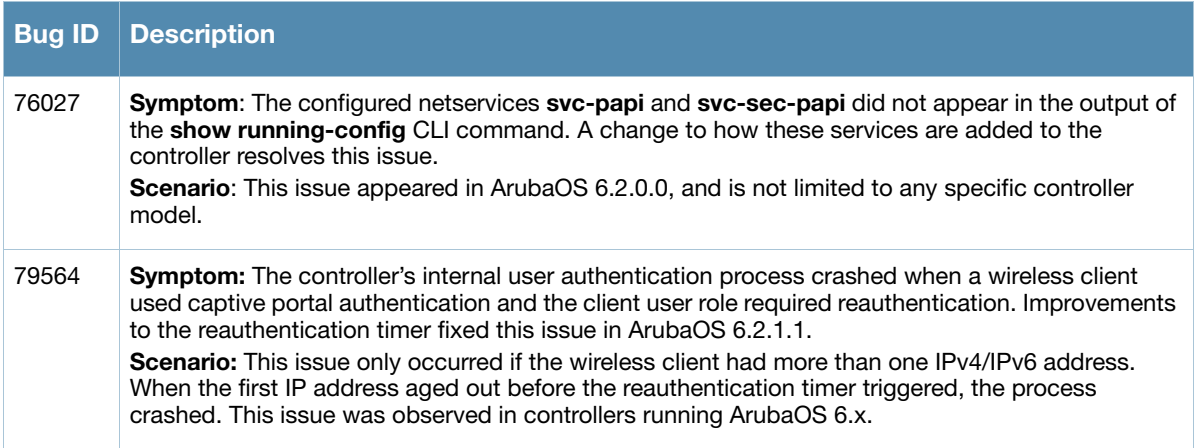

#### **Table 76** BaseOS Fixed Issues (Continued)

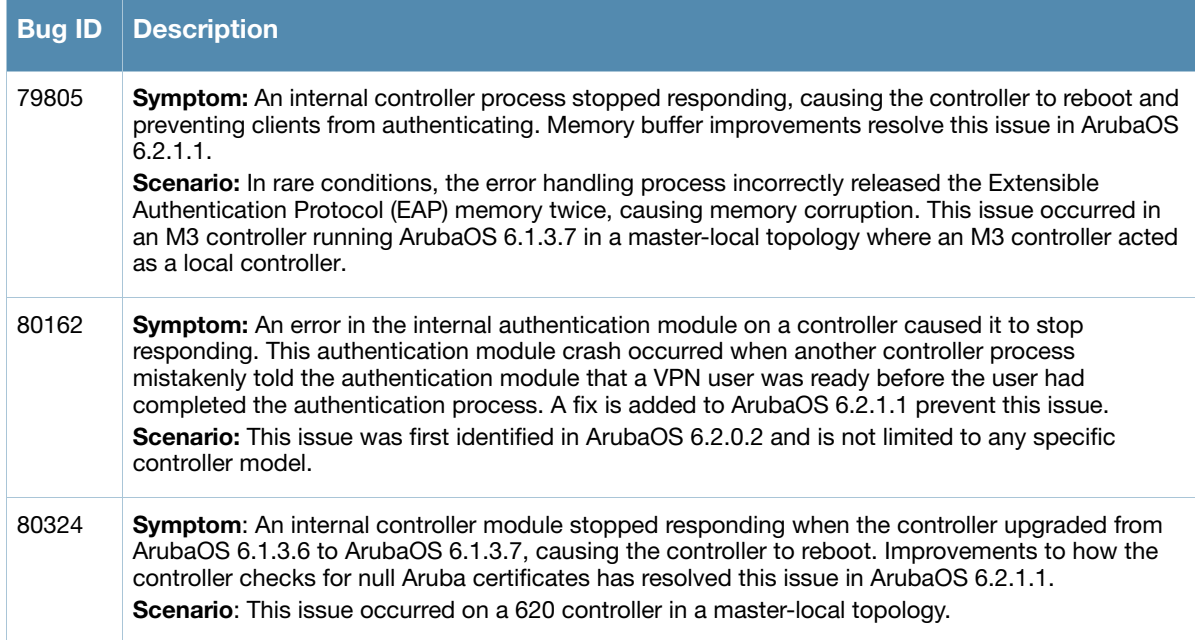

# **Control Plane Security (CPsec)**

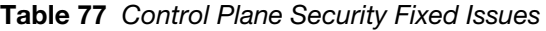

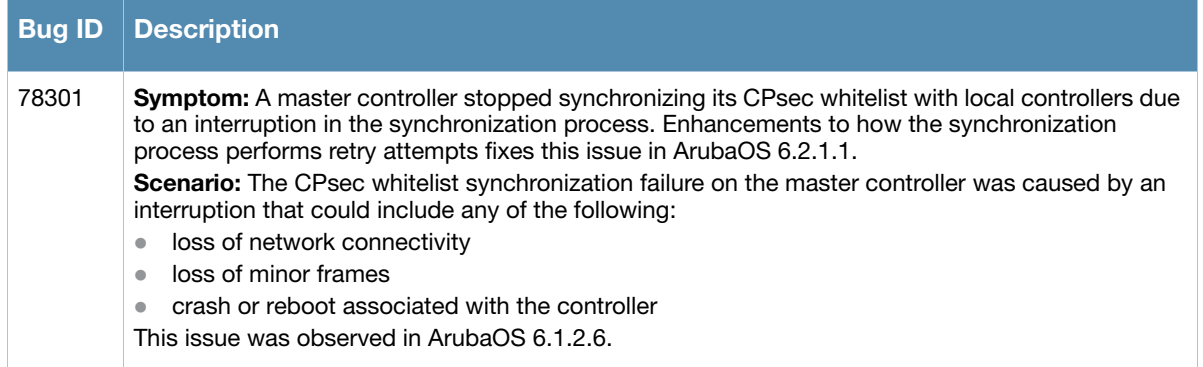

### **Controller Platform**

**Table 78** Controller Platform Fixed Issues

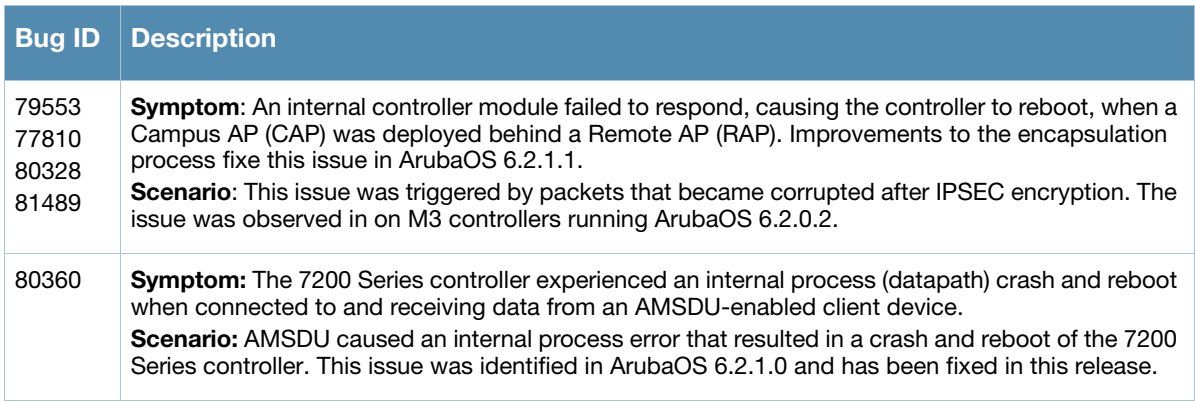

#### **Table 78** Controller Platform Fixed Issues (Continued)

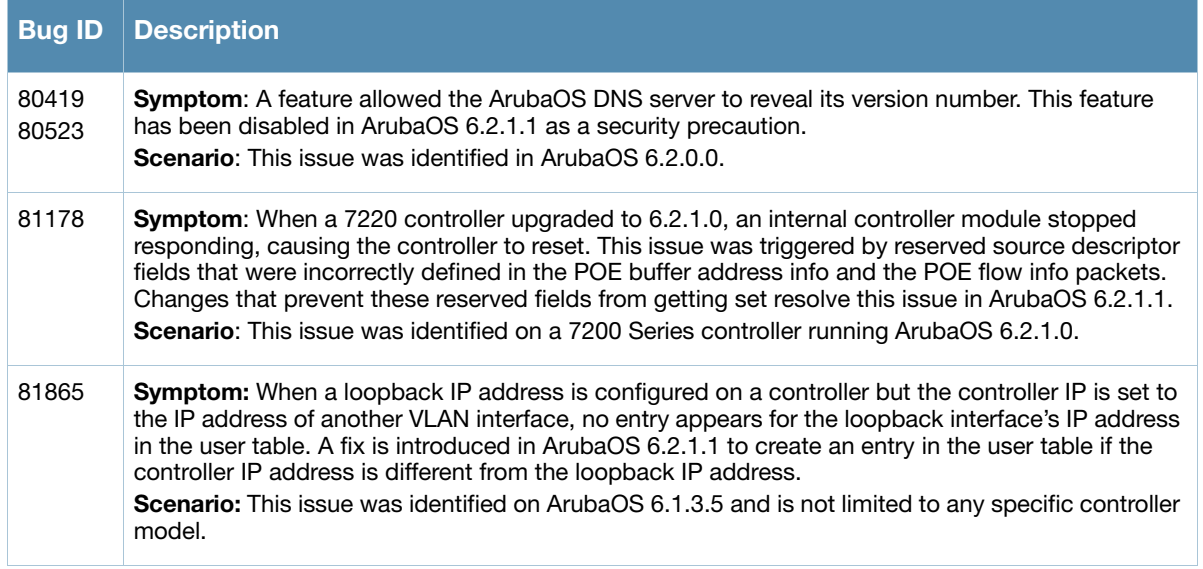

### **MAC-Based Authentication**

#### **Table 79** MAC-Based Authentication Fixed Issue

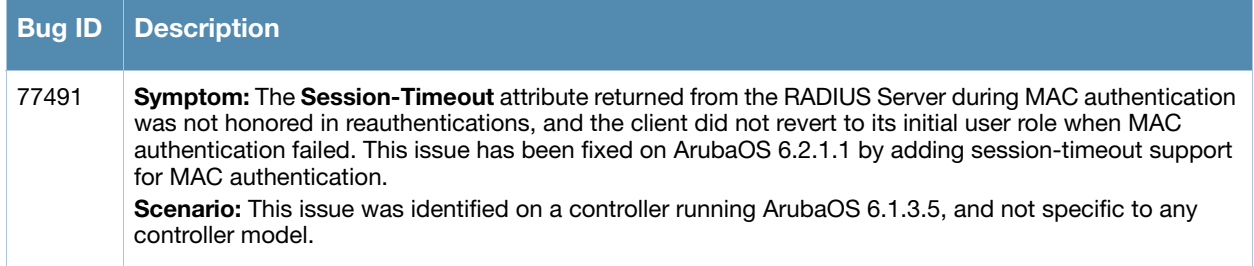

### **Mesh**

#### **Table 80** Mesh Fixed Issues

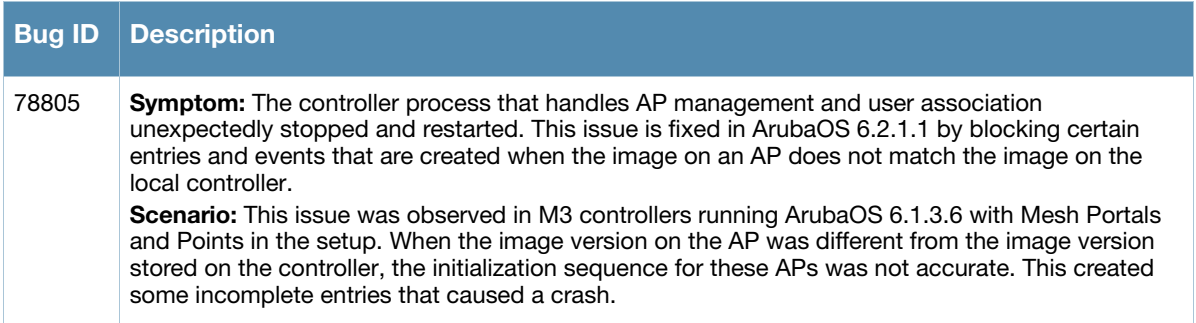

# **Mobility**

# **Table 81** Mobility Fixed Issues

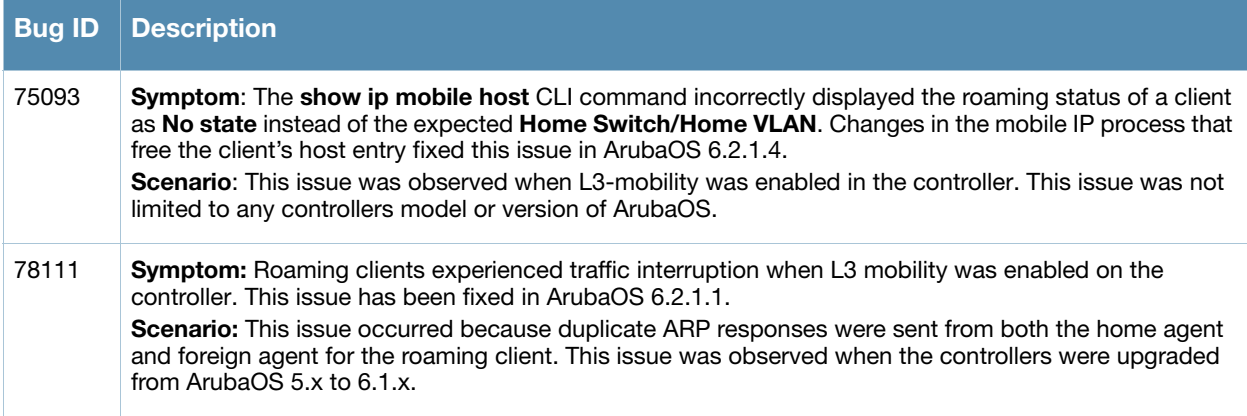

# **Remote AP**

#### **Table 82** Remote AP Fixed Issues

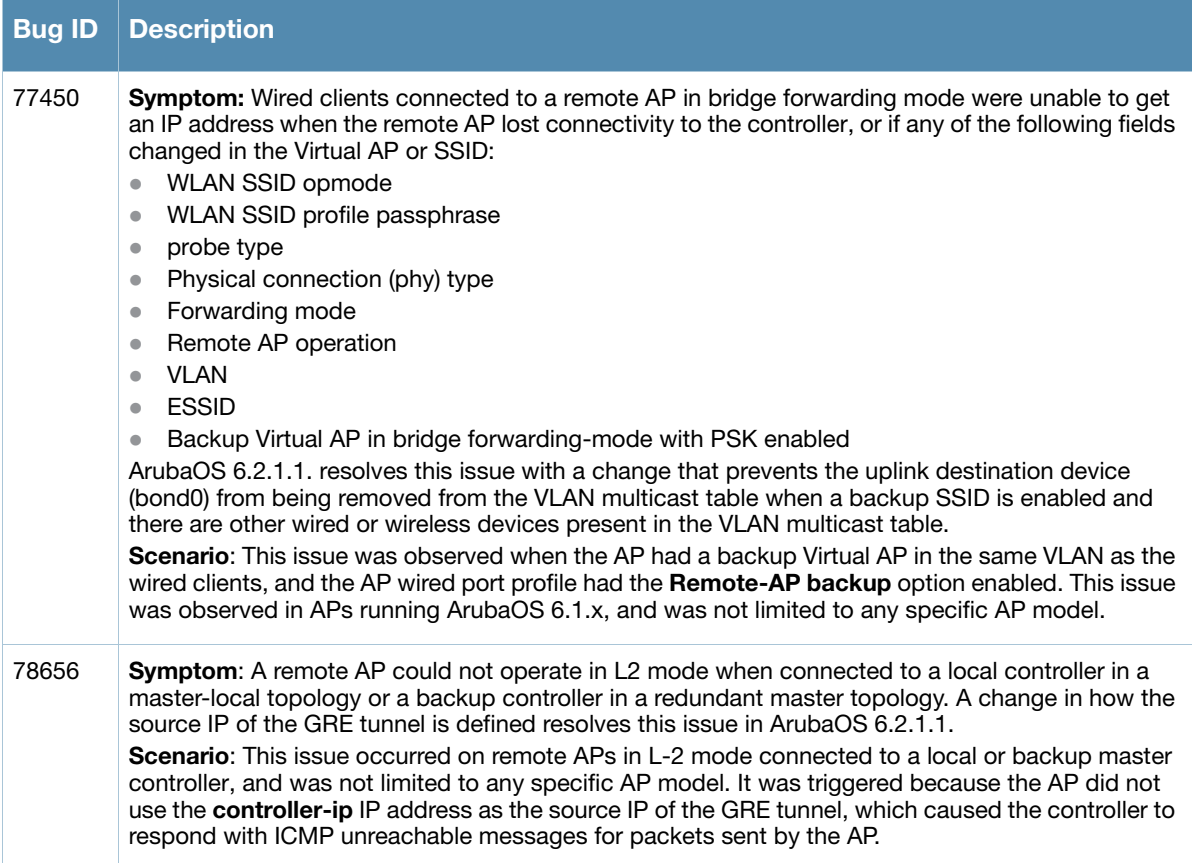

# **Role/VLAN Derivation**

#### **Table 83** Role/VLAN Derivation Fixed Issue

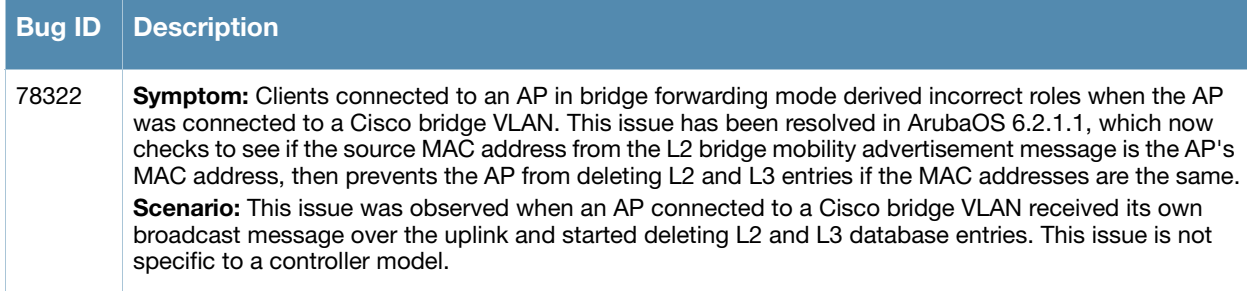

# **Spectrum-Infrastructure**

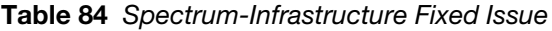

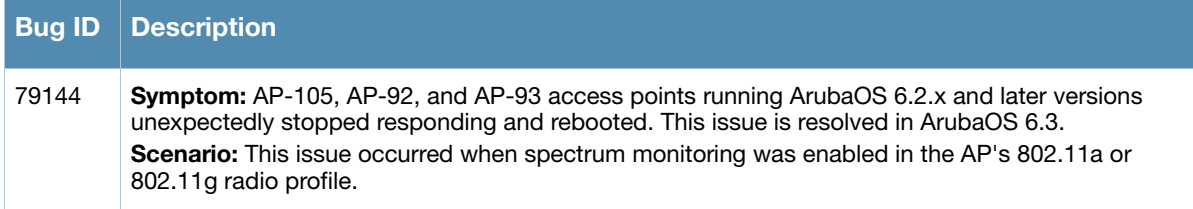

### **Voice SIP**

**Table 85** Voice SIP Fixed Issue

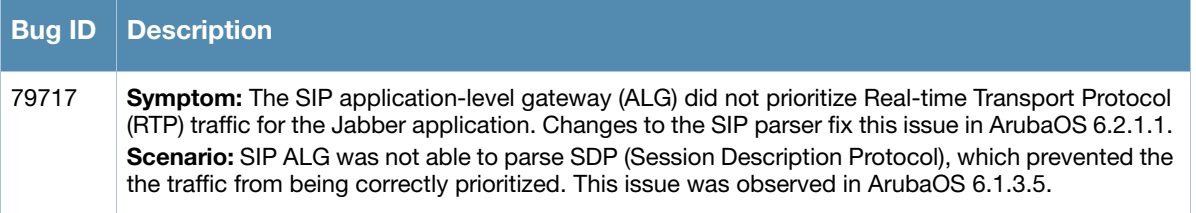

### **WebUI**

#### **Table 86** WebUI Fixed Issue

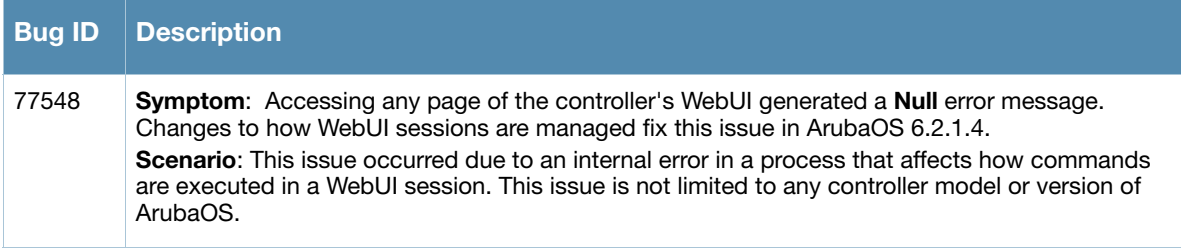

# **Resolved Issues in ArubaOS 6.2.1.0**

The following issues have been resolved in ArubaOS 6.2.1.0:

### **3G/4G**

**Table 87** 3G/4G Fixed Issue

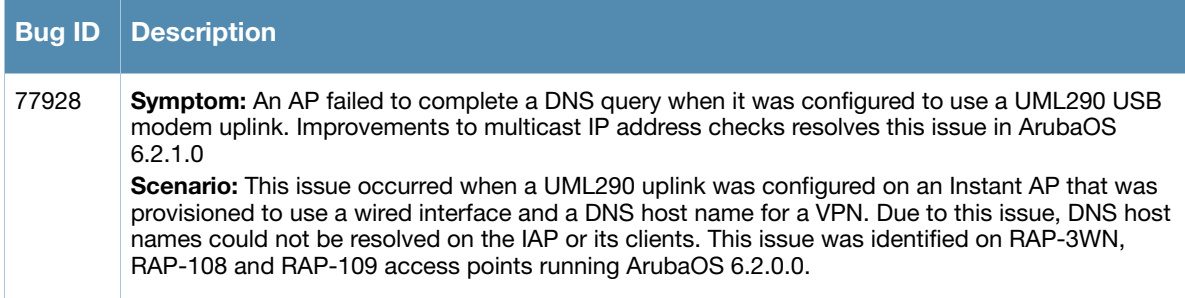

### **Air Management-IDS**

**Table 88** Air Management-IDS Fixed Issues

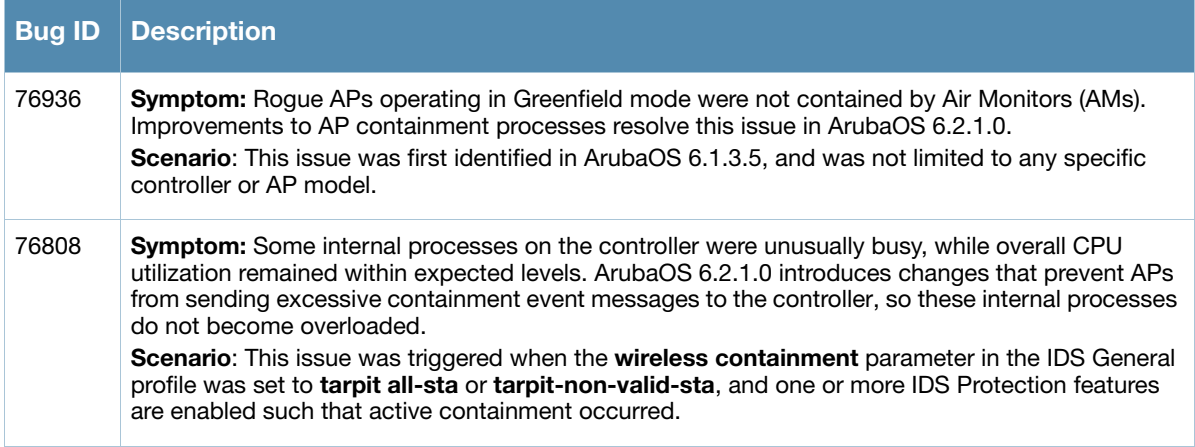

### **AP Wireless**

**Table 89** AP Wireless Fixed Issue

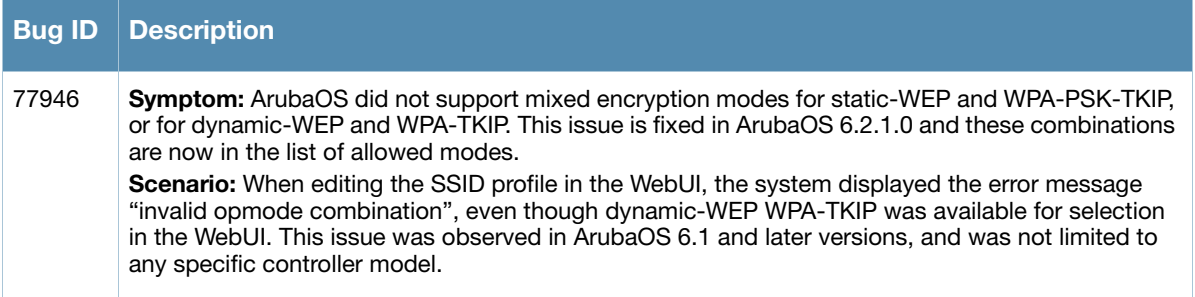

# **AP Platform**

#### **Table 90** AP Platform Fixed Issues

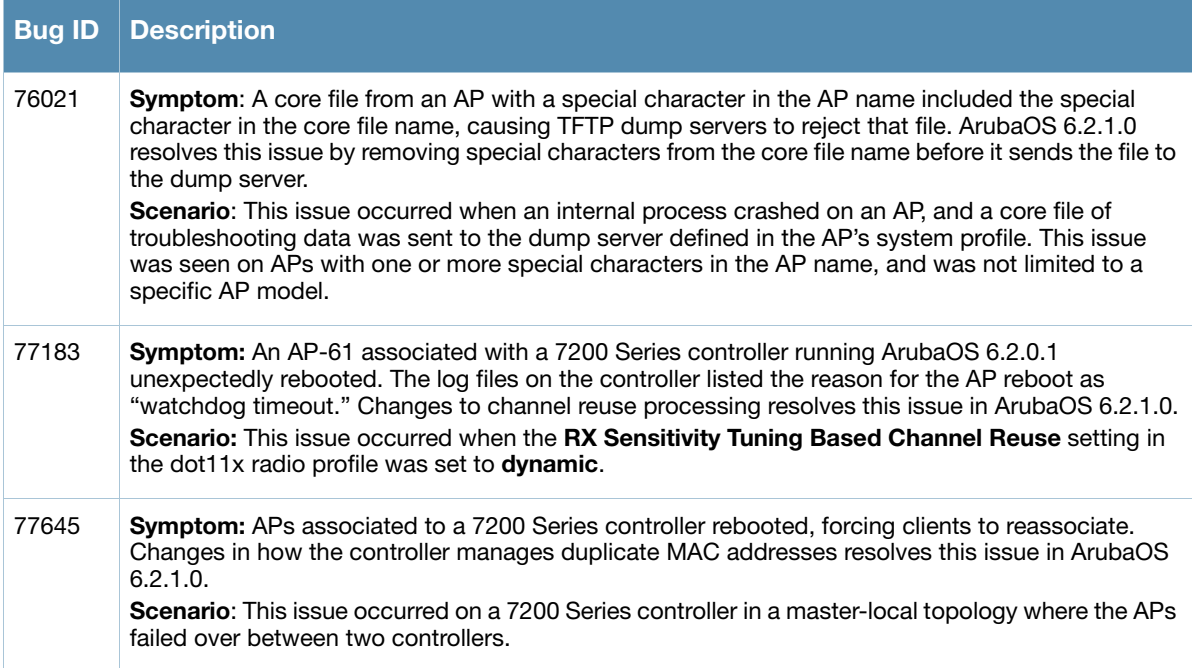

# **BaseOS Security**

#### **Table 91** BaseOS Fixed Issue

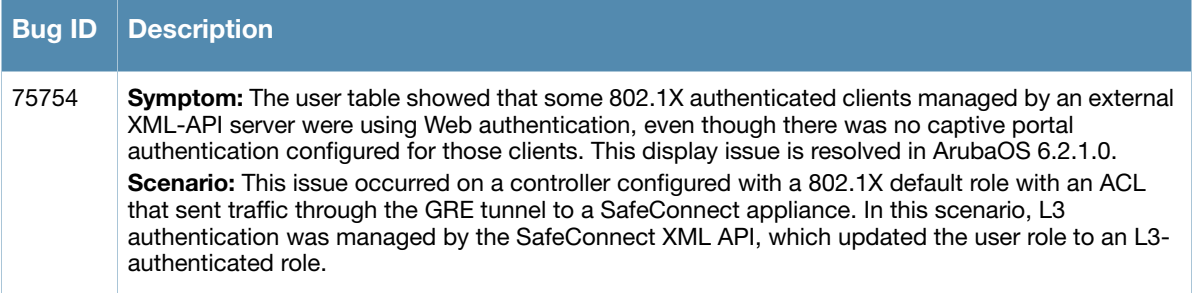

## **Dot1x**

#### **Table 92** Dot1x Fixed Issues

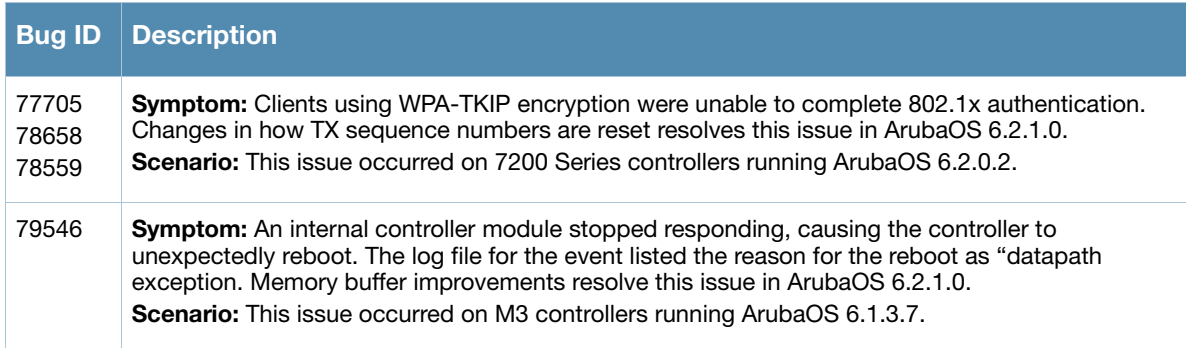

## **IPsec**

#### **Table 93** IPsec Fixed Issues

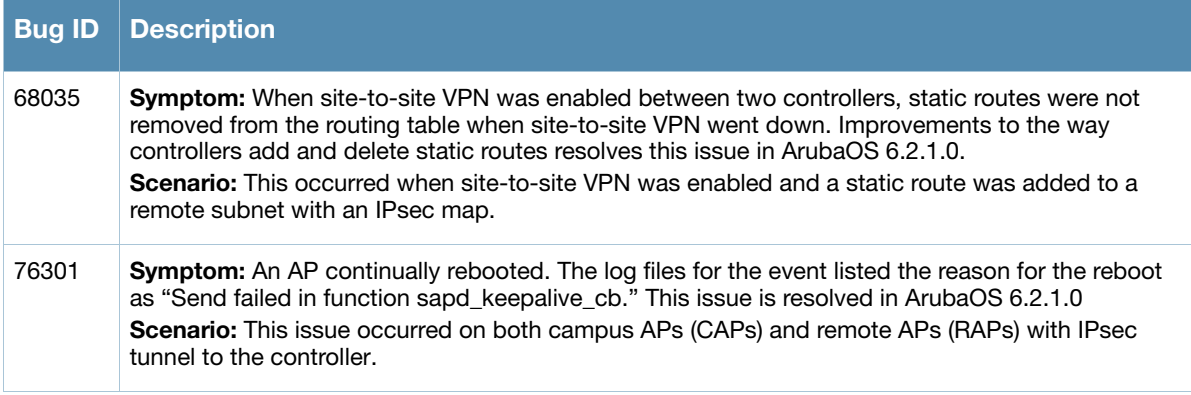

# **Management Auth**

#### **Table 94** Management Auth Fixed Issues

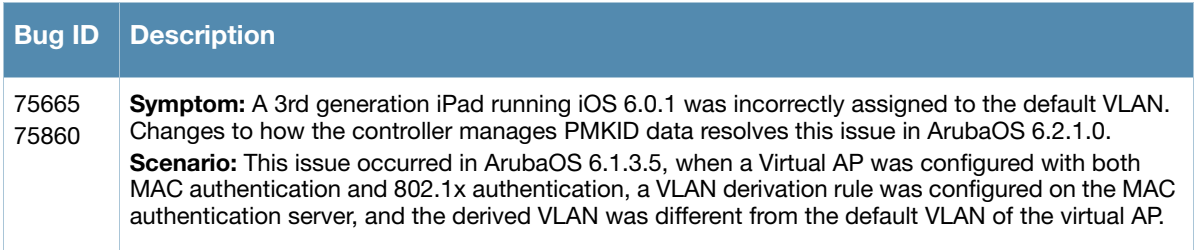

### **Mesh**

#### **Table 95** Mesh Fixed Issue

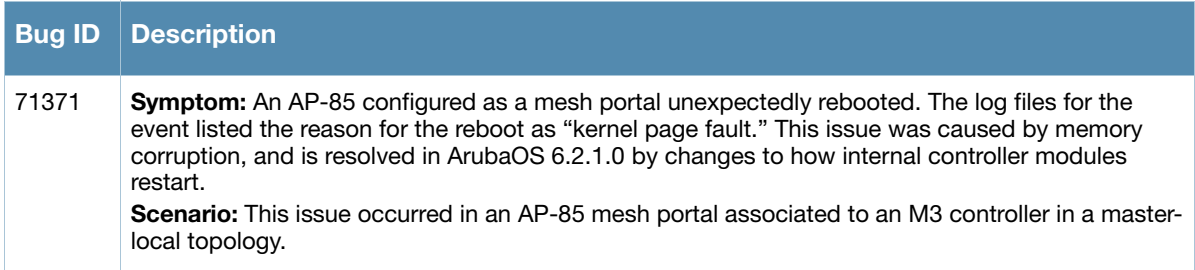

## **RADIUS**

#### **Table 96** RADIUS Fixed Issue

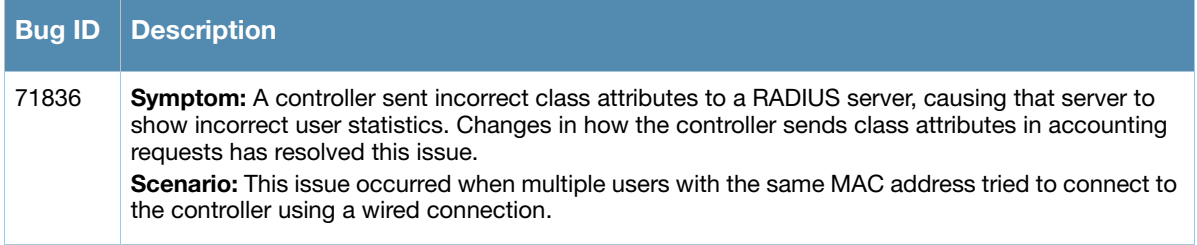

# **Remote AP**

**Table 97** Remote AP Fixed Issue

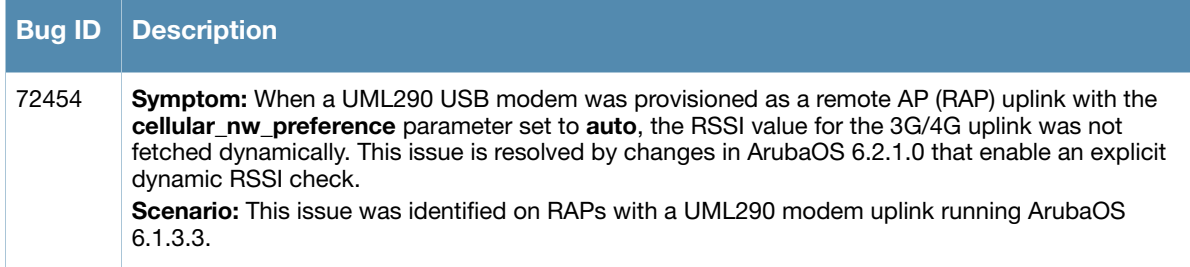

# **Spectrum-Infrastructure**

**Table 98** Spectrum-Infrastructure Fixed Issue

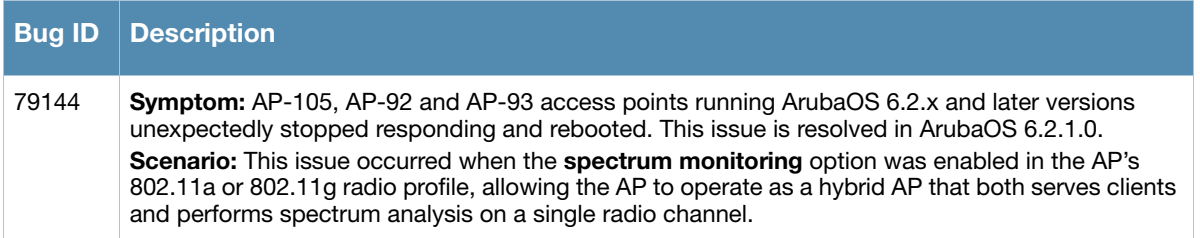

# **Station Management**

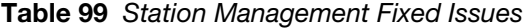

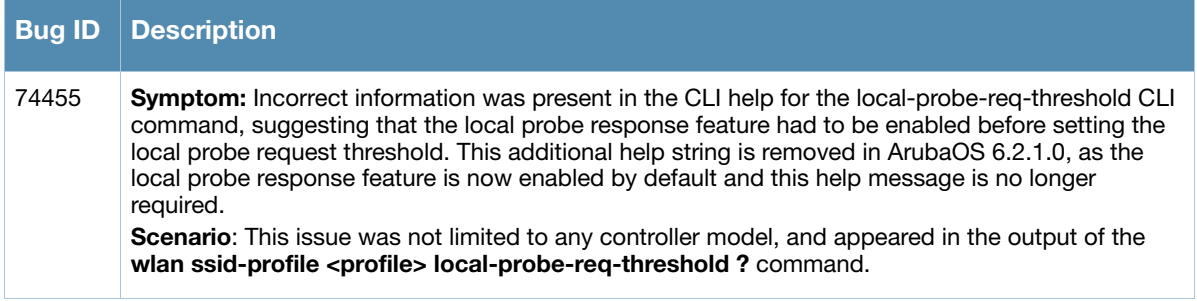

### **Switch-Platform**

**Table 100** Switch-Platform Fixed Issues

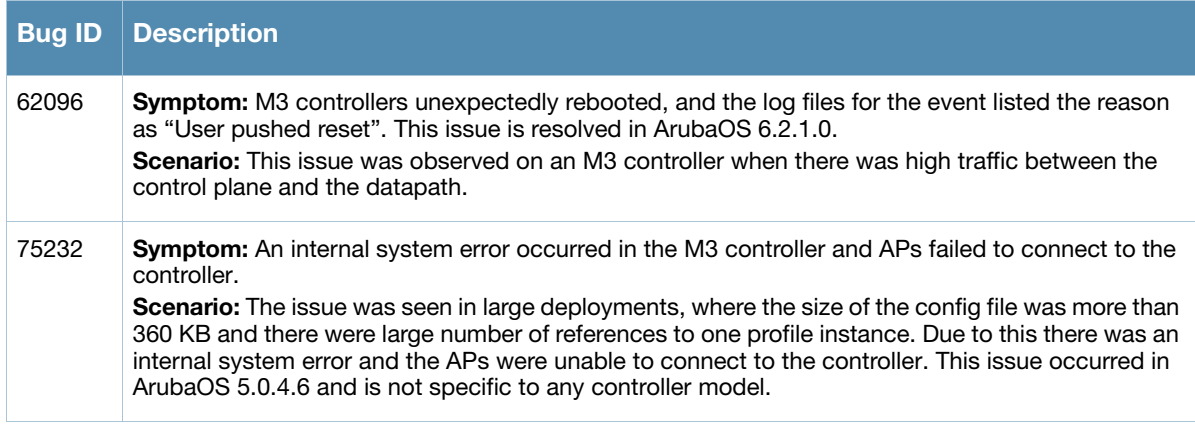

#### **Table 100** Switch-Platform Fixed Issues (Continued)

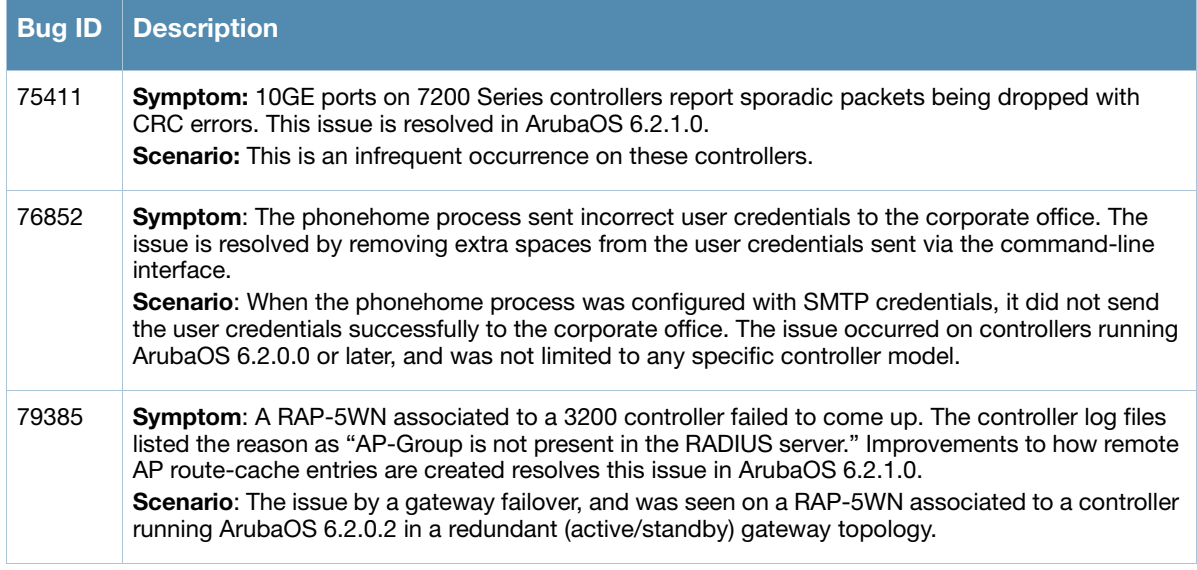

# **Switch-Datapath**

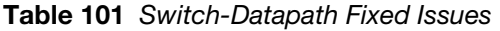

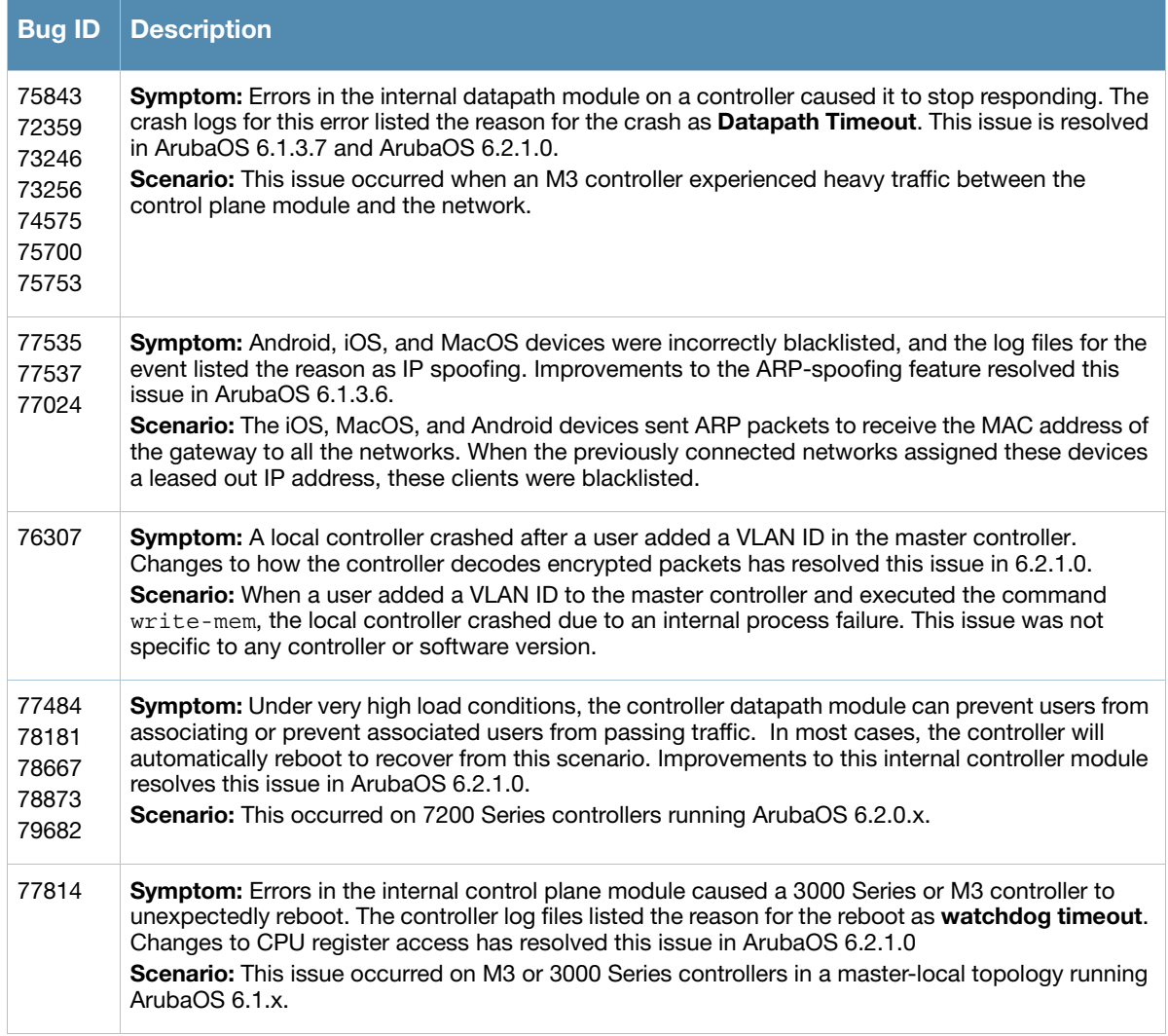

#### **Table 101** Switch-Datapath Fixed Issues (Continued)

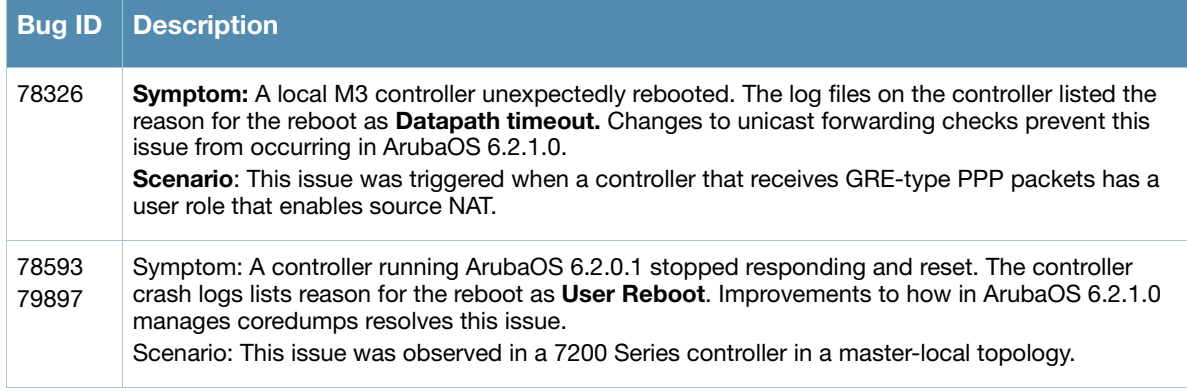

# **UI Configuration**

#### **Table 102** UI Configuration Fixed Issue

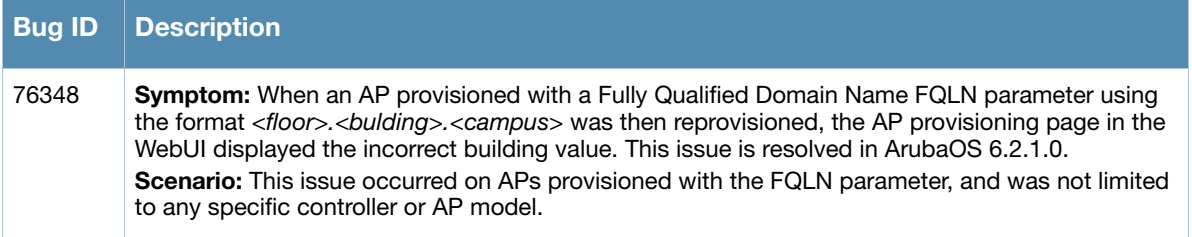

# **WebUI**

#### **Table 103** WebUI Fixed Issues

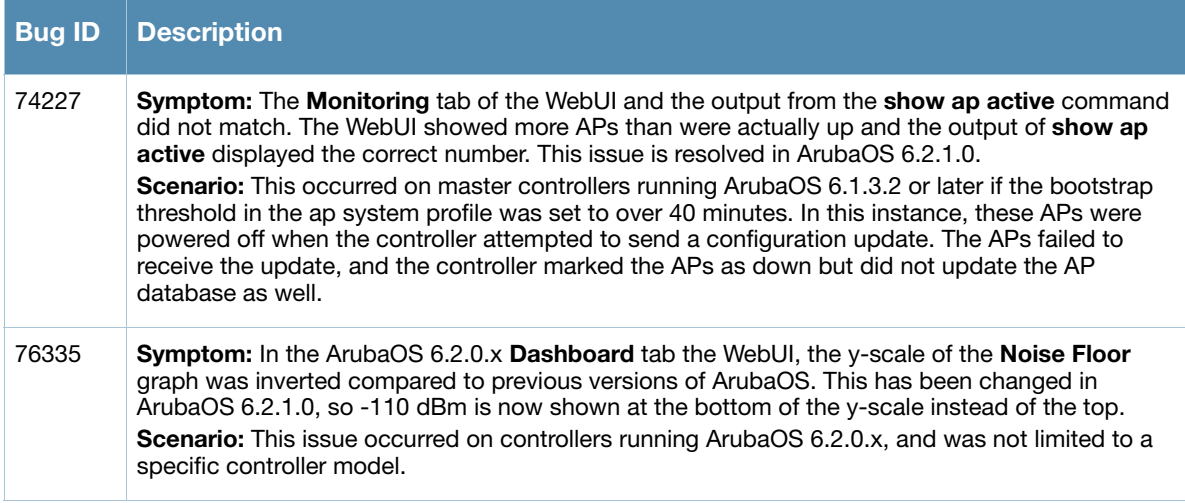

This chapter describes the known issues and limitations identified.

# **Maximum DHCP Lease Per Platform**

Exceeding the following limits may result in excessive CPU utilization, and unpredictable negative impact on controller operations:

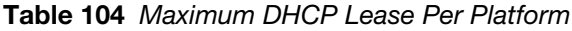

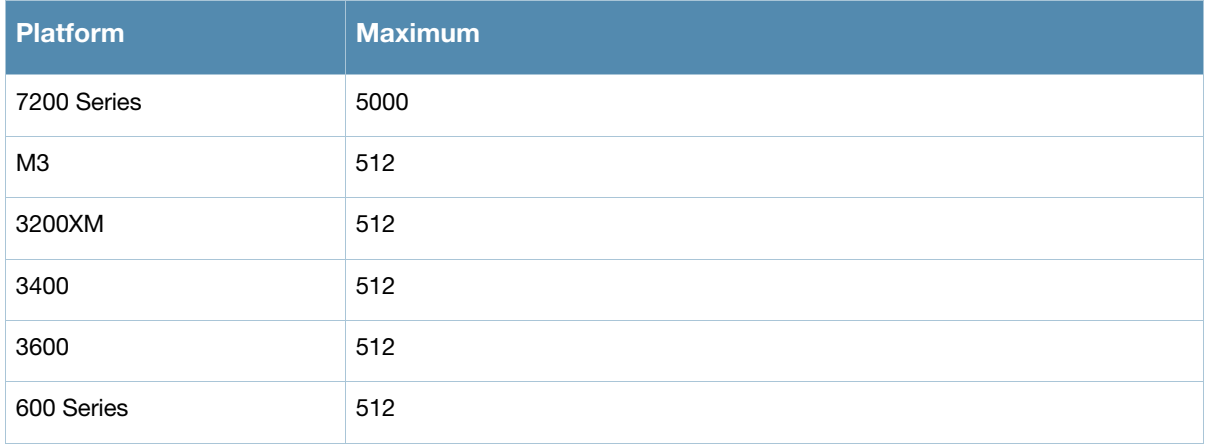

# **Known Issues**

#### **802.1X**

**Table 105** 802.1X Known Issues

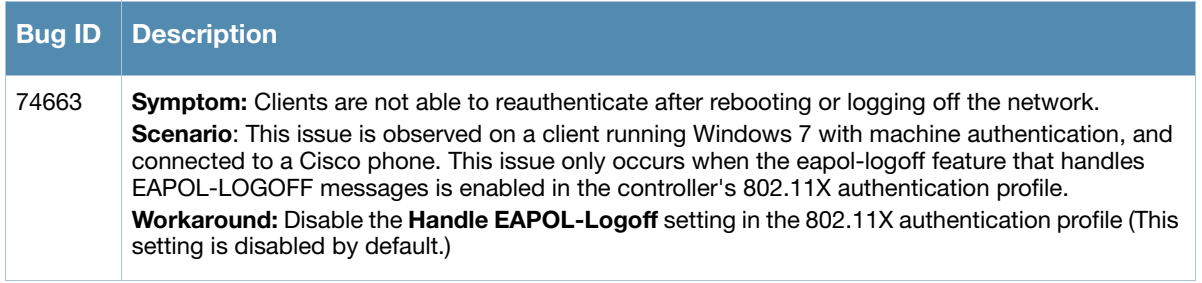

# **AP Wireless**

#### **Table 106** AP Wireless Known Issues

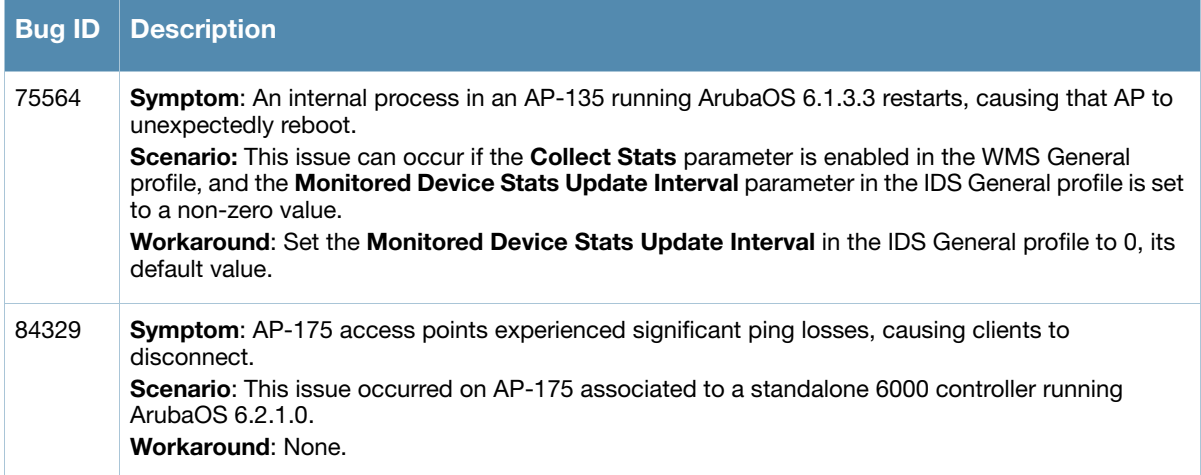

# **AP Platform**

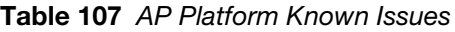

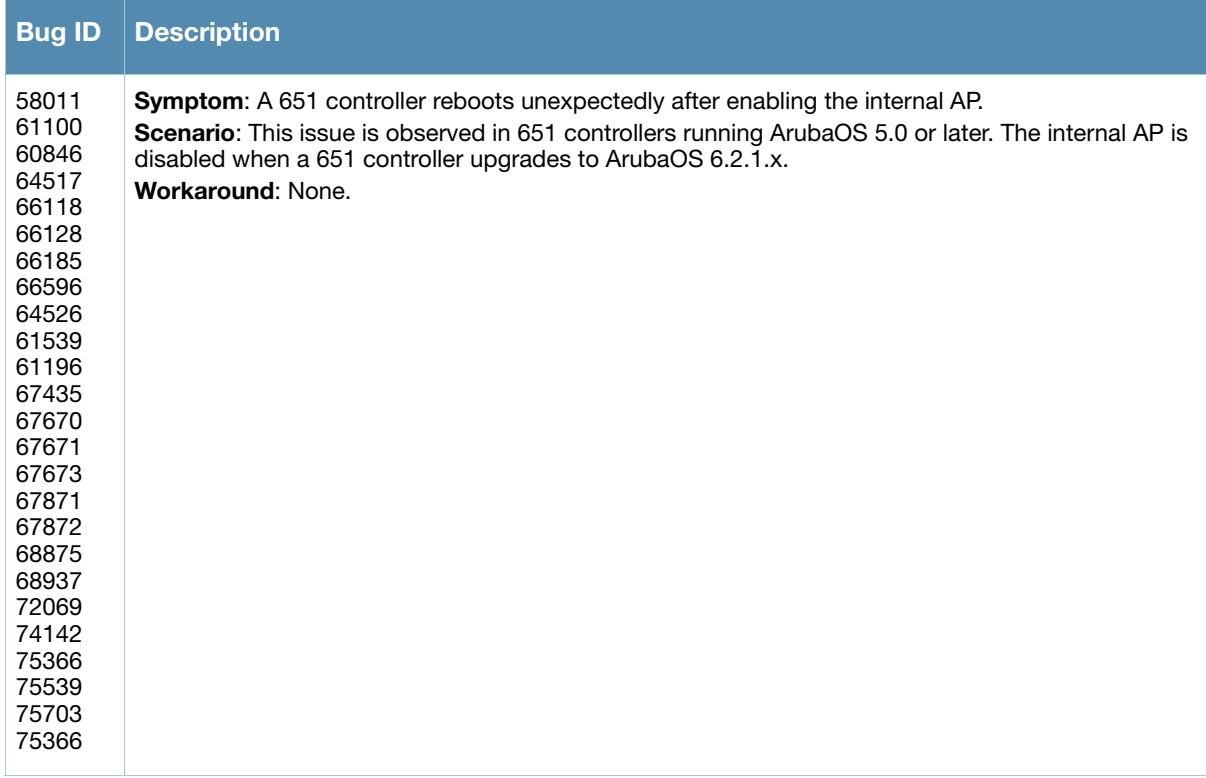

# **Authentication**

**Table 108** Authentication Known Issues

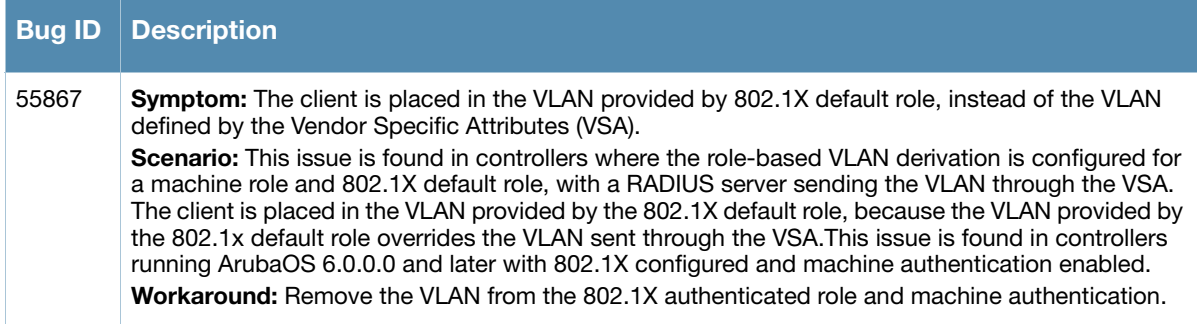

# **Base OS Security**

**Table 109** Base OS Security Known Issues

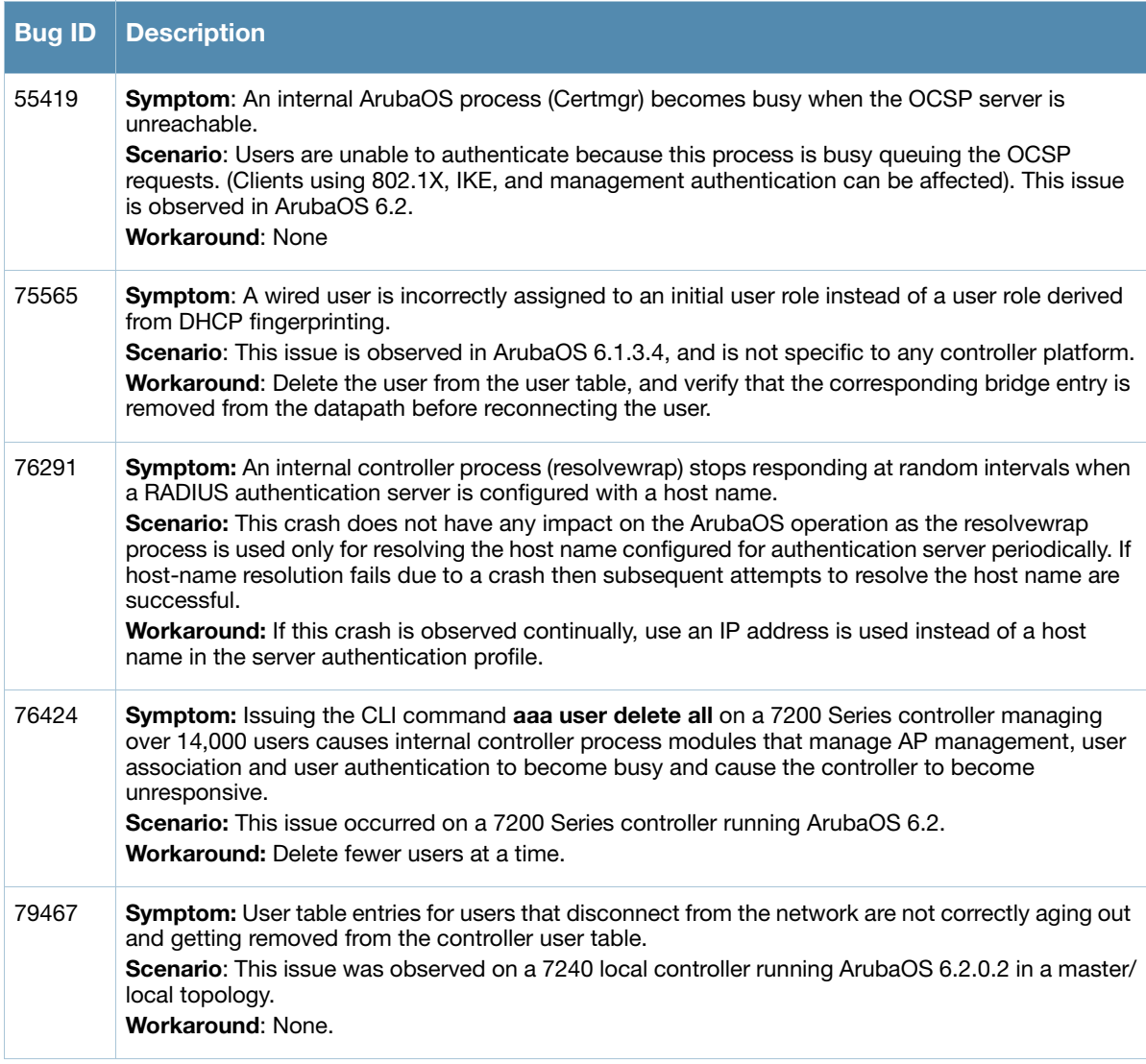

**Table 109** Base OS Security Known Issues (Continued)

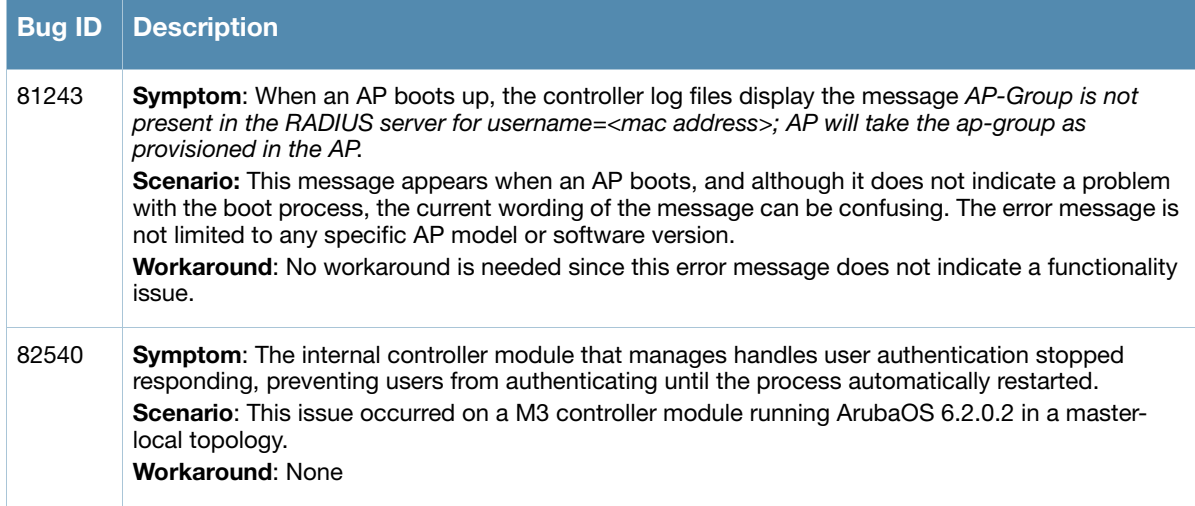

# **Controller-Platform**

**Table 110** Controller-Platform Known Issues

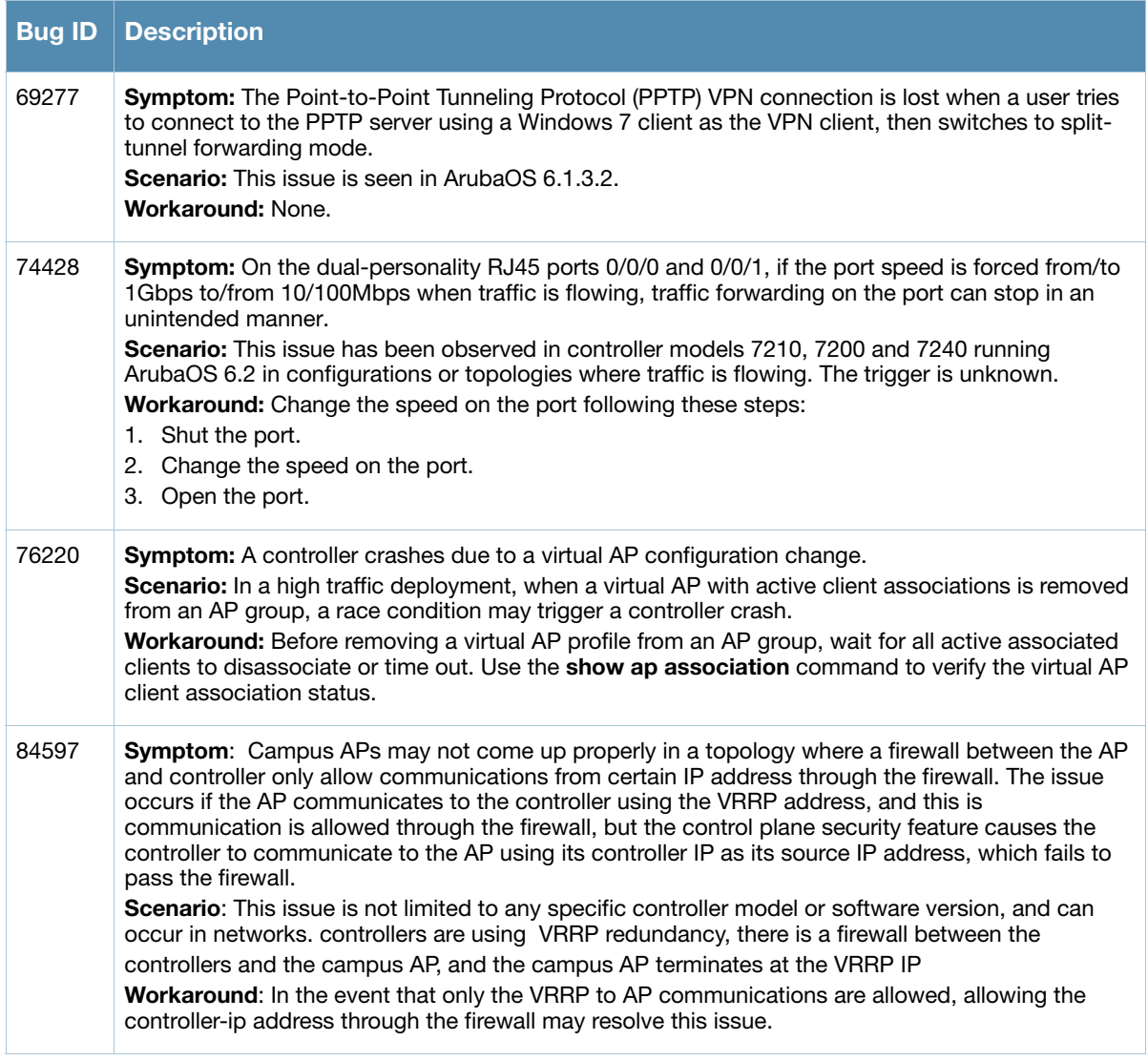

## **IPsec**

#### **Table 111** IPsec Known Issues

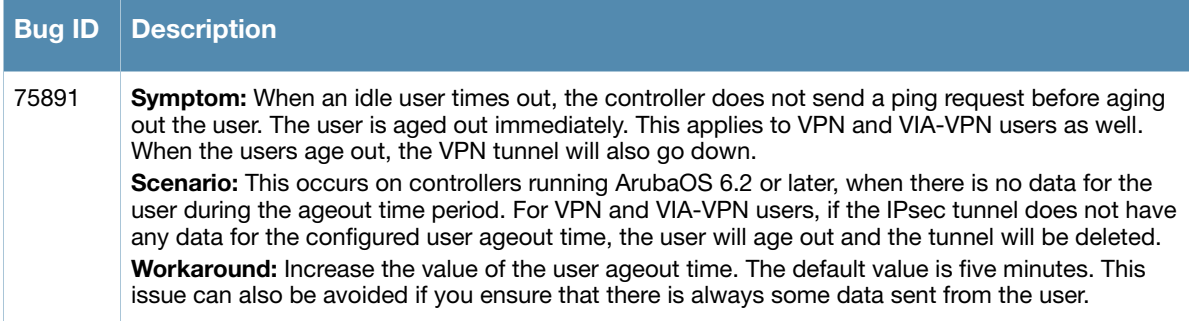

#### **IPv6**

#### **Table 112** IPv6 Known Issues

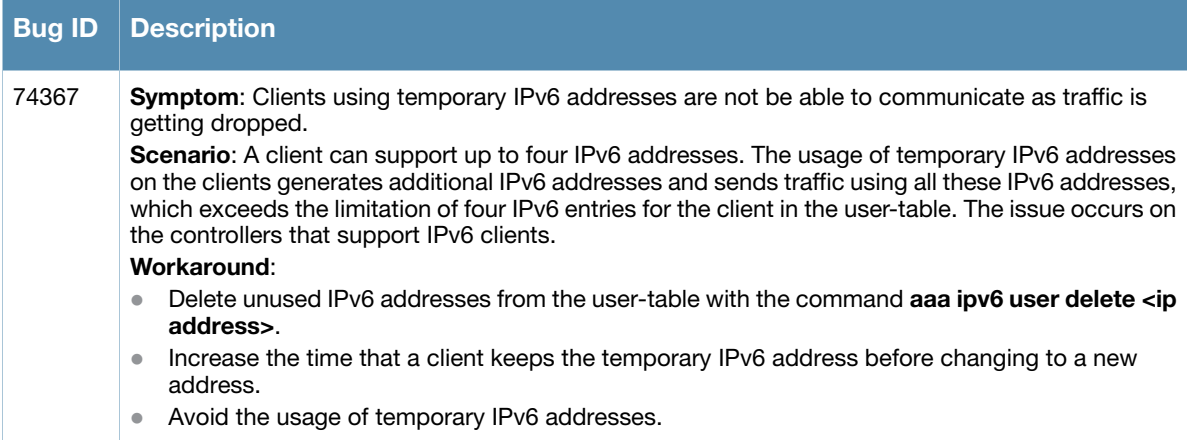

# **Management Auth**

**Table 113** Management Auth Known Issues

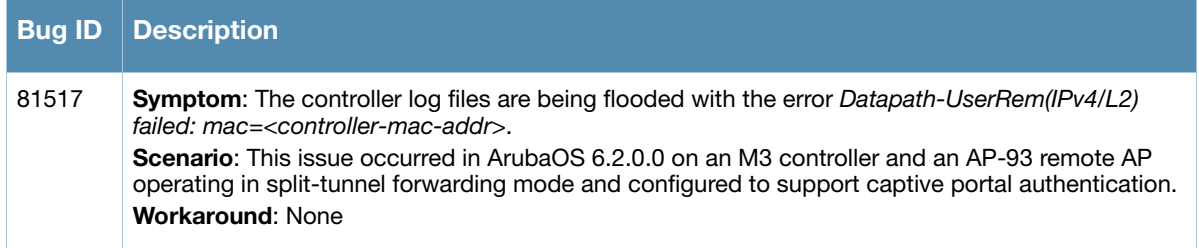

# **Master-Redundancy**

**Table 114** Master-Redundancy Known Issues

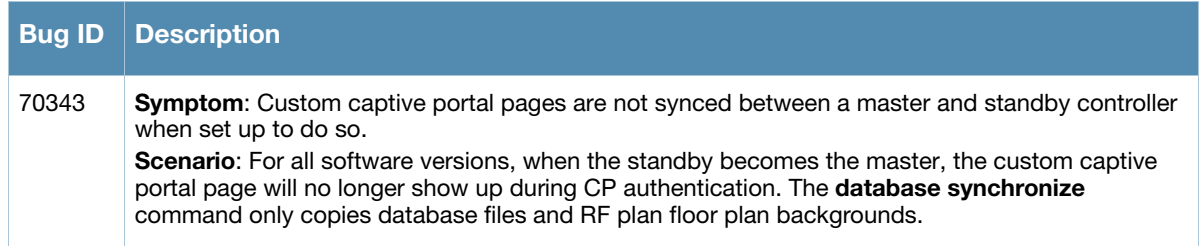

#### **Table 114** Master-Redundancy Known Issues (Continued)

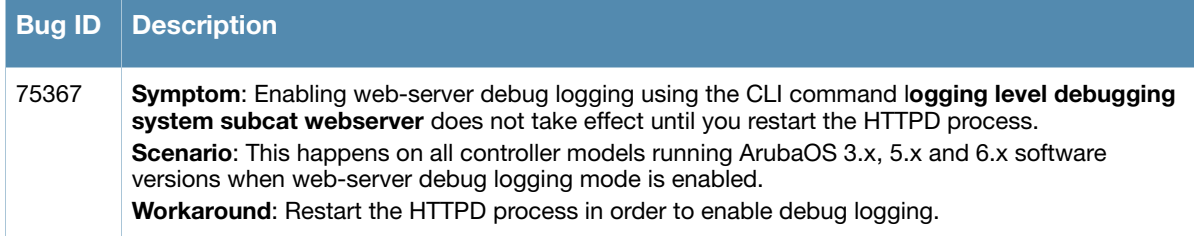

# **Mobility**

### **Table 115** Mobility Known Issues

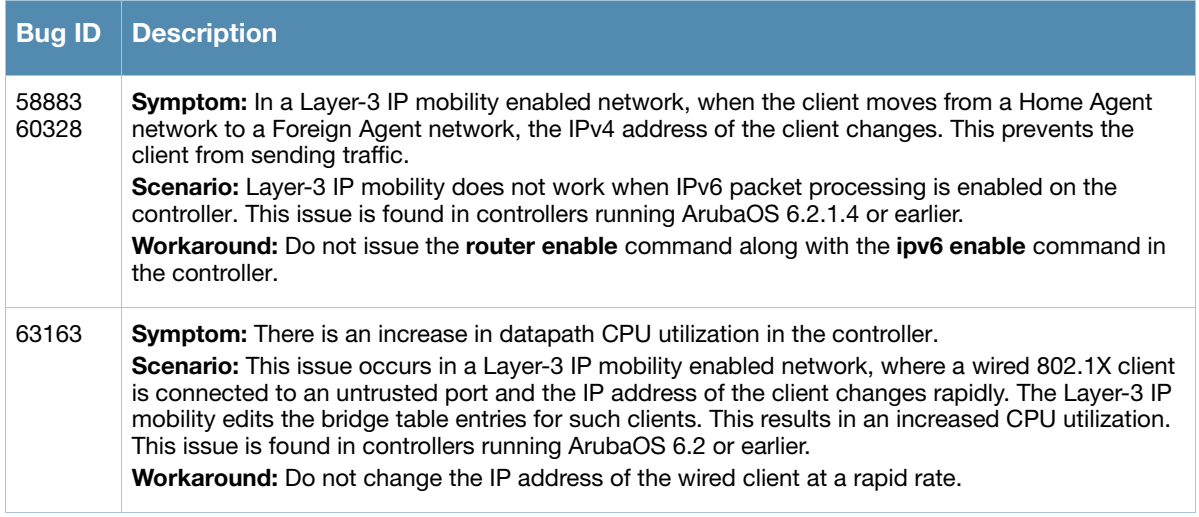

# **Remote AP**

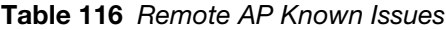

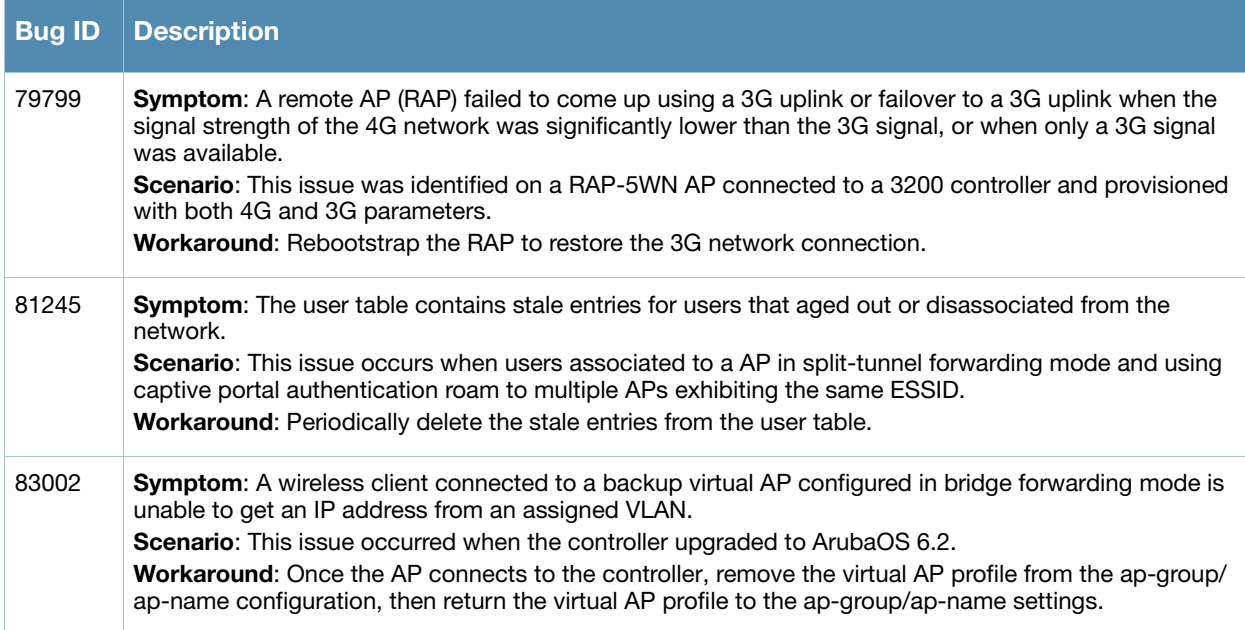

#### **Table 116** Remote AP Known Issues (Continued)

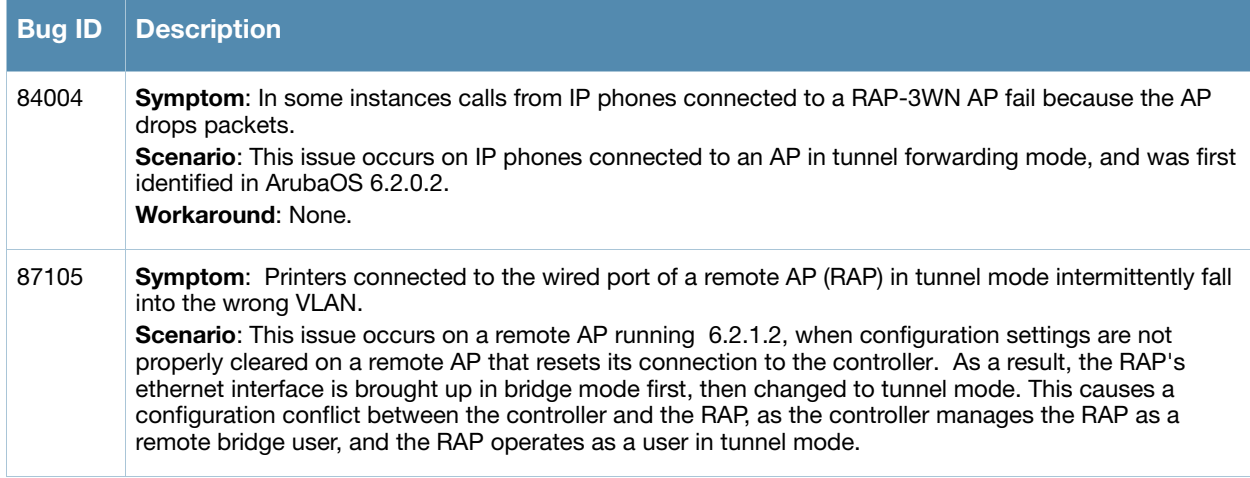

# **Startup Wizard**

#### **Table 117** Startup Wizard Known Issues

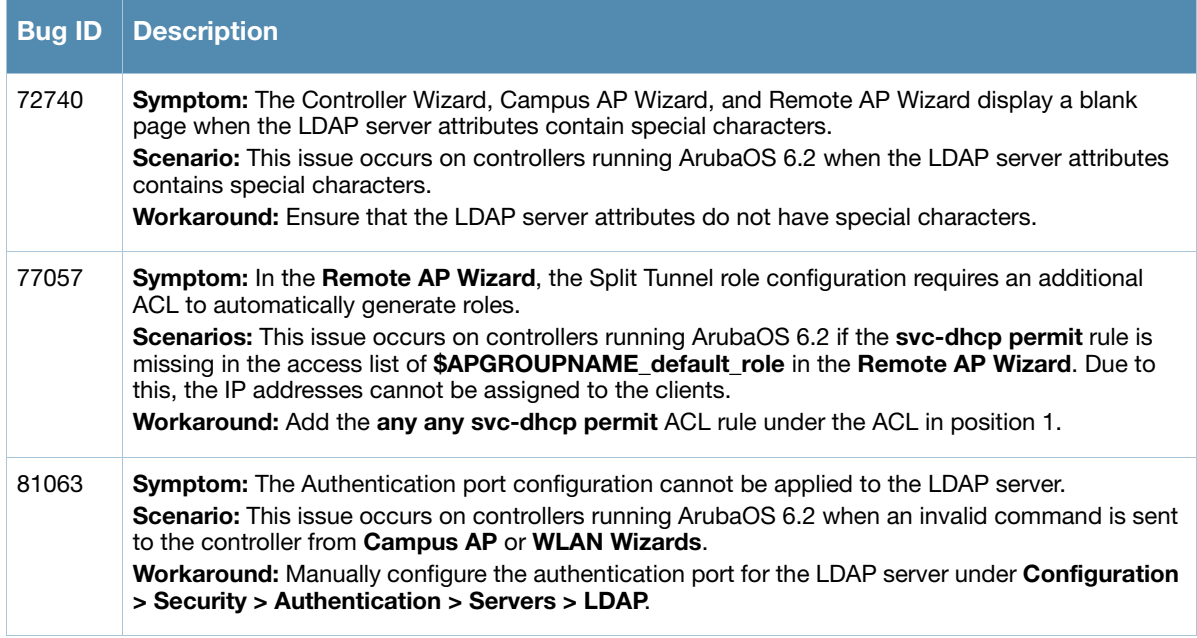

# **Station Management**

**Table 118** Station Management Known Issues

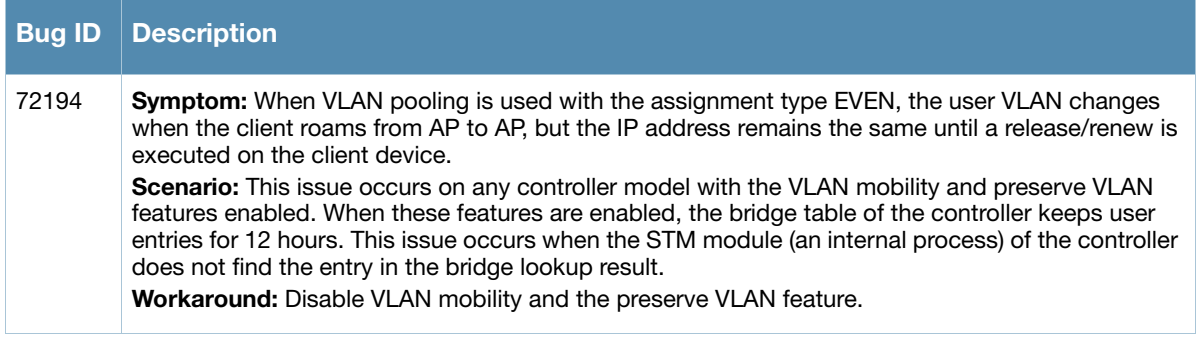

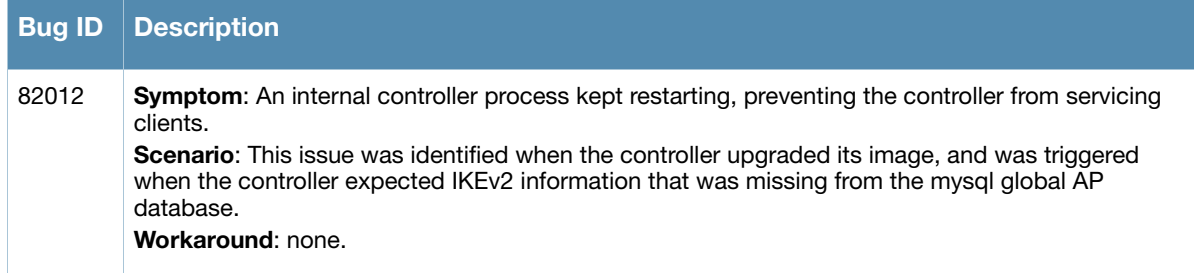

### **WebUI**

#### **Table 119** WebUI Known Issues

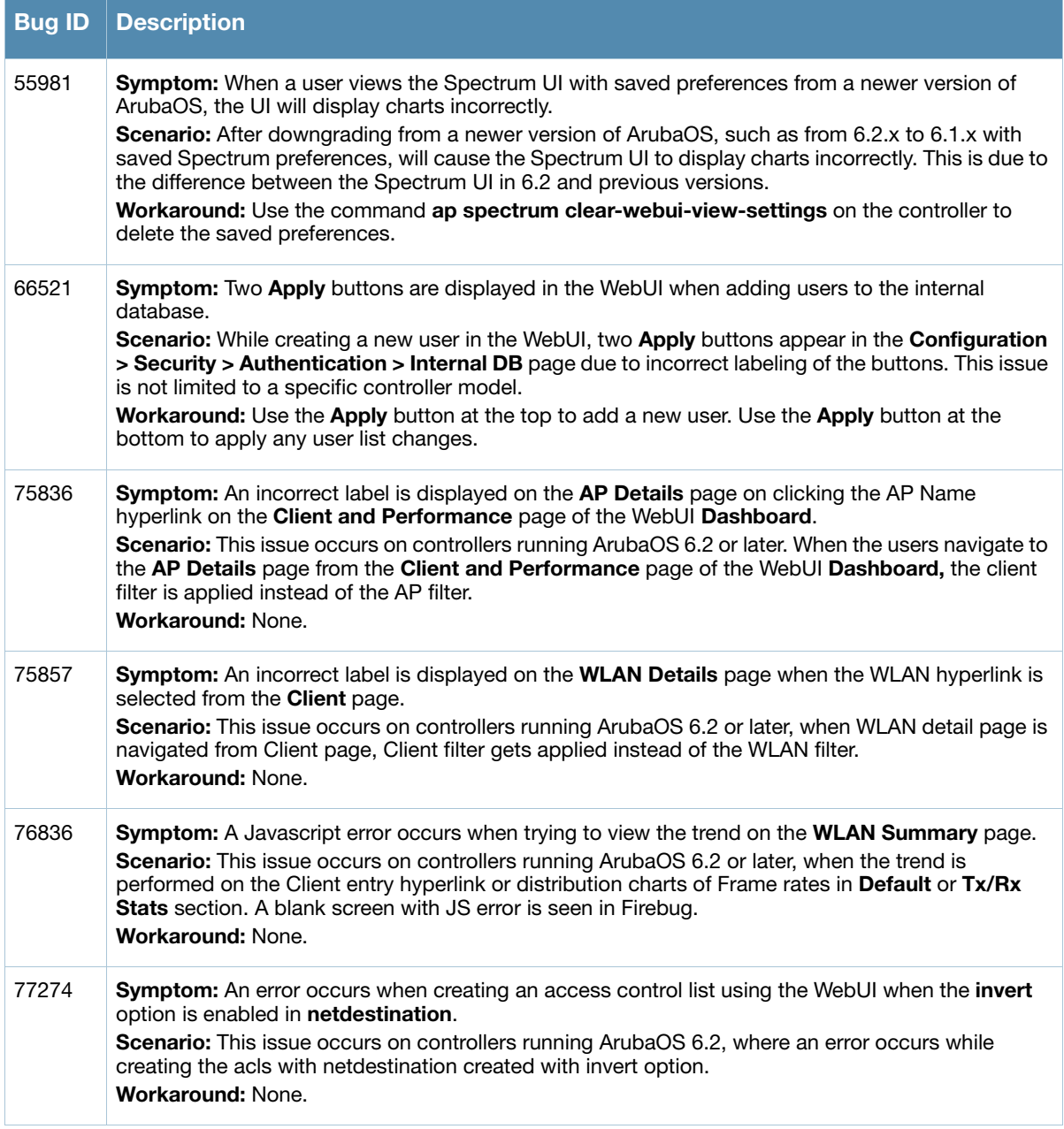

#### **Table 119** WebUI Known Issues (Continued)

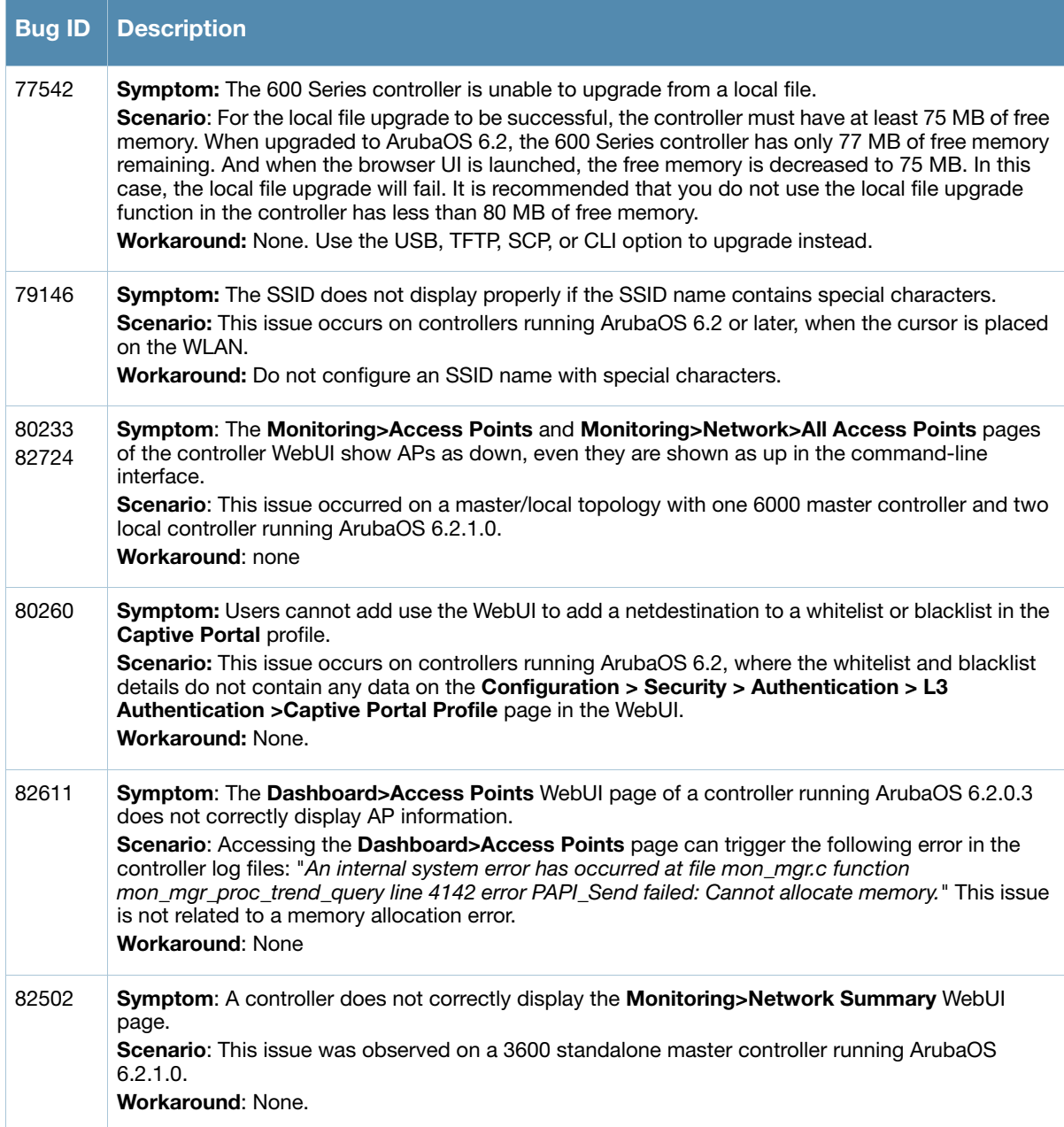

#### **WMM**

**Table 120** WMM Known Issues

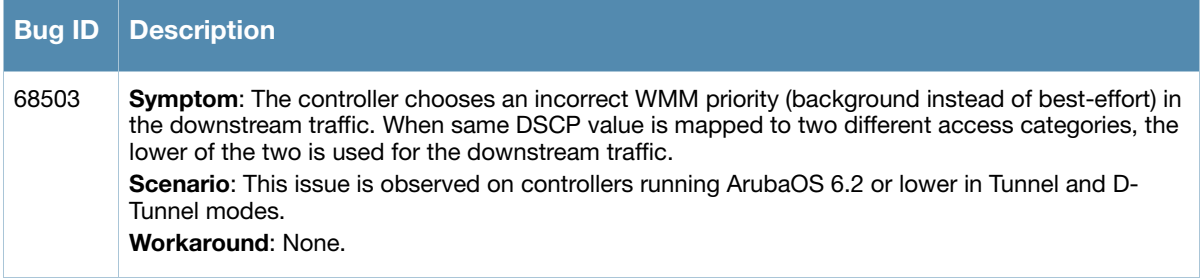

# **Issues Under Investigation**

The following issues have been reported in ArubaOS but not confirmed. The issues have not been able to be reproduced and the root cause has not been isolated. They are included here because they have been reported to Aruba and are being investigated. In the tables below, similar issues are grouped together.

# **Controller-Datapath**

**Table 121** Controller Datapath Issues Under Investigation

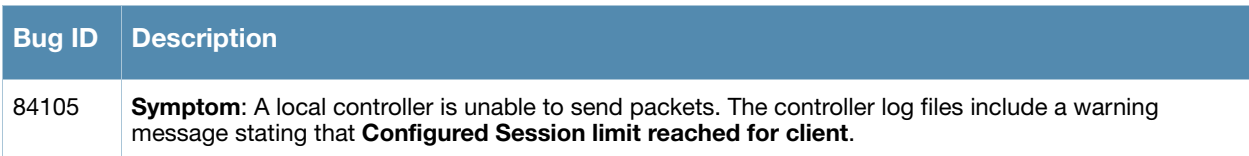

# **Chapter 6**

**Upgrade Procedures**

This chapter details software upgrade procedures. Aruba best practices recommend that you schedule a maintenance window for upgrading your controllers.

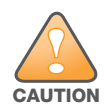

Read all the information in this chapter before upgrading your controller.

#### Topics in this chapter include:

- [Upgrade Caveats on page 61](#page-60-0)
- [Important Points to Remember and Best Practices on page 62](#page-61-0)
- [Memory Requirements on page 63](#page-62-0)
- [Backing up Critical Data on page 63](#page-62-1)
- [Upgrading in a Multi-Controller Network on page 65](#page-64-0)
- [Upgrading to 6.2.x on page 65](#page-64-1)
- [Downgrading on page 69](#page-68-0)
- [Before You Call Technical Support on page 71](#page-70-0)

# <span id="page-60-0"></span>**Upgrade Caveats**

Before upgrading to any version of ArubaOS 6.2, take note of these known upgrade caveats.

- Beginning with ArubaOS 6.2, the default **NAS-port-type** for management authentication using MSCHAPv2 is **Virtual** instead of **Wireless**. If your configuration uses the NAS-port-type in any derivation or access rules, this value will change for management user requests from the controller. This behavior is in line with IEEE RFC 2865. There is no change in behavior for management authentication using PAP.
- Beginning with ArubaOS 6.2, you cannot create redundant firewall rules in a single ACL. ArubaOS will consider a rule redundant if the primary keys are the same. The primary key is made up of the following variables:
	- source IP/alias
	- destination IP/alias
	- proto-port/service

If your pre-6.2 configuration contains an ACL with redundant firewall rules, upon upgrading, only the last rule will remain.

For example, in the below ACL, both ACE entries could not be configured in ArubaOS 6.2. Once the second ACE entry is added, the first would be over written.

```
(host) (config) #ip access-list session allowall-laptop
(host) (config-sess-allowall-laptop)# any any any permit time-range test_range
(host) (config-sess-allowall-laptop)# any any any deny
(host) (config-sess-allowall-laptop)#end
(host) #show ip access-list allowall-laptop
ip access-list session allowall-laptop
allowall-laptop
---------------
Priority Source Destination Service Action TimeRange 
-------- ------ ----------- ------- ------ --------- 
1 any any any deny
```
 $\bullet$  ArubaOS 6.2.x is supported only on the newer MIPS controllers (7200 Series, M3, 3400, 3600, 600 Series, 3200XM, and any 3200 controller with its memory upgraded using 3200-MEM-UG kit).

Legacy PPC controllers (200, 800, 2400, SC1 and SC2) and 3200 (default memory) are *not* supported. DO NOT upgrade to 6.2.x if your deployments contain a mix of MIPS and PPC controllers in a master-local setup.

When upgrading the software in a multi-controller network (one that uses two or more Aruba controllers), special care must be taken to upgrade all the controllers in the network and to upgrade them in the proper sequence (See [Upgrading in a Multi-Controller Network on page 65](#page-64-0)).

- Upon upgrade to ArubaOS 6.2, the internal AP of the 651 controller will be disabled. The controller will then operate as a 650 controller.
- 3200XM controllers with 1GB of memory can be upgraded to ArubaOS 6.2. The 3200 controller with 512MB of memory is not supported by ArubaOS 6.2.

# <span id="page-61-0"></span>**Important Points to Remember and Best Practices**

Ensure a successful upgrade and optimize your upgrade procedure by taking the recommended actions listed below. You should save this list for future use.

- Schedule the upgrade during a maintenance window and notify your community of the planned upgrade. This prevents users from being surprised by a brief wireless network outage during the upgrade.
- Avoid making any other changes to your network during the upgrade, such as configuration changes, hardware upgrades, or changes to the rest of the network. This simplifies troubleshooting.
- Know your network. Verify the state of your network by answering the following questions.
	- How many APs are assigned to each controller? Verify this information by navigating to the **Monitoring > Network All Access Points** section of the WebUI, or by issuing the **show ap active** and **show ap database** CLI commands.
	- How are those APs discovering the controller (DNS, DHCP Option, Broadcast)?
	- What version of ArubaOS is currently on the controller?
	- Are all controllers in a master-local cluster running the same version of software?
	- Which services are used on the controllers (employee wireless, guest access, remote AP, wireless voice)?
- Resolve any existing issues (consistent or intermittent) before you upgrade.
- If possible, use FTP to load software images to the controller. FTP is faster then TFTP and offers more resilience over slow links. If you must use TFTP, ensure the TFTP server can send over 30 MB of data.
- Always upgrade the non-boot partition first. If problems occur during the upgrade, you can restore the flash, and switch back to the boot partition. Upgrading the non-boot partition gives you a smoother downgrade path should it be required.
- Before you upgrade to ArubaOS 6.2.1.4, assess your software license requirements and load any new or expanded licenses you require. For a detailed description of these new license modules, refer to the "Software Licenses" chapter in the user guide.

# <span id="page-62-0"></span>**Memory Requirements**

All Aruba controllers store critical configuration data on an onboard compact flash memory module. Ensure that there is always free flash space on the controller. Loading multiple large files such as JPEG images for RF Plan can consume flash space quickly. To maintain the reliability of your WLAN network, Aruba recommends the following compact memory best practices:

- Issue the **show memory** command to confirm that there is at least 40 MB of free memory available for an upgrade using the CLI, or at least 60 MB of free memory available for an upgrade using the WebUI. Do not proceed unless this much free memory is available. To recover memory, reboot the controller. After the controller comes up, upgrade immediately.
- Issue the **show storage** command to confirm that there is at least 60 MB of flash available for an upgrade using the CLI, or at least 75 MB of flash available for an upgrade using the WebUI.

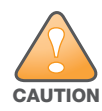

In certain situations, a reboot or a shutdown could cause the controller to lose the information stored in its compact flash card. To avoid such issues, it is recommended that you issue the **halt** command before power cycling.

If the output of the **show storage** command indicates that insufficient flash memory space is available, you must free up additional memory. Any controller logs. crash data or and flash backups should be copied to a location off the controller, then deleted from the controller to free up flash space. You can delete the following files from the controller to free memory before upgrading:

- **Crash Data:** Issue the **tar crash** command to compress crash files to a file named **crash.tar**. Use the procedures described in [Backing up Critical Data on page 63](#page-62-1) to copy the **crash.tar** file to an external server, then issue the command **tar clean crash** to delete the file from the controller.
- **Flash Backups:** Use the procedures described in [Backing up Critical Data on page 63](#page-62-1) to back up the flash directory to a file named **flash.tar.gz**, then issue the command **tar clean flash** to delete the file from the controller.
- **Log files:** Issue the **tar logs** command to compress log files to a file named **logs.tar**. Use the procedures described in [Backing up Critical Data on page 63](#page-62-1) to copy the **logs.tar** file to an external server, then issue the command **tar clean logs** to delete the file from the controller.

# <span id="page-62-1"></span>**Backing up Critical Data**

It is important to frequently back up all critical configuration data and files on the compact flash file system to an external server or mass storage device. At the very least, you should include the following files in these frequent backups:

- Configuration data
- WMS database
- Local user database
- Licensing database
- Floor plan JPEGs
- Custom captive portal pages
- x.509 certificates
- Controller Logs

#### **Back Up and Restore Compact Flash in the WebUI**

The WebUI provides the easiest way to back up and restore the entire compact flash file system. The following steps describe how to back up and restore the compact flash file system using the WebUI on the controller:

- 1. Click on the **Configuration** tab.
- 2. Click the **Save Configuration** button at the top of the page.
- 3. Navigate to the **Maintenance > File > Backup Flash** page.
- 4. Click **Create Backup** to back up the contents of the compact flash file system to the flashbackup.tar.gz file.
- 5. Click **Copy Backup** to copy the file to an external server.

You can later copy the backup file from the external server to the compact flash file system using the file utility in the **Maintenance > File > Copy Files** page.

6. To restore the backup file to the Compact Flash file system, navigate to the **Maintenance > File > Restore Flash** page. Click **Restore**.

#### **Back Up and Restore Compact Flash in the CLI**

The following steps describe the back up and restore procedure for the entire compact flash file system using the controller's command line:

1. Enter enable mode in the CLI on the controller, and enter the following command:

```
(host) # write memory
```
2. Use the **backup** command to back up the contents of the Compact Flash file system to the flashbackup.tar.gz file.

```
(host) # backup flash
 wait while we tar relevant files from flash...
 wait while we compress the tar file...
Checking for free space on flash...
```
Copying file to flash...

File flashbackup.tar.gz created successfully on flash.

3. Use the **copy** command to transfer the backup flash file to an external server or storage device:

(host) copy flash: flashbackup.tar.gz ftp: <ftphost> <ftpusername> <ftpuserpassword> <remote directory>

(host) copy flash: flashbackup.tar.gz usb: partition <partition-number> You can later transfer the backup flash file from the external server or storage device to the Compact Flash file system with the copy command:

(host) # copy tftp: <tftphost> <filename> flash: flashbackup.tar.gz

```
(host) # copy usb: partition <partition-number> <filename> flash: flashbackup.tar.gz
```
4. Use the **restore** command to untar and extract the *flashbackup.tar.gz* file to the compact flash file system:

(host) # restore flash

# <span id="page-64-0"></span>**Upgrading in a Multi-Controller Network**

In a multi-controller network (a network with two or more Aruba controllers), special care must be taken to upgrade all controllers based on the controller type (master or local). Be sure to back up all controllers being upgraded, as described in [Backing up Critical Data on page 63.](#page-62-1)

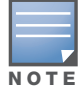

For proper operation, all controllers in the network must be upgraded with the same version of ArubaOS software. For redundant (VRRP) environments, the controllers should be the same model.

To upgrade an existing multi-controller system to ArubaOS 6.2.1.4:

- 1. Load the software image onto all controllers (including redundant master controllers).
- <span id="page-64-2"></span>2. If all the controllers cannot be upgraded with the same software image and reloaded simultaneously, use the following guidelines:
	- a. Remove the link between the master and local mobility controllers.
	- b. Upgrade the software image, then reload the master and local controllers one by one.
	- c. Verify that the master and all local controllers are upgraded properly.
	- d. Connect the link between the master and local controllers.

# <span id="page-64-1"></span>**Upgrading to 6.2.x**

#### **Install using the WebUI**

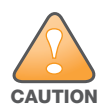

Confirm that there is at least 60 MB of free memory and at least 75 MB of flash available for an upgrade using the WebUI. For details, see [Memory Requirements on page 63](#page-62-0)

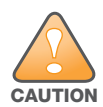

600 Series controllers running ArubaOS 6.2 cannot use the Local File upgrade option in the WebUI for further upgrades due to insufficient memory. Use other upgrade options in the WebUI.

#### **Upgrading From an Older version of ArubaOS**

Before you begin, verify the version of ArubaOS currently running on your controller. If you are running one of the following versions of ArubaOS, you must download and upgrade to an interim version of ArubaOS before upgrading to ArubaOS 6.2.1.4.

- For ArubaOS 3.x.versions earlier than ArubaOS 3.4.4.1, download the latest version of ArubaOS 3.4.5.x.
- For ArubaOS RN-3.x or ArubaOS 5.0.x versions earlier than ArubaOS 5.0.3.1, download the latest version of ArubaOS 5.0.4.x.
- For ArubaOS 6.0.0.x, download the latest version of ArubaOS 6.0.2.x.

Follow [step 2–](#page-64-2)[step 11](#page-65-0) of the procedure described in [Upgrading From a Recent version of ArubaOS on](#page-64-3)  [page 65](#page-64-3) to install the interim version of ArubaOS, then repeat [step 1](#page-65-1)[–step 11](#page-65-0) of the procedure to download and install ArubaOS 6.2.1.4.

#### <span id="page-64-3"></span>**Upgrading From a Recent version of ArubaOS**

The following steps describe the procedure to upgrade from one of the following versions of ArubaOS:

- ArubaOS 6.2.0.x
- ArubaOS 6.1.x
- ArubaOS 6.0.1.x
- ArubaOS 6.0.2.x
- ArubaOS  $5.0.3.1$  or later  $5.0.x$  releases (If you are running ArubaOS  $5.0.3.1$  or a later  $5.0.x$  release, review [Upgrading With RAP-5 and RAP-5WN APs on page 66](#page-65-2) before proceeding further.)
- ArubaOS 3.4.4.1 or later 3.4.x releases.

Install the ArubaOS 6.2.1.4 software image from a PC or workstation using the Web User Interface (WebUI) on the controller. You can also install the software image from a TFTP or FTP server using the same WebUI page.

- <span id="page-65-1"></span>1. Download ArubaOS 6.2.1.4 from the customer support site.
- 2. Upload the new software image(s) to a PC or workstation on your network.
- 3. Log in to the ArubaOS WebUI from the PC or workstation.
- 4. Navigate to the **Maintenance > Controller > Image Management** page. Select the **Upload Local File** option, then click **Browse** to navigate to the saved image file on your PC or workstation.
- 5. Select the downloaded image file.
- 6. In the **partition to upgrade** field, select the non-boot partition.
- 7. In the **Reboot Controller After Upgrade** option field, best practices is to select **Yes** to automatically reboot after upgrading. If you do not want the controller to reboot immediately, select **No**. Note however, that the upgrade will not take effect until you reboot the controller.
- 8. In Save **Current Configuration Before Reboot** field, select **Yes**.
- 9. Click **Upgrade**.
- 10. When the software image is uploaded to the controller, a popup window displays the message **Changes were written to flash successfully**. Click **OK**. If you chose to automatically reboot the controller in step 7, the reboot process starts automatically within a few seconds (unless you cancel it).
- <span id="page-65-0"></span>11. When the reboot process is complete, log in to the WebUI and navigate to the **Monitoring > Controller > Controller Summary** page to verify the upgrade.

Once your upgrade is complete, perform the following steps to verify that the controller is behaving as expected.

- 1. Log in into the WebUI to verify all your controllers are up after the reboot.
- 2. Navigate to **Monitoring > Network Summary** to determine if your APs are up and ready to accept clients.
- 3. Verify that the number of access points and clients are what you would expected.
- 4. Test a different type of client for each access method that you use and in different locations when possible.
- <span id="page-65-3"></span>5. Complete a back up of all critical configuration data and files on the compact flash file system to an external server or mass storage facility. See [Backing up Critical Data on page 63](#page-62-1) for information on creating a backup.

#### <span id="page-65-2"></span>**Upgrading With RAP-5 and RAP-5WN APs**

If you have completed the first upgrade hop to the latest version of ArubaOS 5.0.4.x and your WLAN includes RAP-5/RAP-5WN APs, do not proceed until you complete the following process. Once complete, proceed to [step 5 on page 66](#page-65-3). Note that this procedure can only be completed using the controller's command line interface.

- 1. Check the provisioning image version on your RAP-5/RAP-5WN Access Points by executing the **show ap image version** command.
- 2. If the flash (Provisioning/Backup) image version string shows the letters *rn*, for example, 3.3.2.11-rn-3.0, note those AP names and IP addresses.
- 3. For each of the RAP-5/RAP-5WN APs noted in the step 2, upgrade the provisioning image on the backup flash partition by executing the following command:

apflash ap-name <Name\_of\_RAP> backup-partition

The RAP-5/RAP-5WN reboots to complete the provisioning image upgrade.

4. When all the RAP-5/RAP-5WN APs with a 3.3.2.x-based RN provisioning image have successfully upgraded, verify the provisioning image by executing the following command:

show ap image version

The flash (Provisioning/Backup) image version string should now show a version that does not contain the letters "rn", for example, 5.0.4.8.

If you omit the above process or fail to complete the flash (Provisioning/Backup) image upgrade to 5.0.4.x and the RAP-5/RAP-5WN was reset to factory defaults, the RAP will not be able to connect to a controller running ArubaOS 6.2.1.4 and upgrade its production software image.

# **Install using the CLI**

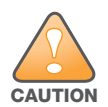

Confirm that there is at least 40 MB of free memory and at least 60 MB of flash available for an upgrade using the CLI. For details, see [Memory Requirements on page 63](#page-62-0)

#### **Upgrading From an Older version of ArubaOS**

Before you begin, verify the version of ArubaOS currently running on your controller. If you are running one of the following versions of ArubaOS, you must download and upgrade to an interim version of ArubaOS.

- For ArubaOS 3.x.versions earlier than ArubaOS 3.4.4.1, download the latest version of ArubaOS 3.4.5.x.
- For ArubaOS RN-3.x or ArubaOS 5.0.x versions earlier than ArubaOS 5.0.3.1, download the latest version of ArubaOS 5.0.4.x.
- For ArubaOS 6.0.0.x, download the latest version of ArubaOS 6.0.2.x.

Follow [step 2](#page-66-0) [–step 7](#page-67-0) of the procedure described in [Upgrading From a Recent version of ArubaOS on](#page-66-1)  [page 67](#page-66-1) to install the interim version of ArubaOS.

#### <span id="page-66-1"></span>**Upgrading From a Recent version of ArubaOS**

The following steps describe the procedure to upgrade from one of the following versions of ArubaOS:

- ArubaOS 6.2.0.x
- ArubaOS 6.1.x
- $\bullet$  ArubaOS 6.0.1.x
- ArubaOS 6.0.2.x
- ArubaOS 5.0.3.1 or later 5.0.x releases (If you are running ArubaOS 5.0.3.1 or a later 5.0.x release, review [Upgrading With RAP-5 and RAP-5WN APs on page 66](#page-65-2) before proceeding further.)
- ArubaOS 3.4.4.1 or later 3.4.x releases.

To install the ArubaOS software image from a PC or workstation using the Command-Line Interface (CLI) on the controller:

- 1. Download ArubaOS 6.2.1.4 from the customer support site.
- <span id="page-66-0"></span>2. Open a Secure Shell session (SSH) on your master (and local) controller(s). Execute the **ping** command to verify the network connection from the target controller to the SCP/FTP/ TFTP server:

```
(hostname)# ping <ftphost>
or
(hostname)# ping <tftphost>
or
(hostname)# ping <scphost>
```
3. Use the **show image version** command to check the ArubaOS images loaded on the controller's flash partitions. The partition number appears in the **Partition** row; **0:0** is partition 0, and **0:1** is partition 1. The active boot partition is marked as **Default boot**.

(hostname) #show image version

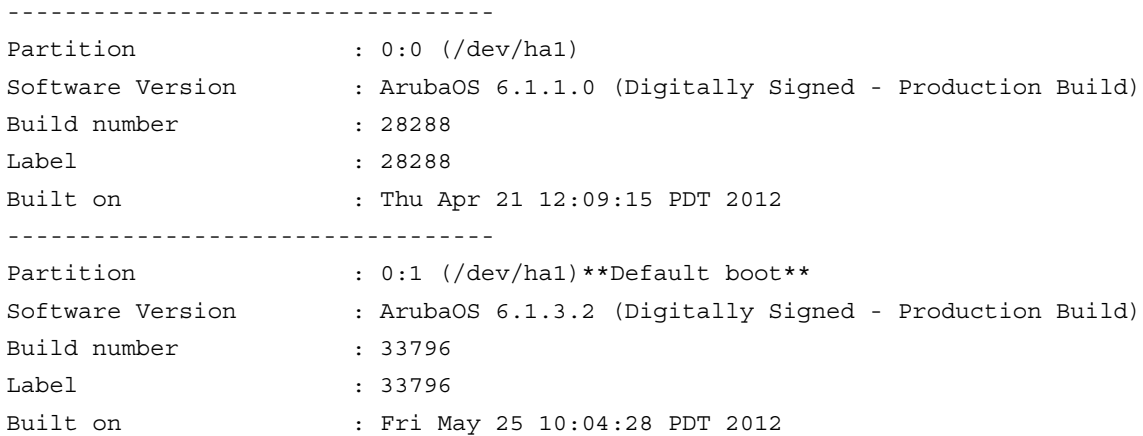

4. Use the **copy** command to load the new image onto the non-boot partition:

```
(hostname)# copy ftp: <ftphost> <ftpusername> <image filename> system: partition 
< 0 | 1 >or
(hostname)# copy tftp: <tftphost> <image filename> system: partition <0|1>
or
(hostname)# copy scp: <scphost> <scpusername> <image filename> system: partition 
< 0 | 1or
(hostname)# copy usb: partition <partition-number> <image filename> system: 
partition <0|1>
```
5. Execute the **show image version** command to verify the new image is loaded:

(hostname)# show image version

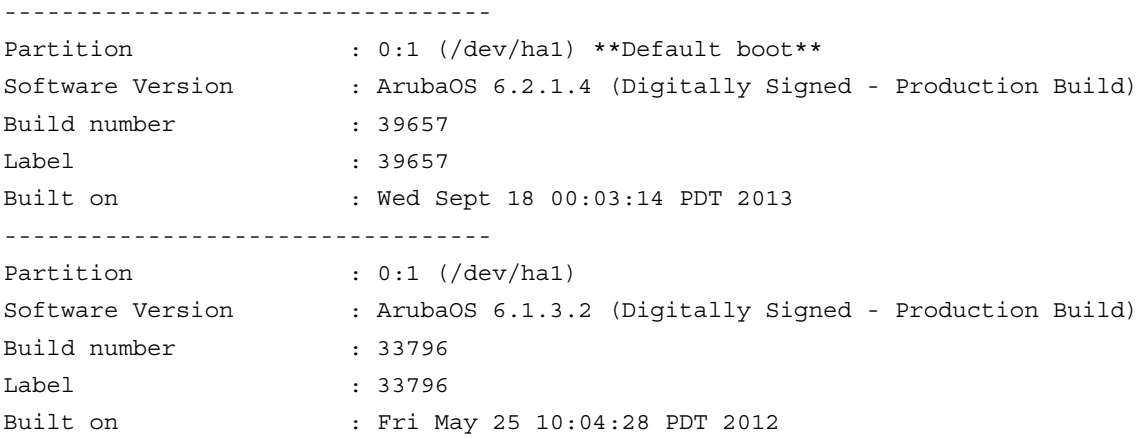

#### 6. Reboot the controller:

(hostname)# **reload**

<span id="page-67-0"></span>7. Execute the **show version** command to verify the upgrade is complete.

(hostname)# show version

Once your upgrade is complete, perform the following steps to verify that the controller is behaving as expected.

- 1. Log in into the command-line interface to verify all your controllers are up after the reboot.
- 2. Issue the command **show ap active** to determine if your APs are up and ready to accept clients.
- 3. Issue the command **show ap database** to verify that the number of access points and clients are what you would expected.
- 4. Test a different type of client for each access method that you use and in different locations when possible.
- 5. Complete a backup of all critical configuration data and files on the compact flash file system to an external server or mass storage facility. See [Backing up Critical Data on page 63](#page-62-1) for information on creating a backup.

# <span id="page-68-0"></span>**Downgrading**

If necessary, you can return to your previous version of ArubaOS.

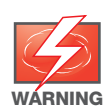

If you upgraded from 3.3.x to 5.0, the upgrade script encrypts the internal database. New entries created in ArubaOS 6.2.1.4 are lost after the downgrade (this warning does not apply to upgrades from 3.4.x to 6.1).

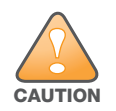

If you do not downgrade to a previously-saved pre-6.1 configuration, some parts of your deployment may not work as they previously did. For example, when downgrading from ArubaOS 6.2.1.4 to 5.0.3.2, changes made to WIPS in 6.x prevents the new predefined IDS profile assigned to an AP group from being recognized by the older version of ArubaOS. This unrecognized profile can prevent associated APs from coming up, and can trigger a profile error.

These new IDS profiles begin with ids-transitional while older IDS profiles do not include transitional. If you think you have encountered this issue, use the **show profile-errors** and **show ap-group** commands to view the IDS profile associated with AP Group.

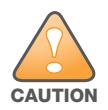

When reverting the controller software, whenever possible, use the previous version of software known to be used on the system. Loading a release not previously confirmed to operate in your environment could result in an improper configuration.

# **Before you Begin**

Before you reboot the controller with the pre-upgrade software version, you must perform the following steps:

- 1. Back up your controller. For details, see [Backing up Critical Data on page 63](#page-62-1).
- 2. Verify that control plane security is disabled.
- 3. Set the controller to boot with the previously-saved pre-6.2 configuration file.
- 4. Set the controller to boot from the system partition that contains the previously running ArubaOS image.

When you specify a boot partition (or copy an image file to a system partition), the software checks to ensure that the image is compatible with the configuration file used on the next controller reload. An error message displays if system boot parameters are set for incompatible image and configuration files.

- 5. After downgrading the software on the controller:
	- Restore pre-6.2 flash backup from the file stored on the controller. Do not restore the ArubaOS 6.2.1.4 flash backup file.
- You do not need to re-import the WMS database or RF Plan data. However, if you have added changes to RF Plan in ArubaOS 6.2.1.4, the changes do not appear in RF Plan in the downgraded ArubaOS version.
- If you installed any certificates while running ArubaOS 6.2.1.4, you need to reinstall the certificates in the downgraded ArubaOS version.

#### **Downgrading using the WebUI**

The following sections describe how to use the WebUI to downgrade the software on the controller.

- 1. If the saved pre-upgrade configuration file is on an external FTP/TFTP server, copy the file to the controller by navigating to the **Maintenance > File > Copy Files** page.
	- a. For **Source Selection**, select FTP/TFTP server, and enter the IP address of the FTP/TFTP server and the name of the pre-upgrade configuration file.
	- b. For **Destination Selection**, enter a filename (other than default.cfg) for Flash File System.
- 2. Set the controller to boot with your pre-upgrade configuration file by navigating to the **Maintenance > Controller > Boot Parameters** page.
	- a. Select the saved pre-upgrade configuration file from the Configuration File menu.
	- b. Click **Apply**.
- 3. Determine the partition on which your previous software image is stored by navigating to the **Maintenance > Controller > Image Management** page. If there is no previous software image stored on your system partition, load it into the backup system partition (you cannot load a new image into the active system partition):
	- a. Enter the FTP/TFTP server address and image file name.
	- b. Select the backup system partition.
	- c. Click **Upgrade**.
- 4. Navigate to the **Maintenance > Controller > Boot Parameters** page.
	- a. Select the system partition that contains the pre-upgrade image file as the boot partition.
	- b. Click **Apply**.
- 5. Navigate to the **Maintenance > Controller > Reboot Controller** page. Click **Continue**. The controller reboots after the countdown period.
- 6. When the boot process is complete, verify that the controller is using the correct software by navigating to the **Maintenance > Controller > Image Management** page.

#### **Downgrading using the CLI**

The following sections describe how to use the CLI to downgrade the software on the controller.

1. If the saved pre-upgrade configuration file is on an external FTP/TFTP server, use the following command to copy it to the controller:

```
(host) # copy ftp: <ftphost> <ftpusername> <image filename> system: partition 1
or
```
(host) # copy tftp: <tftphost> <image filename> system: partition 1

2. Set the controller to boot with your pre-upgrade configuration file.

# **boot config-file** <backup configuration filename>

3. Execute the **show image version** command to view the partition on which your previous software image is stored. You cannot load a new image into the active system partition (the default boot).

In the following example, partition 0, the backup system partition, contains the backup release 6.1.3.2. Partition 1, the default boot partition, contains the ArubaOS 6.2.1.4 image:

#show image version

```
----------------------------------
Partition : 0:1 (/dev/ha1)
Software Version : ArubaOS 6.1.3.2 (Digitally Signed - Production Build)
Build number : 33796
Label : 33796
Built on : Fri May 25 10:04:28 PDT 2012
----------------------------------
Partition : 0:1 (/dev/hda2) **Default boot**
Software Version : ArubaOS 6.2.1.4 (Digitally Signed - Production Build)
Build number : 39657
Label : 39657 
Built on : Wed Sept 18 19 00:03:14 PDT 2013
```
4. Set the backup system partition as the new boot partition:

# boot system partition 0

5. Reboot the controller:

# reload

6. When the boot process is complete, verify that the controller is using the correct software:

```
# show image version
```
# <span id="page-70-0"></span>**Before You Call Technical Support**

Before you place a call to Technical Support, follow these steps:

- 1. Provide a detailed network topology (including all the devices in the network between the user and the Aruba controller with IP addresses and Interface numbers if possible).
- 2. Provide the wireless device's make and model number, OS version (including any service packs or patches), wireless NIC make and model number, wireless NIC's driver date and version, and the wireless NIC's configuration.
- 3. Provide the controller logs and output of the **show tech-support** command via the WebUI Maintenance tab or via the CLI (**tar logs tech-support**).
- 4. Provide the syslog file of the controller at the time of the problem. Aruba strongly recommends that you consider adding a syslog server if you do not already have one to capture logs from the controller.
- 5. Let the support person know if this is a new or existing installation. This helps the support team to determine the troubleshooting approach, depending on whether you have an outage in a network that worked in the past, a network configuration that has never worked, or a brand new installation.
- 6. Let the support person know if there are any recent changes in your network (external to the Aruba controller) or any recent changes to your controller and/or AP configuration. If there was a configuration change, list the exact configuration steps and commands used.
- 7. Provide the date and time (if possible) when the problem first occurred. If the problem is reproducible, list the exact steps taken to recreate the problem.
- 8. Provide any wired or wireless sniffer traces taken during the time of the problem.
- 9. Provide the controller site access information, if possible.
**7200 Series Migration**

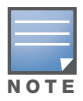

This chapter discusses the steps required to migrate your existing controllers to 7200 Series controllers.

For information about migrating to the 7200 Series Controller, visit support.arubanetworks.com.

**Migrating to the 7200 Series Controller**

You must complete the following tasks to complete the migration process:

- Back up the controller data from your existing controller.
- Upgrade your network to ArubaOS 6.2. This ensures that the image on your new controllers matches the image of the rest of the controllers in your network.
- Back up the controller data from your upgraded, existing controller.
- Transfer existing licenses to your new controller.
- Install your new controller.
- Install the backed up data on your new controller.
- Apply transferred and new licenses.
- Reload your controller.
- Update port-related configuration.
- Confirm that your new controller operates as expected.

## **Important Points to Remember**

- The 7200 Series controllers use a different port number scheme than other controllers. Ports on the 7200 Series are numbered **slot/module/port**. Other controller ports are numbered **slot/port**.
- Not all Aruba controller models support ArubaOS 6.2. The following controllers support ArubaOS 6.2:
	- 7200 Series
	- $\blacksquare$  M3
	- 3200XM , 3400, and 3600
	- 600 Series

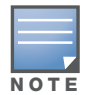

Beginning in ArubaOS 6.2, the 651 controller's internal AP is disabled. Additionally, upon upgrade, the 651 will appear as a 650-1 and the 651-8 will appear as a 650-9 in ArubaOS.

- You can complete this migration process on a controller-by-controller basis if your replaced controllers support ArubaOS 6.2. The entire deployment does not need to be completed at the same time.
- When replacing a master controller, replace the backup master first.
- If you are migrating to a 7200 Series controller from a controller not listed above, contact Aruba support.

# <span id="page-73-1"></span>**Backing Up Your Data Before Upgrading to 6.2**

Back up your controller data before upgrading to ArubaOS 6.2. To back up your controller data, complete the steps in the following sections:

## **Back Up the Flash File System in the WebUI**

- 1. Click on the **Configuration** tab.
- 2. Click the **Save Configuration** button at the top of the page.
- 3. Navigate to the **Maintenance > File > Backup Flash** page.
- 4. Click **Create Backup** to back up the contents of the compact flash file system to the flashbackup.tar.gz file.
- 5. Click **Copy Backup** to copy the file to an external server.
- 6. Copy the backup file from the external server to the compact flash file system using the file utility in the **Maintenance > File > Copy Files** page.

### **Back Up the Flash File System in the CLI**

1. Enter **enable** mode in the CLI on the controller, and enter the following command:

(host) # write memory

2. Use the **backup** command to back up the contents of the Compact Flash file system to the flashbackup.tar.gz file.

(host) # **backup flash**

 wait while we tar relevant files from flash... wait while we compress the tar file...

Checking for free space on flash...

Copying file to flash...

File flashbackup.tar.gz created successfully on flash.

3. Use the **copy** command to transfer the backup flash file to an external server:

(host) copy flash: flashbackup.tar.gz ftp: <ftphost> <ftpusername> <ftpuserpassword> <remote directory>

# **Upgrading Your Network**

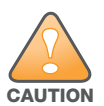

Before attempting upgrade any of your controllers, it is recommended that you read the [Upgrade Procedures on](#page-60-0)  [page 61](#page-60-0).

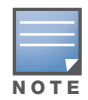

If you are migrating from controllers that do not support ArubaOS 6.2, it is recommended that you upgrade to the latest supported build of your current version of ArubaOS before beginning the migration process.

[Table 122](#page-73-0) provides a brief overview of the steps required to upgrade to ArubaOS 6.2. For more detailed information and procedures on upgrading, see [Upgrade Procedures on page 61.](#page-60-0)

#### <span id="page-73-0"></span>**Table 122** ArubaOS 6.2 Upgrade Path Overview

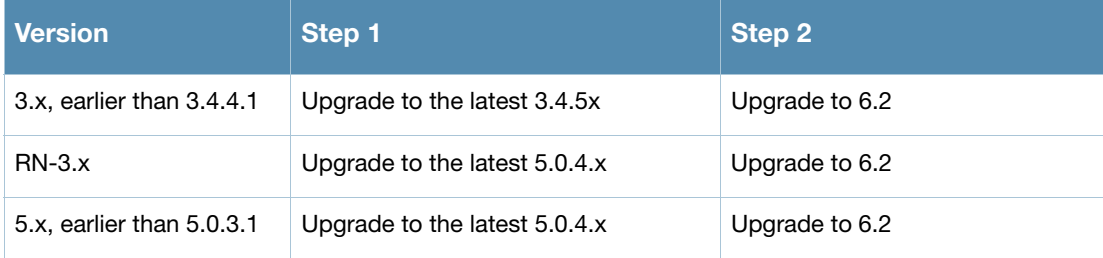

### **Table 122** ArubaOS 6.2 Upgrade Path Overview (Continued)

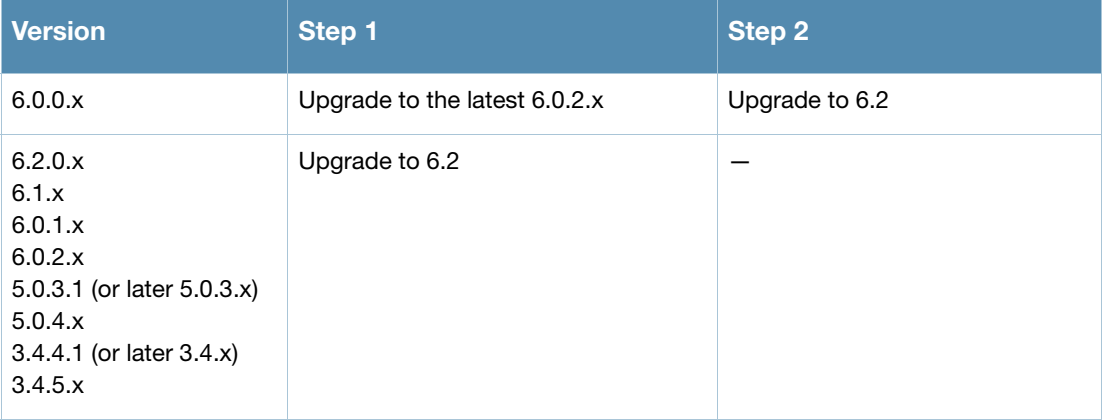

# **Backing Up Your Data After Upgrading to 6.2**

After completing the upgrade to ArubaOS 6.2, back up your controller data and configuration once more before continuing. It is recommended that you rename your backup file and transfer to an external storage device.

# **Transferring Licenses**

To transfer existing licenses from one controller to another:

- 1. Open a browser, navigate to https://licensing.arubanetworks.com/, and login.
- 2. Navigate to **Certificate Management > Transfer certificate** and select the licenses you want to transfer.
- 3. All the certificates active on the controller of the license certificate you have selected will be displayed. Select all the certificates you would like to transfer.
- 4. Enter the serial number of the new controller and click **Transfer**. When the transfer has been completed successfully, you will receive a new set of activation keys.

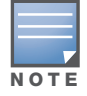

The selected certificates must be compatible with your new controller. If not, you will not be able to complete the transfer. You will receive the following error message: **This certificate is not compatible with your system!**

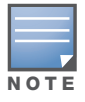

If the destination controller does not exist, you will receive the following error message: **This system does not exist**. If you receive this error, ensure that you entered the serial number correctly. Once you have verified that the serial number you entered was correct, contact Aruba Technical Support.

# **Installing Your New Controller**

For instructions and additional information about installing your 7200 Series controller, refer to the *Aruba 7200 Series Controller Installation Guide* and *ArubaOS 6.2 Quick Start Guide* included with your device. For the latest version of these document, visit support.arubanetworks.com and click the **Documentation** tab.

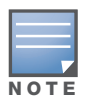

After installing your 7200 Series, verify that it is running the latest version of ArubaOS 6.2. If not, it is recommended that you upgrade your controller. See [Upgrade Procedures on page 61](#page-60-0).

# **Installing Backed Up Controller Data**

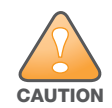

The 7200 Series controllers use a different port numbering scheme than other controllers. Ports on the 7200 Series are numbered **slot/port/module**. Other controller ports are numbered **slot/port**. Once you've loaded your old configuration onto a 7200 Series controller, you will no longer be able to connect to the controller over the network. Additionally, all ports will become untrusted. You must connect to your new controller using a serial connection to reconfigure port settings.

To install your existing configuration and controller data onto your new controller, complete the following steps.

#### **Restore the Flash File System in the WebUI**

- 1. Navigate to the **Maintenance > File > Copy Files** page.
	- a. For **Source Selection**, specify the server to which the flashbackup.tar.gz file was previously copied.
	- b. For **Destination Selection**, select **Flash File System**.
	- c. Click **Apply**.
- 2. Navigate to the **Maintenance > File > Restore Flash** page.
- 3. Click **Restore** to restore the flashbackup.tar.gz file to the flash file system.

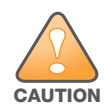

Do not reboot your controller before installing licenses.

#### **Restore the Flash File System in the CLI**

- 1. Enter **enable** mode in the CLI on the controller.
- 2. Transfer the flashbackup.tar.gz file from its external location to the controller's flash using the commands that follow according to your preferred method.

```
copy ftp: <ftphost> <srcfilename> flash: flashbackup.tar.gz
copy tftp: <tftphost> <srcfilename> flash: flashbackup.tar.gz
copy scp: <scphost> <username> <srcfilename> flash: flashbackup.tar.gz
copy usb: partition <partition-number> <srcfilename> flash: flashbackup.tar.gz
```
restore flash

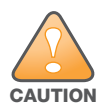

Do not reboot your controller before installing licenses.

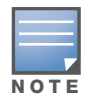

Do not modify your configuration before reloading the controller.

## **Applying Licenses**

After you have installed your new controller and brought it up, you can apply and back up any new or transferred licenses.

#### **Applying the Software License Key in the WebUI**

- 1. Log in to your controller's WebUI.
- 2. Navigate to the **Configuration > Network > Controller** select the **License** tab.
- 3. Copy the software license key, from your email, and paste it into the **Add New License Key** field. Click **Add**.
- 4. Reboot your controller to enable the new license feature.

## **Applying the Software License Key in the License Wizard**

- 1. Log in to your controller's WebUI.
- 2. Launch the License Wizard from the **Configuration** tab and click the **New** button.
- 3. The License Wizard will step you through the activation process. Click on the Help tab within the License Wizard for additional assistance.
- 4. Reboot your controller to enable the new license feature.

## **Backing Up Licenses in the WebUI**

- 1. Log in to your controller's WebUI.
- 2. Navigate to the **Configuration > Network > Controller** and select the **License** tab.
- 3. Scroll to the bottom of the page and click **Export Database**.
- 4. Enter the file name of the file to export and click **OK**.
- 5. Copy the backup file from the external server or USB storage device to the compact flash file system using the file utility in the **Maintenance > File > Copy Files** page.

## **Backing Up Licenses in the CLI**

1. Use the license export <filename> command to create a license backup.

```
(host) #license export licensebackup.db
Successfully exported 1 licenses from the License Database to licensebackup.db
```
#### 2. Use the **copy** command to transfer the backup flash file to an external server or USB drive:

```
(host) copy flash: licensebackup.db ftp: <ftphost> <ftpusername> <ftpuserpassword> 
<remote directory> 
(host) #copy flash: licensebackup.db usb: partition <partition-number> licensebackup.db
```
# **Reload Your Controller**

After restoring flash and transferring licenses, you must reboot your controller before continuing.

# **Establishing Network Connectivity**

Due to the difference in port numbering schemes between the 7200 Series and older controller platforms, your 7200 Series controller will not have network connectivity and all ports will become untrusted after installing your previous controller's configuration in data. All previous controller models used a **slot/port**  number scheme; the 7200 Series uses **slot/module/port**. To establish network connectivity, you must manually reconfigure your controller interfaces.

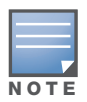

Slot and module will always be 0 and 0 on the 7200 Series controller.

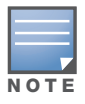

The first two ports on the 7200 Series, 0/0/0 and 0/0/1 are combination ports and can be used for management, HA, and data traffic. Ports 0/0/2 through 0/0/5 can only be used for data traffic. Keep this in mind when reconfiguring your ports.

## **Connecting to the Controller**

Since your 7200 Series controller does not have network connectivity, you must directly connect to it using a serial port connection. Once connected, you will receive a login prompt. Login using your configured credentials.

The following commands are affected by this new port numbering scheme and must be considered when reconfiguring your ports:

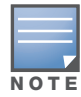

After restoring the flash and rebooting, all inherited port configuration will be lost. This can include, but is not limited to, trusted settings, port channel, port monitoring, and so on.

```
interface gigabitethernet <slot/port/module>
  trusted
interface range gigabitethernet <slot/port/module>
interface port-channel gigabitethernet 
  add <slot/port/module>
  delete <slot/port/module>
interface gigabitethernet port monitor <slot/port/module>
interface vlan <vlan-id>
  ip igmp proxy gigabitethernet <slot/port/module>
```
## **Verifying Controller Operation**

Once you have completed the tasks described above, verify that your controller and the expected APs come up and are active.

#### **Verifying Migration in the WebUI**

- 1. Log in into the WebUI to verify all your controllers are up after the reboot.
- 2. Navigate to **Monitoring > Network Summary** to determine if your APs are up and ready to accept clients.
- 3. Verify that the number of access points and clients are what you would expect.
- 4. Test a different type of client for each access method that you use, and in different locations when possible.
- 5. Complete a backup of all critical configuration data and files on the compact flash file system to an external server or mass storage facility.

#### **Verifying Migration in the CLI**

- 1. Log in into the CLI to verify all your controllers are up after the reboot.
- 2. Use the command **show ap active** to determine if your APs are up and ready to accept clients.
- 3. Issue the command **show ap database** to verify that the number of access points and clients are what you would expected.
- 4. Test a different type of client for each access method that you use, and in different locations when possible.
- 5. Backup all critical configuration data and files on the compact flash file system to an external server or mass storage facility. See [Backing Up Your Data Before Upgrading to 6.2 on page 74.](#page-73-1)